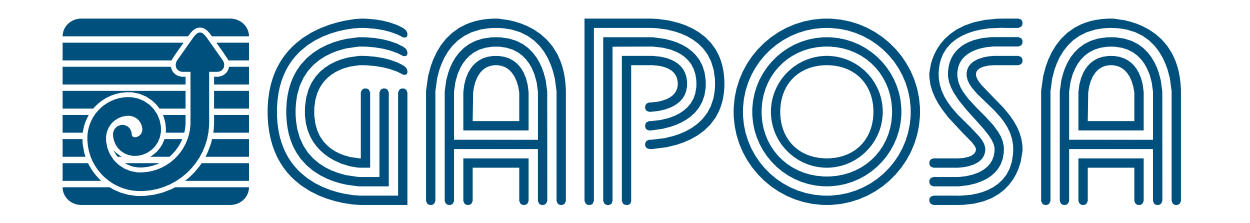

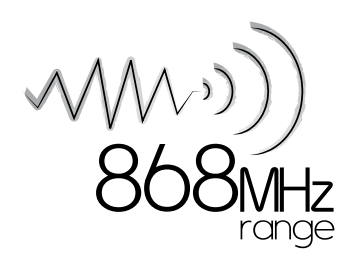

# rell.app X

*Controlla da App fino a 32 motorizzazioni Gaposa ovunque tu ti trovi*

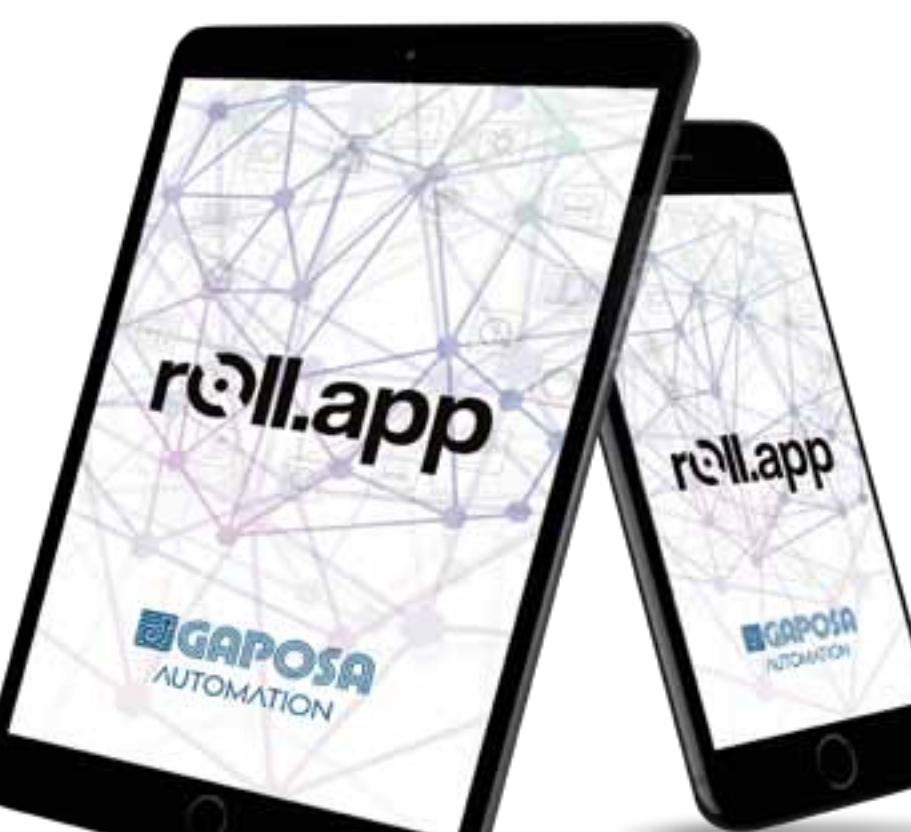

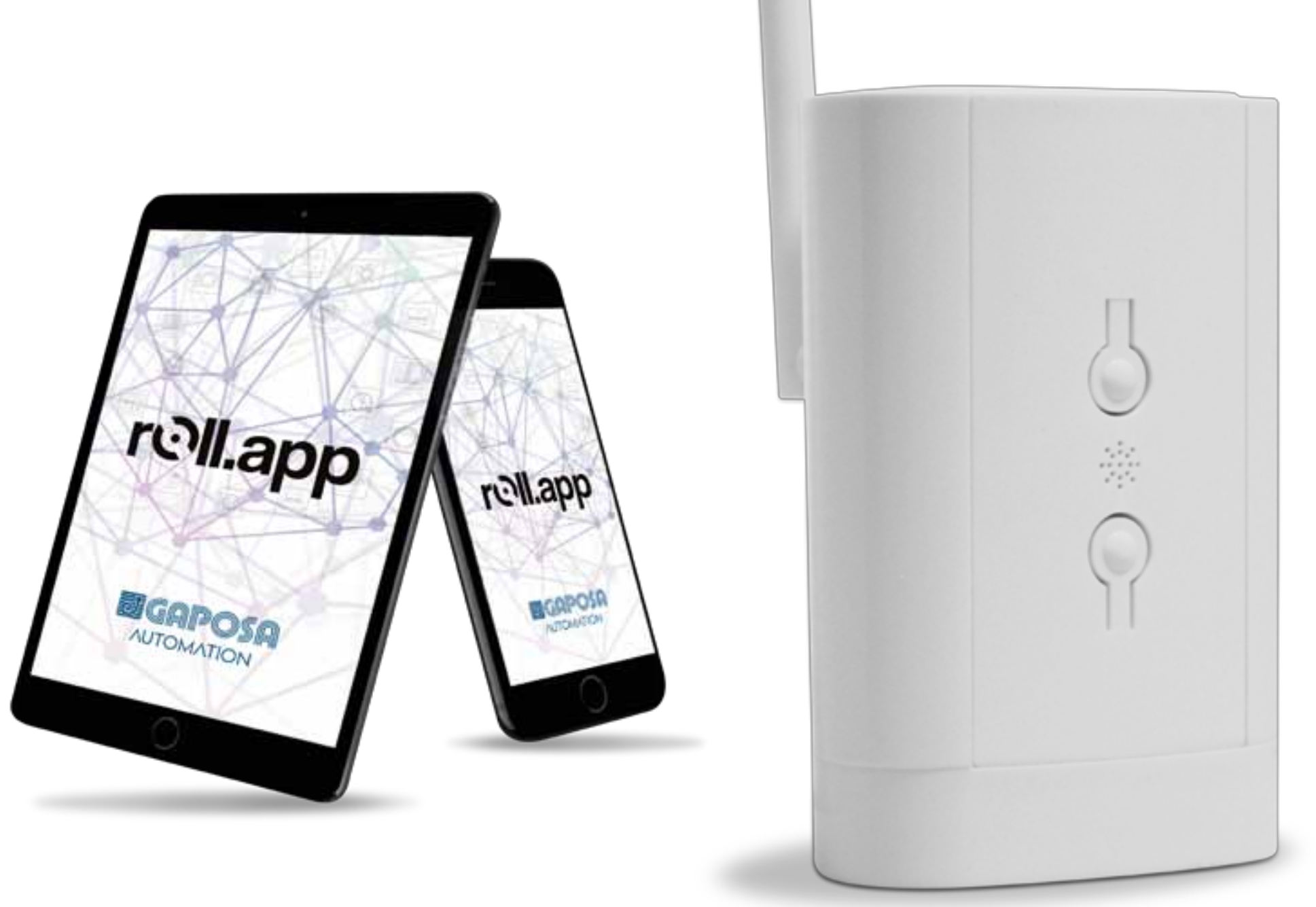

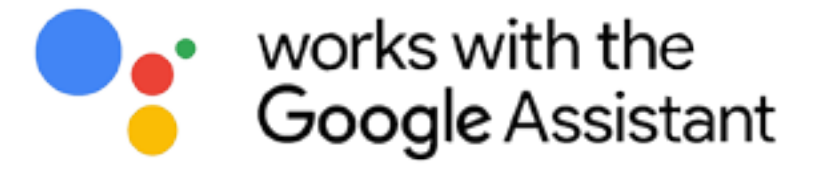

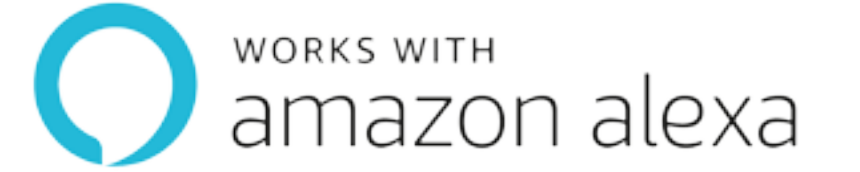

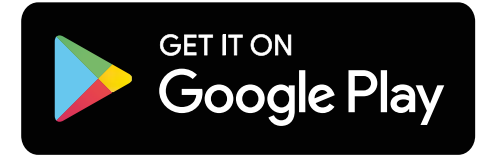

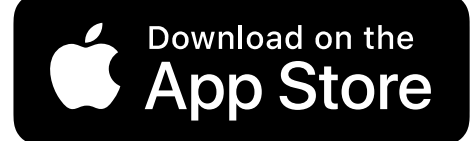

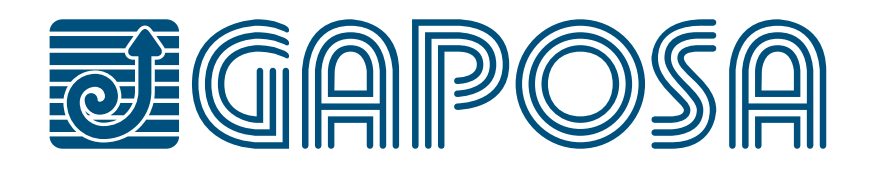

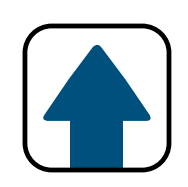

## **[1. PANORAMICA](#page-3-0)**

## **[2. CONFIGURAZIONE GATEWAY](#page-4-0)**

- **3. [CONFIGURAZIONE ROLL.APP](#page-12-0)**
- **[4. CONFIGURAZIONE DI STANZE E AVVOLGIBILI](#page-20-0)**
- **[5. MODIFICA/CANCELLAZIONE STANZE](#page-28-0)**
- **[6. REGOLAZIONE FINECORSA](#page-36-0)**
- **[7. REGOLAZIONE/USO DELLE POSIZIONI PREDEFINITE](#page-40-0)**

**[11. MODIFICARE/CANCELLARE EVENTI](#page-62-0)**

## **[13.1. CONFIGURAZIONE DI AMAZON ALEXA®](#page-77-0)**

## **[8. GESTIONE GRUPPI](#page-44-0)**

## **[12. USO DELLE FUNZIONI PER STANZE/GRUPPI](#page-68-0)**

## **[13.2. CONFIGURAZIONE DELL'ASSISTENTE GOOGLE®](#page-86-0)**

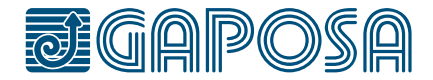

**[9. MODIFICA/CANCELLAZIONE GRUPPI](#page-49-0)**

## **[10. PROGRAMMARE EVENTI](#page-55-0)**

## **[13. CONNESSIONE AGLI ASSISTENTI VIRTUALI](#page-74-0)**

## **SICUREZZA**

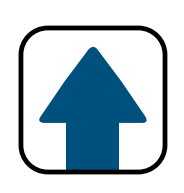

Prima di installare la **RollApp** leggi con attenzione queste istruzioni di installazione e sicurezza. L'installazione e l'implementazione di questo prodotto deve essere eseguita da un professionista delle automazioni, in conformità alle istruzioni **GAPOSA** e ai regolamenti vigenti nel paese di riferimento.

L'installatore deve informare i clienti riguardo le condizioni di uso e di manutenzione del prodotto. Qualsiasi utilizzo fuori dallo scopo di applicazione indicato dalla **GAPOSA** è proibito. Ogni violazione di quanto indicato nel presente manuale comporterà la perdita dei diritti di garanzia ed escluderà la **GAPOSA** da ogni responsabilità.

Prima dell'installazione verifica la compatibilità del prodotto con i dispositivi e accessori da abbinare. Per favore leggi questi avvertimenti con attenzione. Leggi i manuali dei prodotti prima di utilizzare le soluzioni di home-automation **RollApp**. Per favore informa in merito anche tutti gli altri utilizzatori della **RollApp**.

La **GAPOSA** non può essere considerata responsabile per qualsiasi conseguenza se l'utente non ha preso in considerazione le istruzioni fornite nel manuale del prodotto, nelle indicazioni di sicurezza e negli avvisi qui indicati. Per informazioni, suggerimenti o reclami riguardo l'utilizzo delle soluzioni **RollApp** contattate per favore la **GAPOSA** (www.gaposa.com) o fate riferimento alla documentazione di vendita.

La **GAPOSA** ha sviluppato la **RollApp** per controllare i prodotti radio **GAPOSA**, inclusi i motori per tapparelle ed oscuranti, i ricevitori e i sensori.

Il comando delle porte garage e dei cancelli non è consigliato e pertanto escluso dalla **RollApp**.

Durante l'utilizzo di un sistema domotico, gli utenti devono tenere in considerazione l'ambiente domestico con tutte le sue apparecchiature specifiche e le situazioni relative ad ogni residente. Gli utenti devono prendere ulteriori precauzioni nel caso la configurazione dei dispositivi avvenga da remoto o nel caso possa riguardare dei bambini, persone disabili o animali. Gli utenti devono utilizzare i servizi domotici **GAPOSA** nella loro area di utilizzo (vedi documentazione di vendita pertinente) e impostare gli scenari correttamente, in modo tale da non creare alcun rischio per gli occupanti dell'abitazione. Il funzionamento delle soluzioni domotiche **GAPOSA** deve essere testato periodicamente dall'utente principale. Questi deve regolarmente verificare i vari collegamenti e gli scenari. La **GAPOSA** raccomanda di che il materiale collegato e le sue impostazioni vangano regolarmente verificati e soggetti a manutenzione da professionisti specializzati nella domotica, dietro iniziativa dell'utente principale.

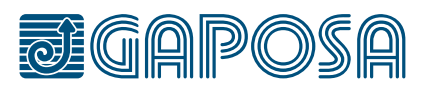

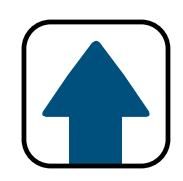

## <span id="page-3-0"></span>PANORAMICA

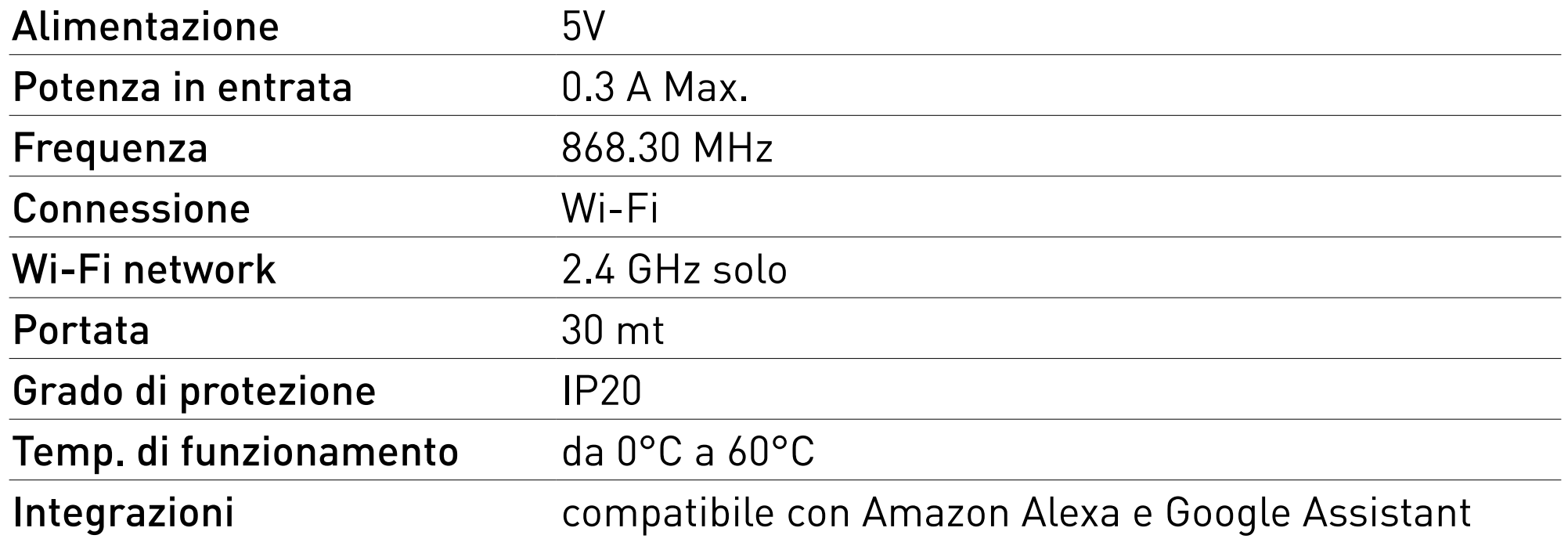

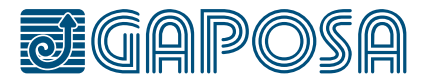

#### **PULSANTE RESET • Pressione rapida**

Richiede la configurazione di un dispositivo sostitutivo (IDS trasmettitore/ Numero di canali / Linkit o Roll.App)

#### **• Pressione lunga**

Ripristina il Wi-Fi. Rimuove la configurazione wifi corrente e avvia il captive portal

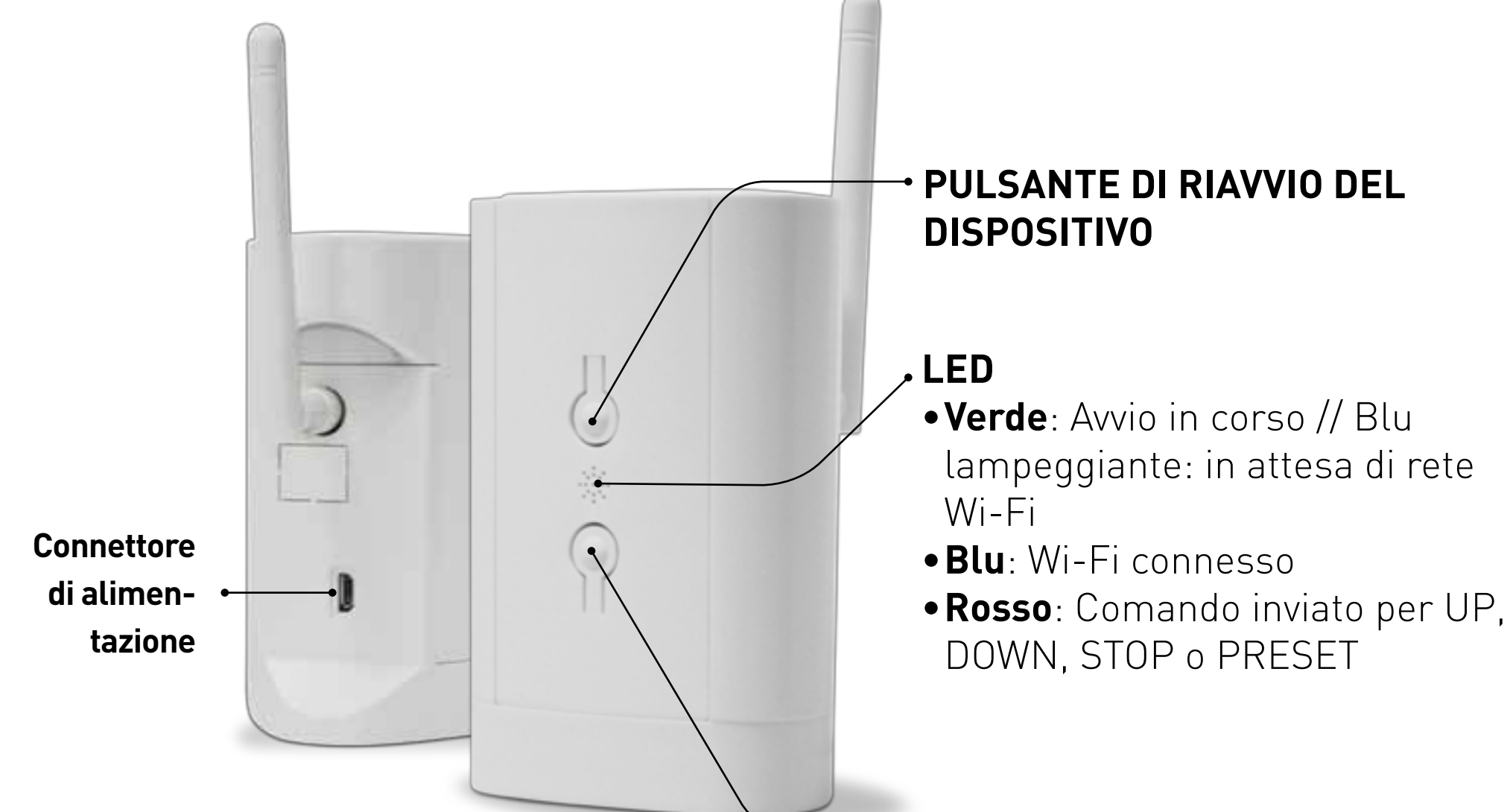

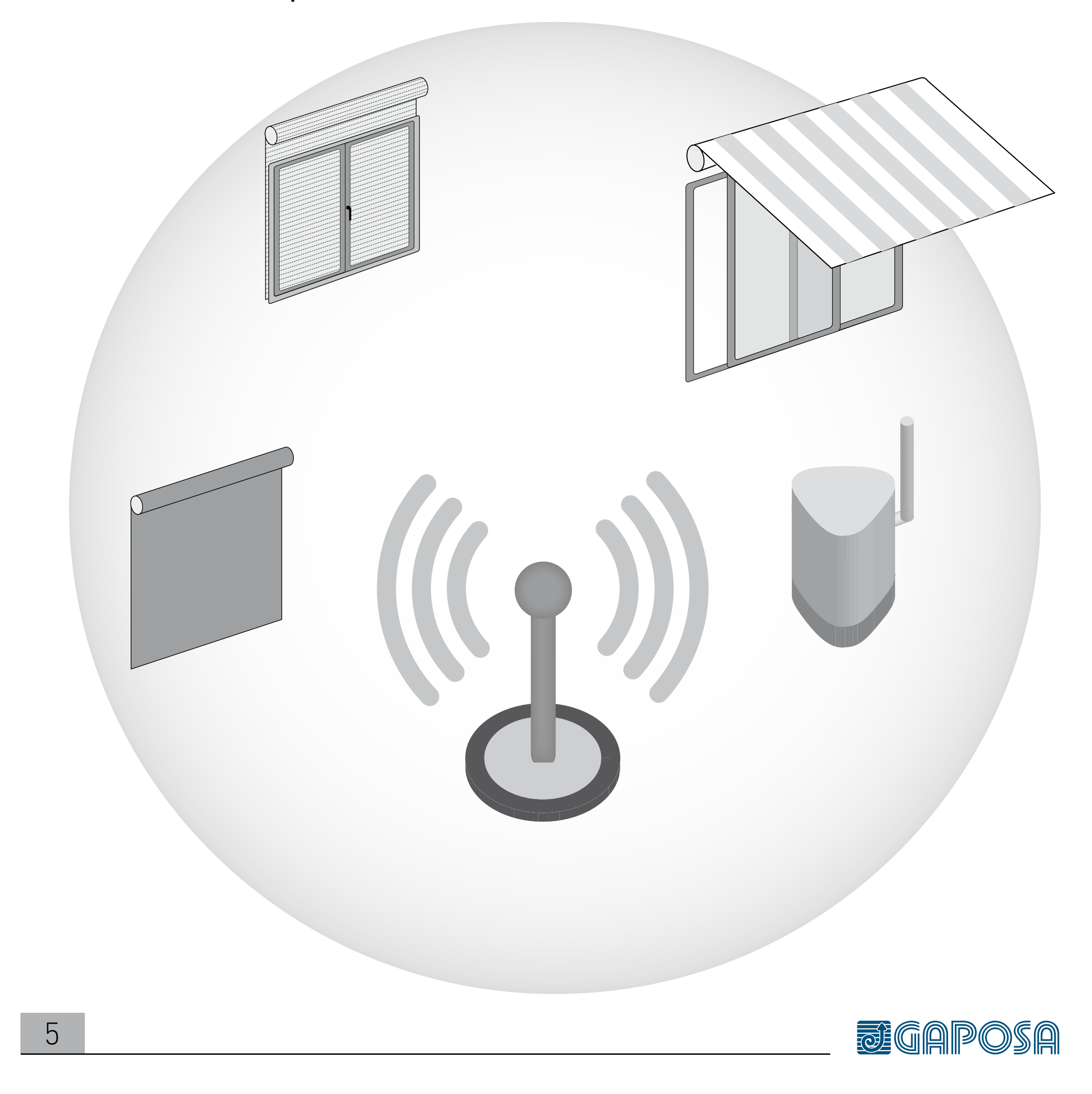

<span id="page-4-0"></span>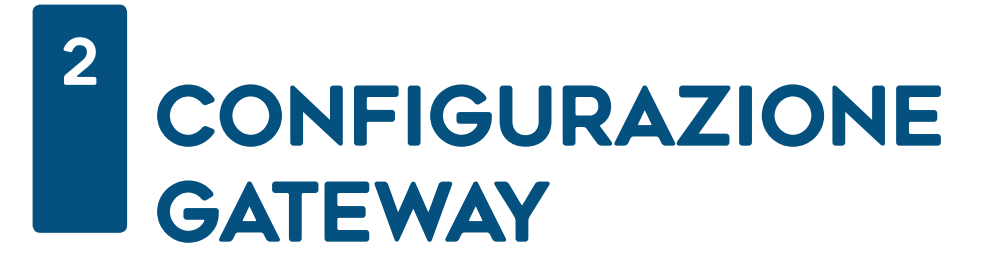

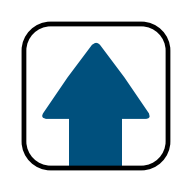

Collega l'hub in una presa di corrente entro la portata della tua rete Wi-Fi e degli oscuranti o tapparelle con automazioni Gaposa.

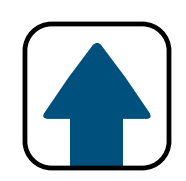

## **2**

2

## Apri le impostazioni del tuo Wi-Fi e collegali alla rete **GAPOSA-xxxx**

(es: GAPOSA-c045)

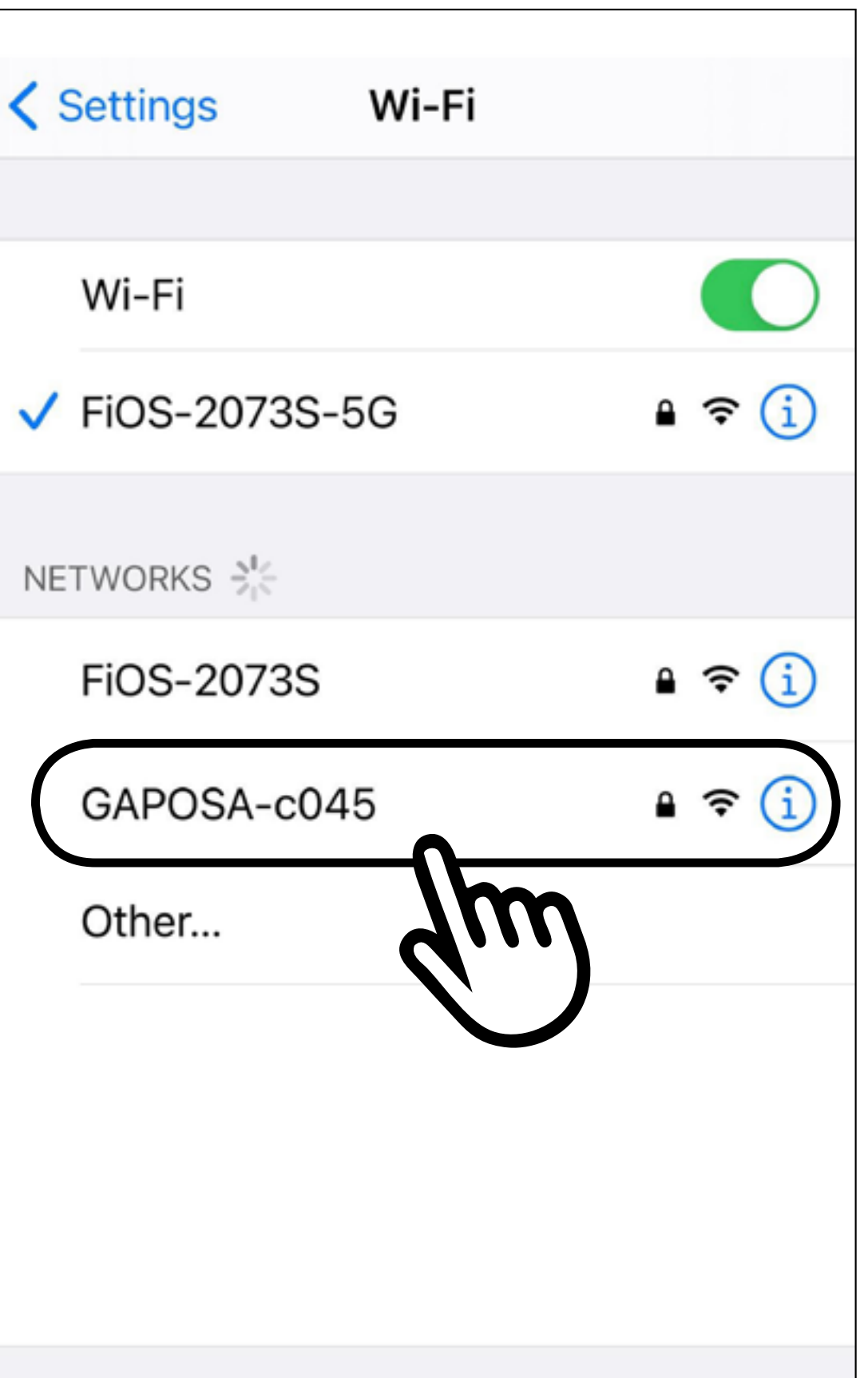

#### Ask to Join Networks

Notify >

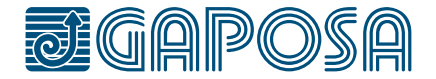

## **3**

2

Inserisci la password per collegarti (con riconoscimento di caratteri maiuscoli e minuscoli):

## CONFIGURAZIONE **GATEWAY**

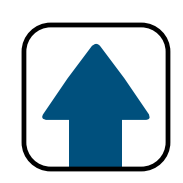

## **GaposaInit**

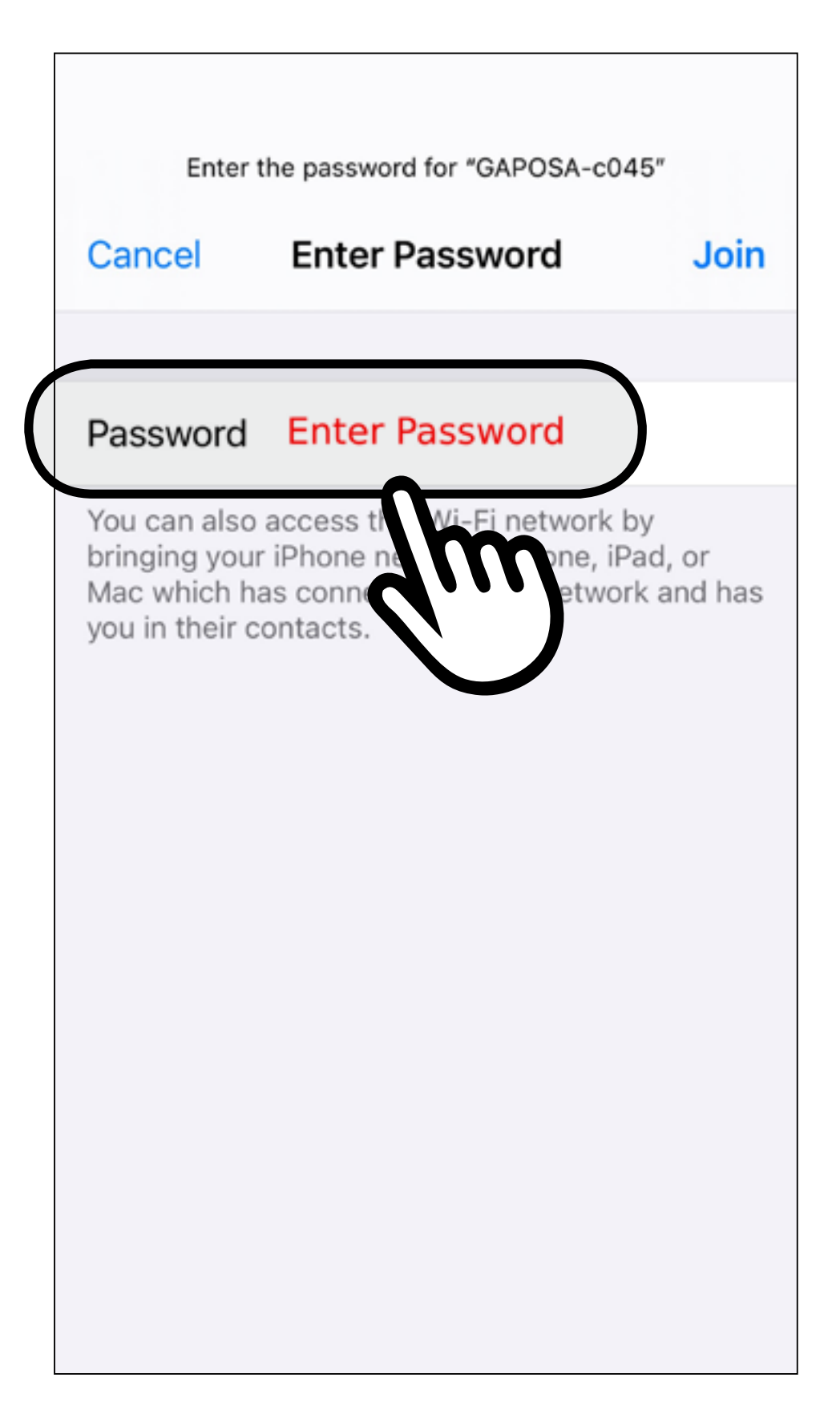

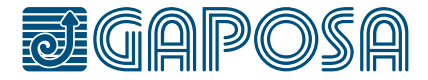

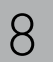

## **CONFIGURAZIONE GATEWAY**

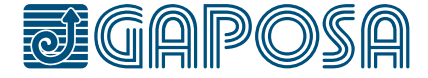

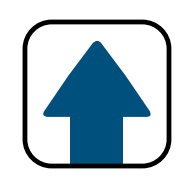

**4**

2

Ora sei dentro la pagina di registrazione alla rete. Qualora non fosse così devi registrarti alla rete tramite la pagina delle impostazioni. Clicca sul pulsante **menu** ( $\equiv$ ) in alto a destra sullo schermo.

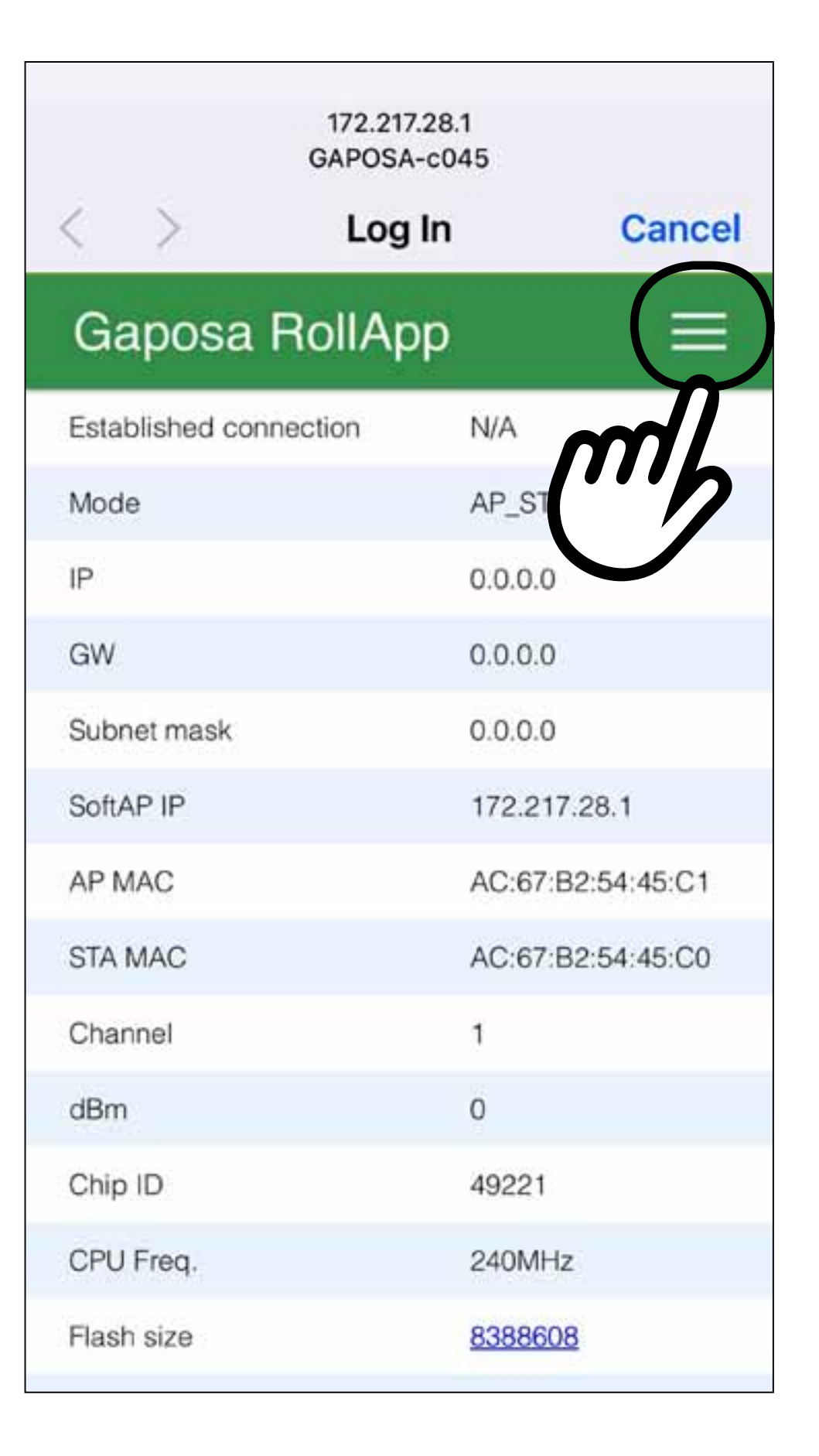

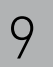

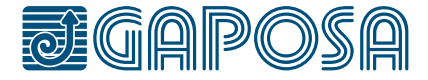

#### 2 **CONFIGURAZIONE GATEWAY**

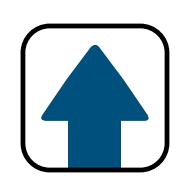

## **5**

### Clicca su **Configure new AP**

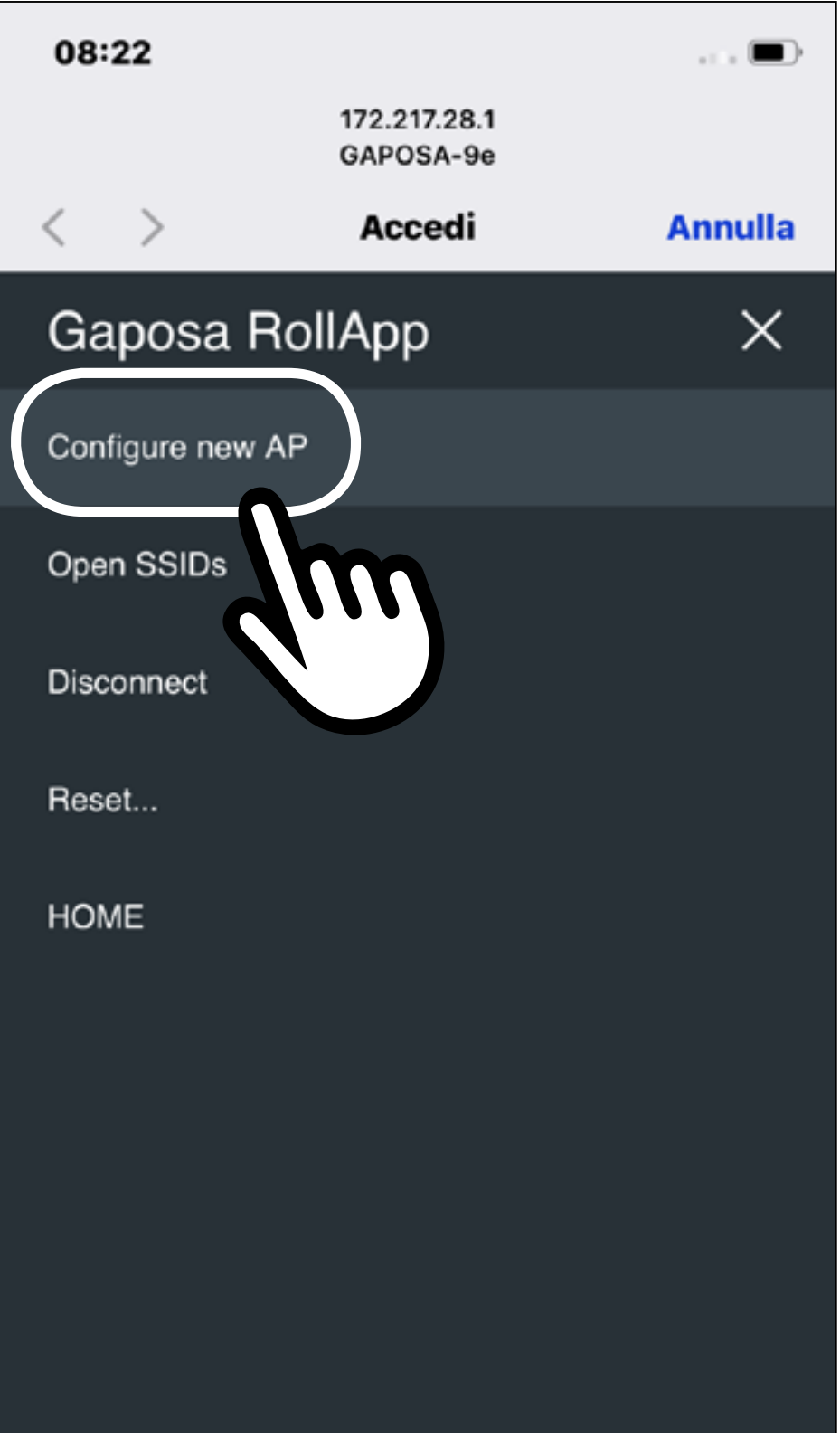

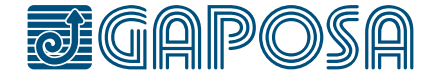

**6**

Comparirà un elenco delle linee WiFi disponibili. Scegli la tua rete WiFi domestica.

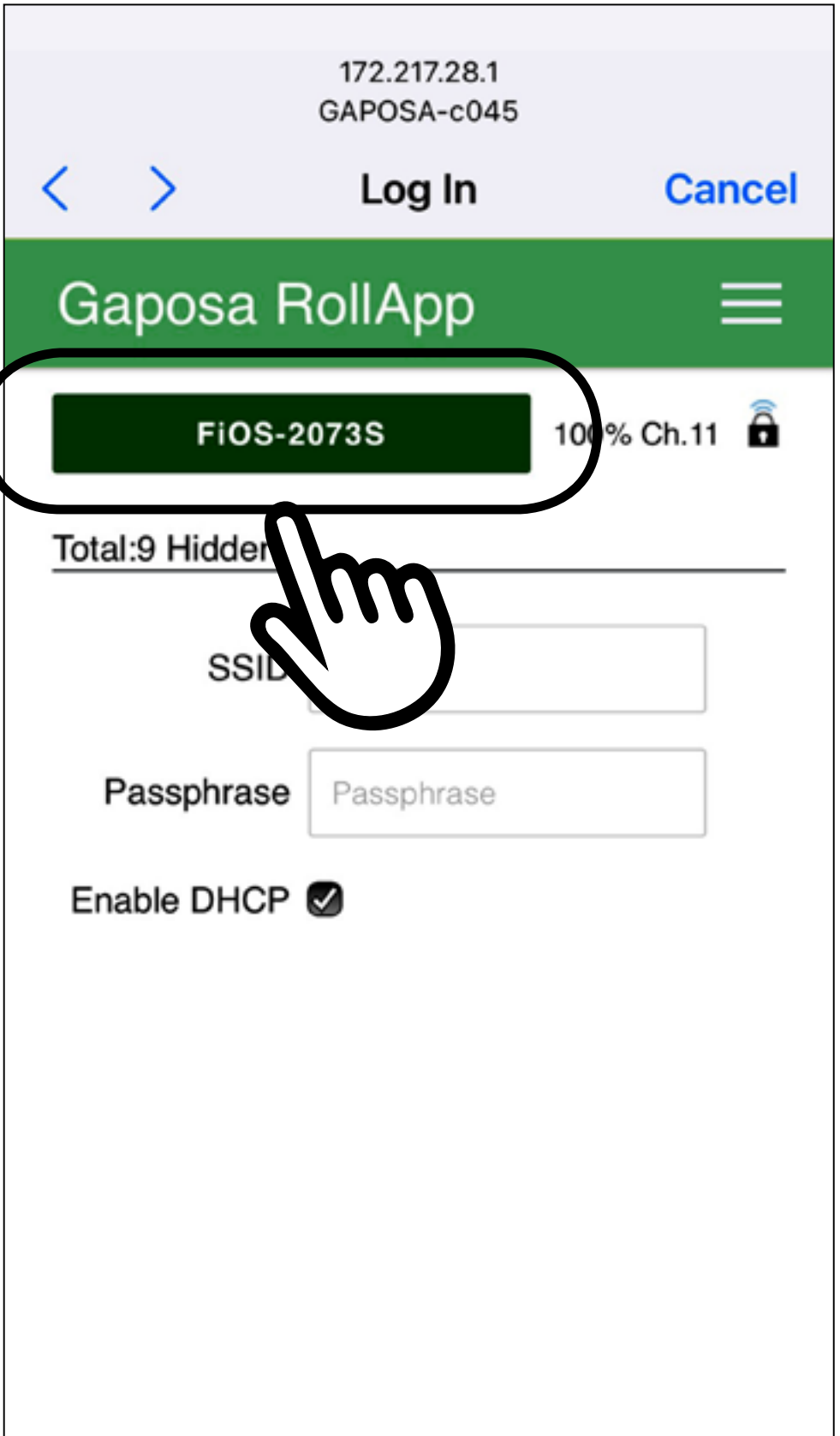

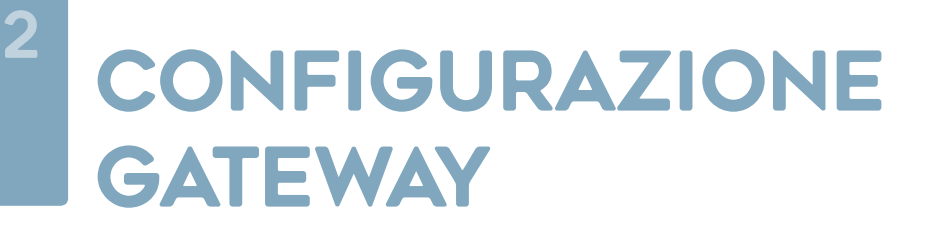

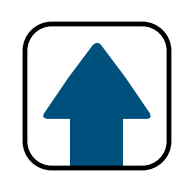

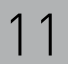

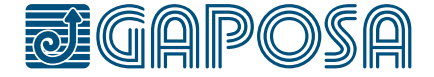

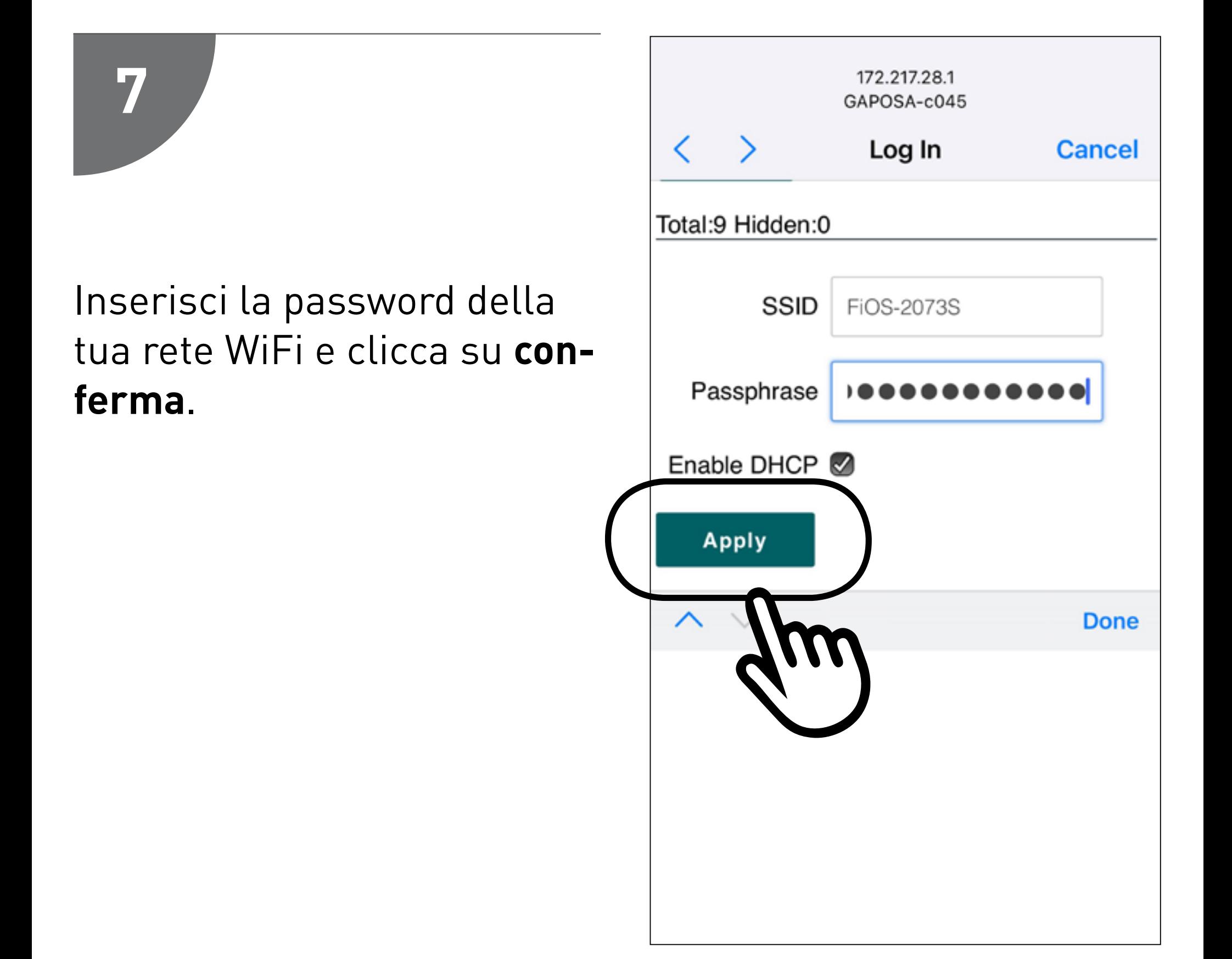

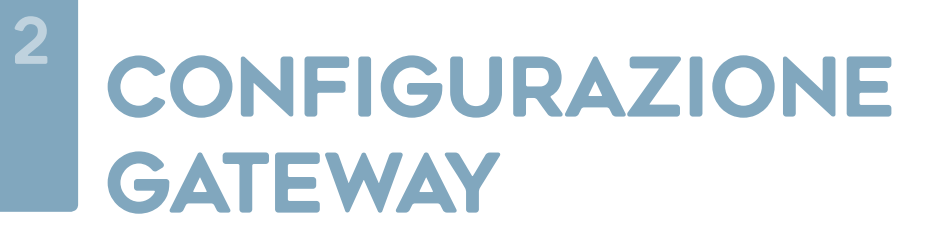

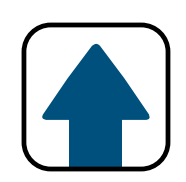

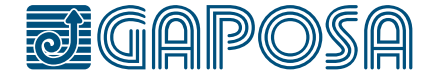

## **CONFIGURAZIONE GATEWAY**

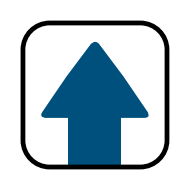

## **8**

2

Esci dalla pagina di registrazione dell'hub e ricollegati al tuo WiFi domestica qualora non dovesse collegarsi in maniera autonoma.

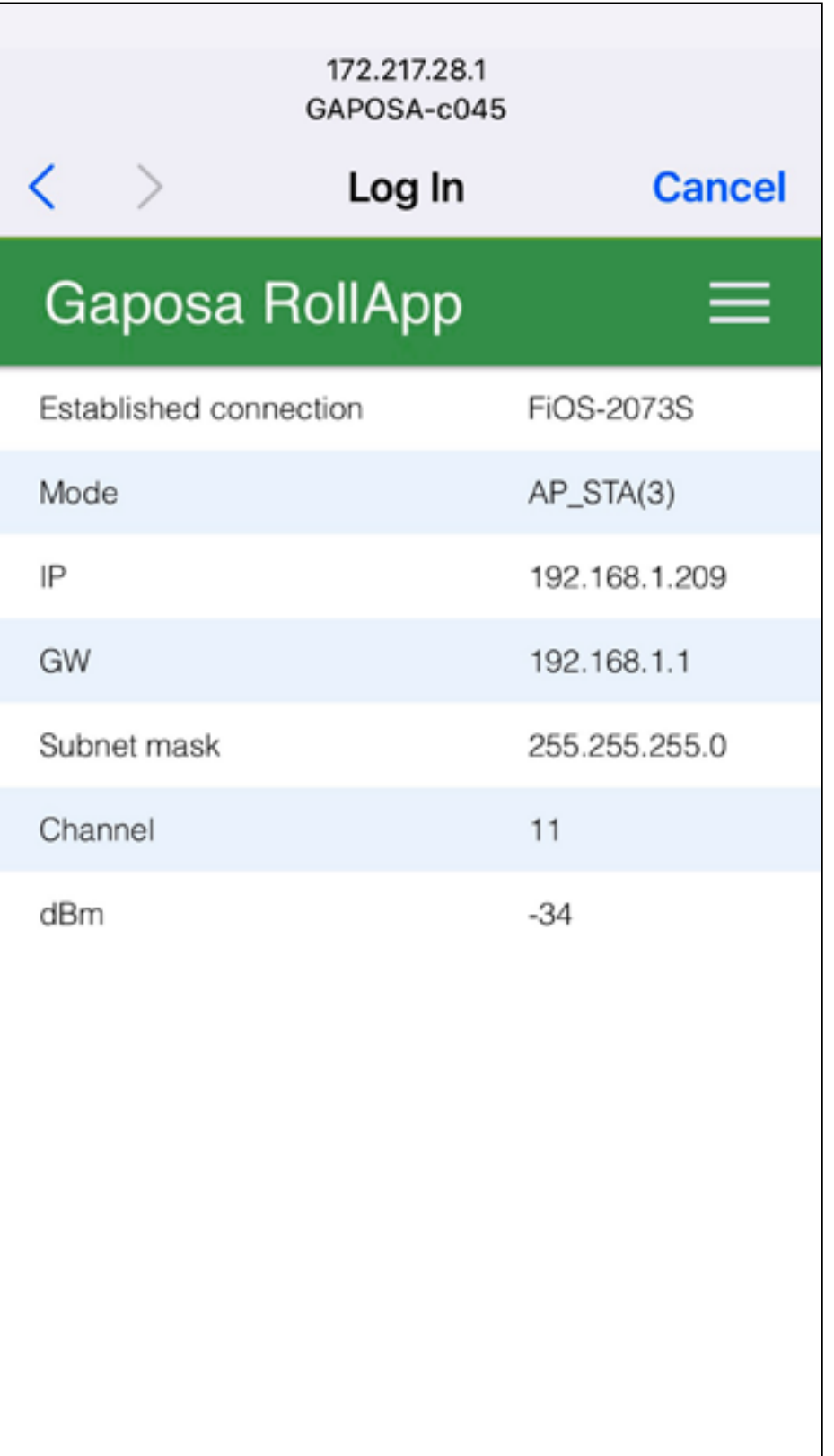

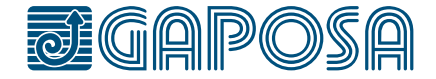

## **1**

## Scarica l'app dall'app store. Cerca **RollApp**

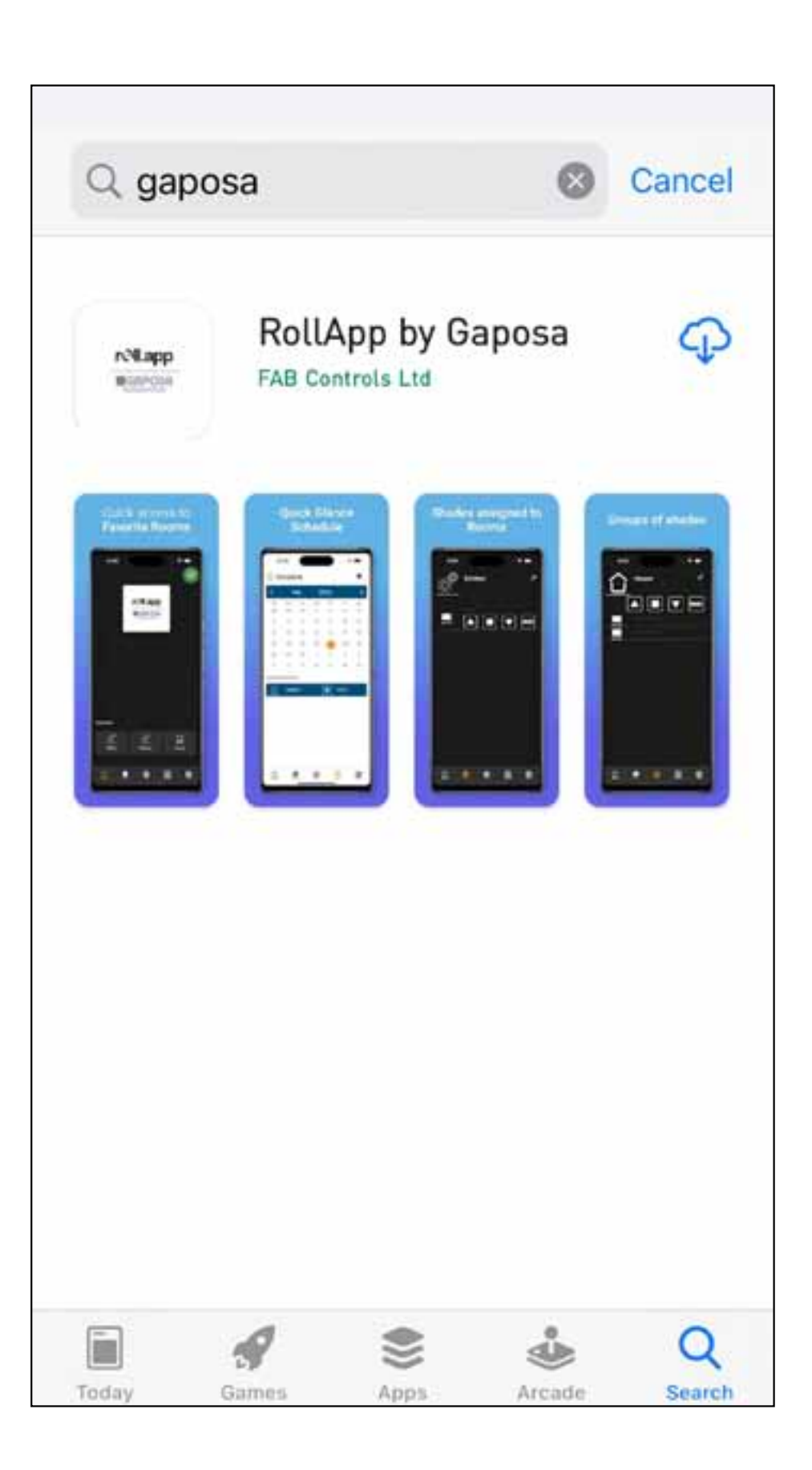

<span id="page-12-0"></span>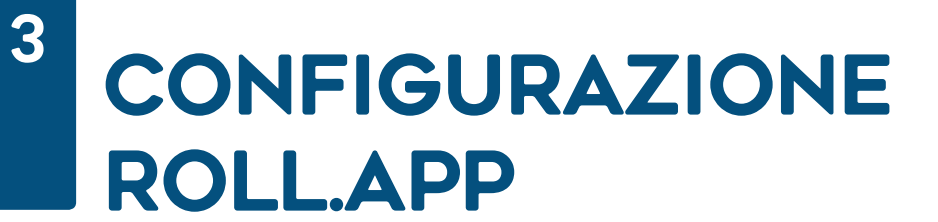

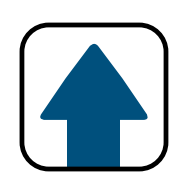

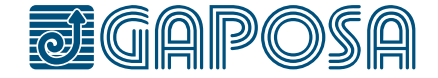

**2**

3

Apri l'app e crea un account cliccando su Add New Account L'App chiederà i permessi sulla localizzazione. Questi permessi sono necessari per i comandi di alba/tramonto.

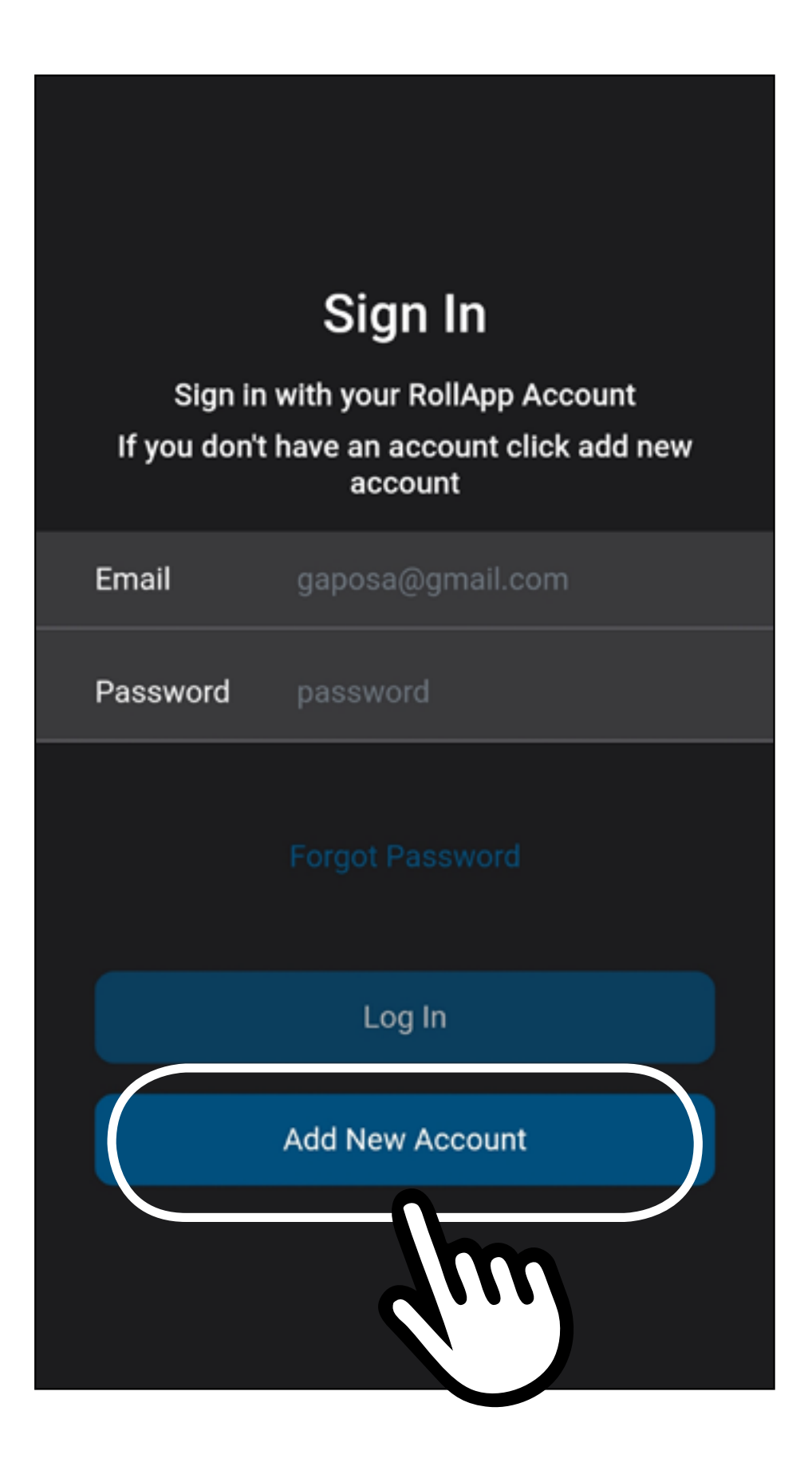

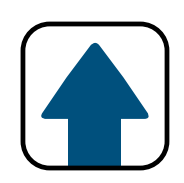

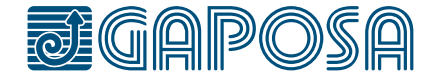

3

**3**

## Compila il form utilizzando i dati che preferisci per il tuo account.

## rell.app

## Sign Up

Sign up for a RollApp Account.

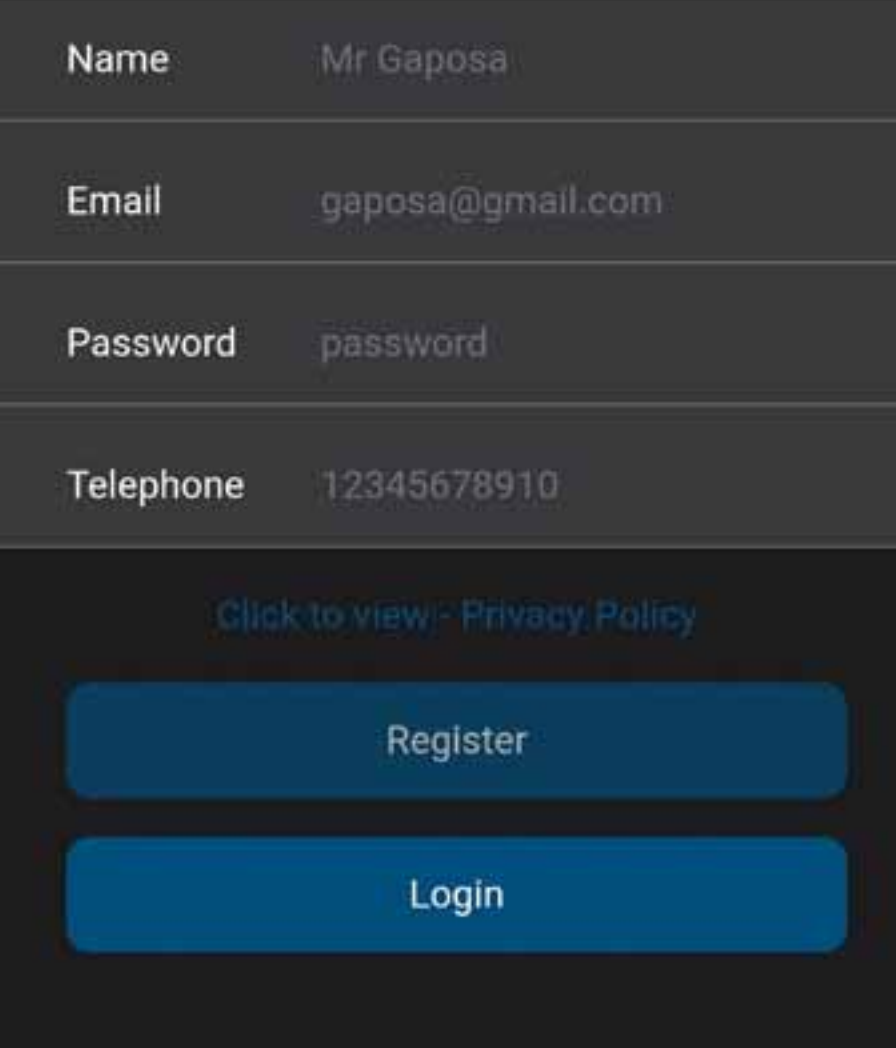

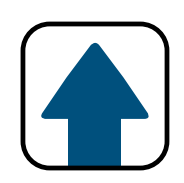

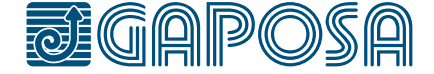

## **4**

3

### Leggi la politica sulla privacy e dai il tuo consenso per proseguire premendo Submit .

you have made a number of requests. In this case, we will notify you and keep you updated.

10. Keeping your personal information secure

We have put in place appropriate security measures to prevent personal information from being accidentally lost, used or accessed unlawfully, altered or disclosed. We limit access to your personal information to those who have a genuine business need to access it. Those processing your information will do so only in an authorised manner and are subject to a duty of confidentiality.

We also have procedures in place to deal with any suspected data security breach. We will notify you and any applicable regulator of a suspected data security breach where we are legally required to do so.

Submit

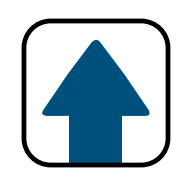

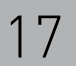

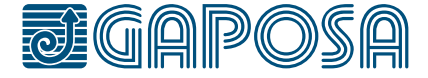

## **5**

L'App rileverà la tua posizione e compilerà in maniera automatica i tuoi dettagli. Per favore verifica che sia tutto corretto.

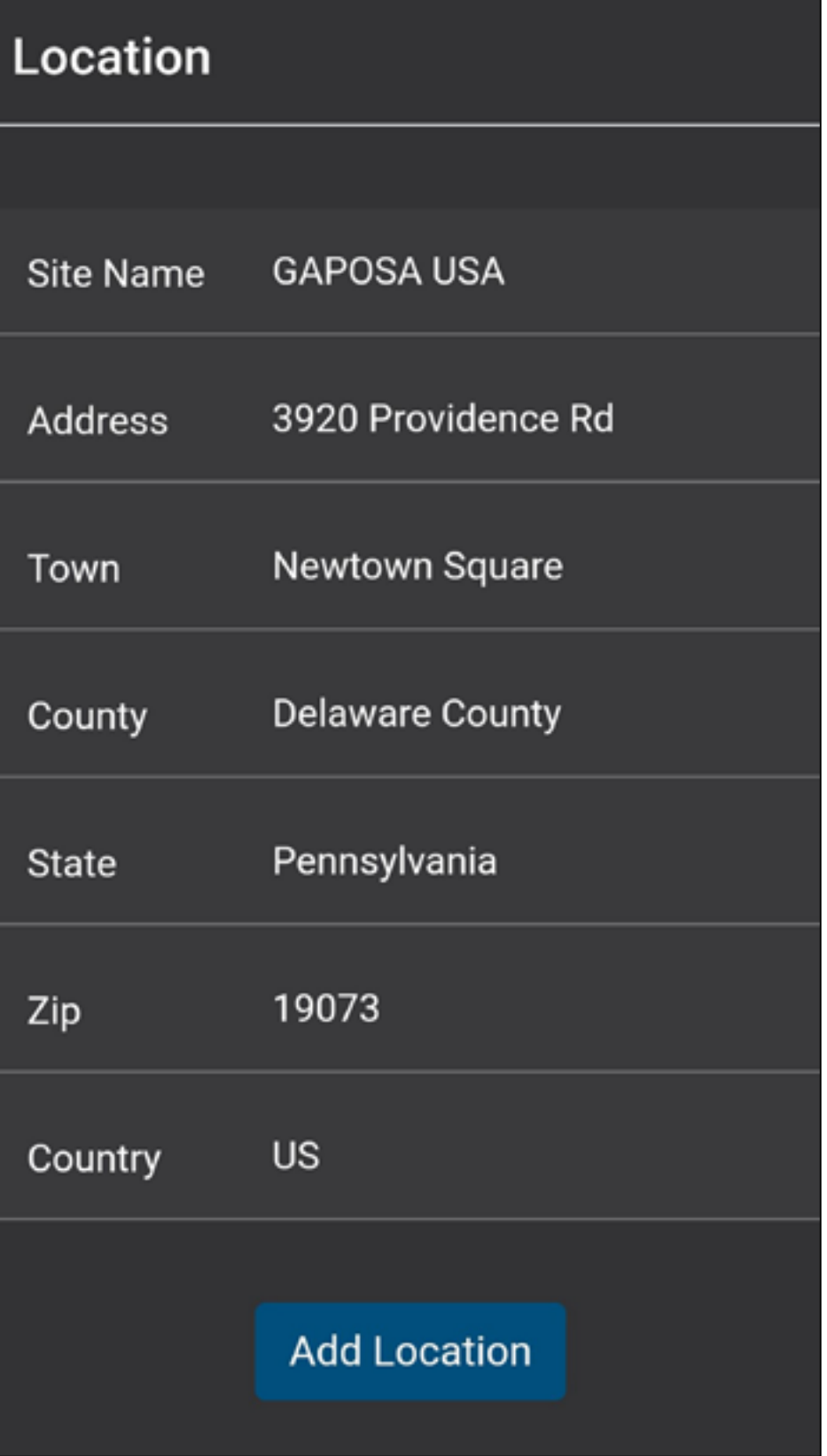

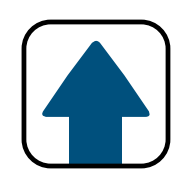

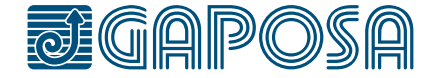

3

**6**

Una volta terminata la creazione del tuo account, accedi utilizzando le credenziali create poco prima.

## Sign In

Sign in with your RollApp Account If you don't have an account click add new account

Email

gaposa@gmail.com

Password

password

Log In

**Add New Account** 

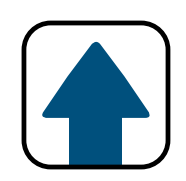

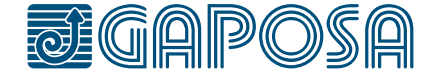

**7**

## Scansiona il codice QR o inserisci il numero seriale. Clicca su Register Now L'App ti chiederà di usare la fotocamera per fare una foto del codice QR.

**Register Hub** Scan the QR Code on the base of your LinkIT to register your device.

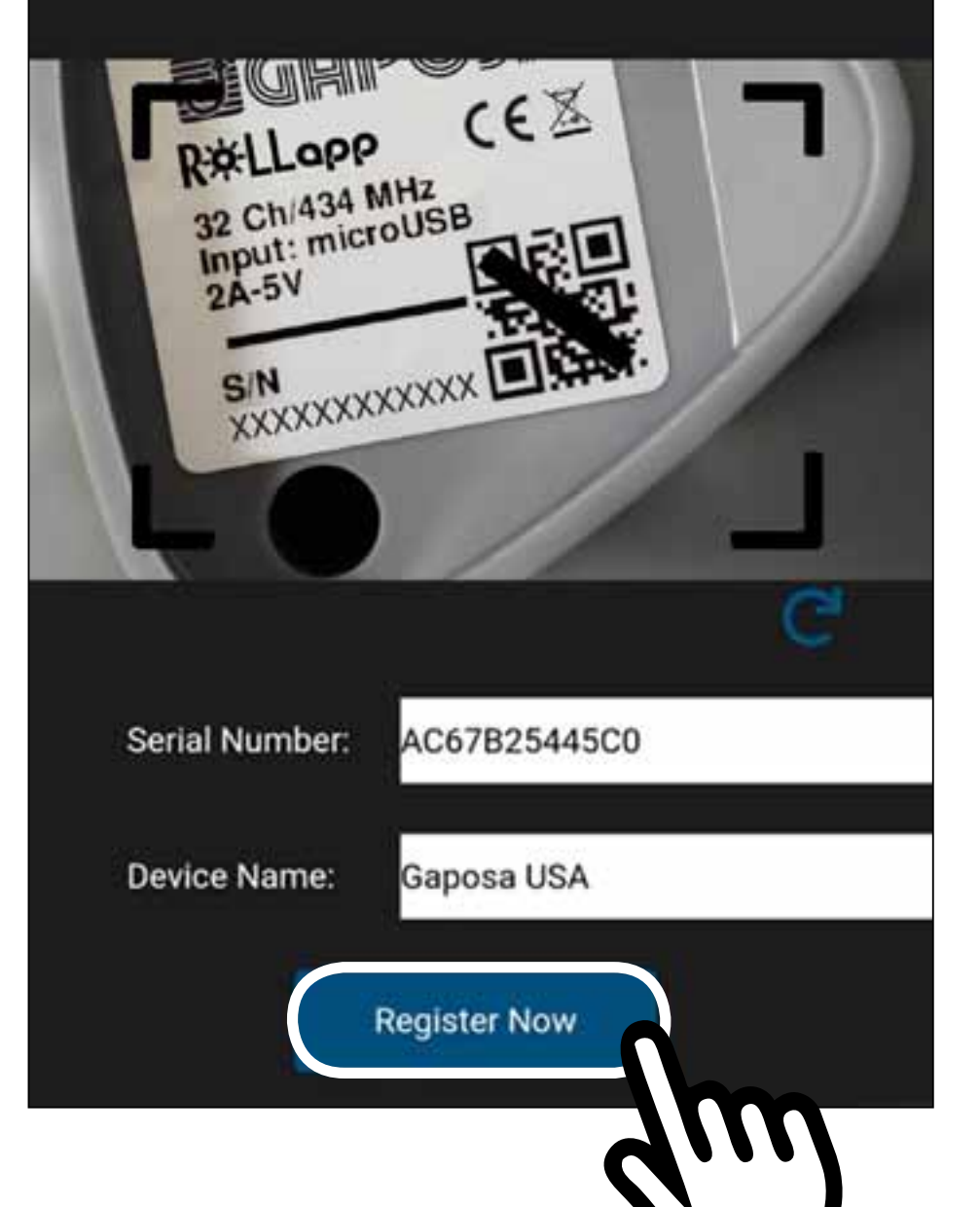

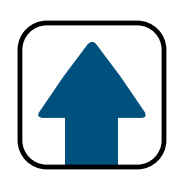

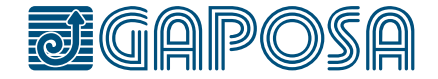

3

## **8**

L'App è ora impostata e potrai iniziare ad inserire le tue tapparelle o oscuranti.

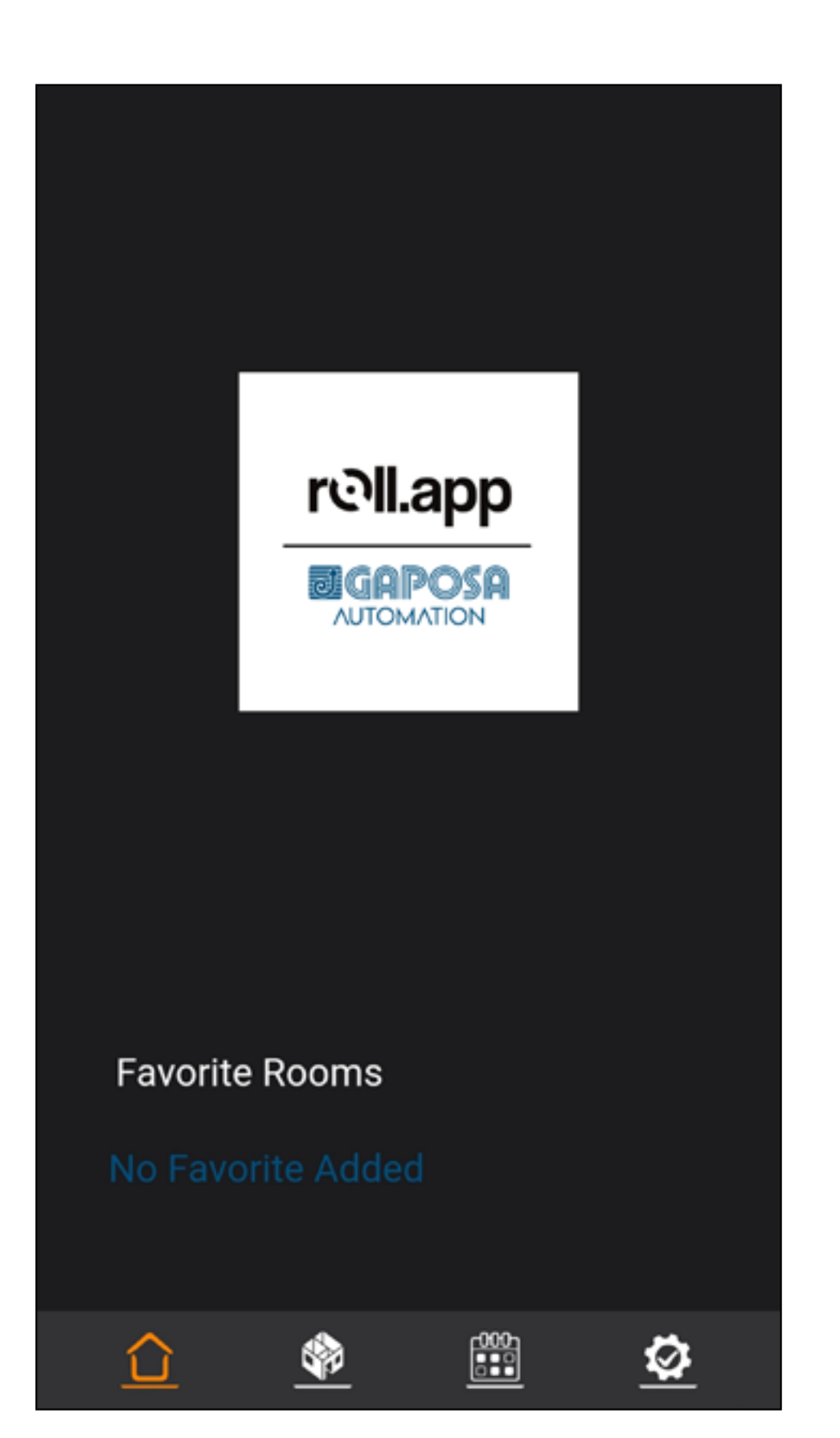

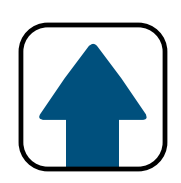

<span id="page-20-0"></span>4

## CONFIGURAZIONE DI STANZE E AVVOLGIBILI

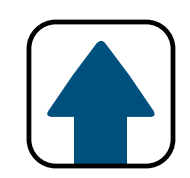

### Se una stanza è già stata aggiunta, premere  $\bigodot$

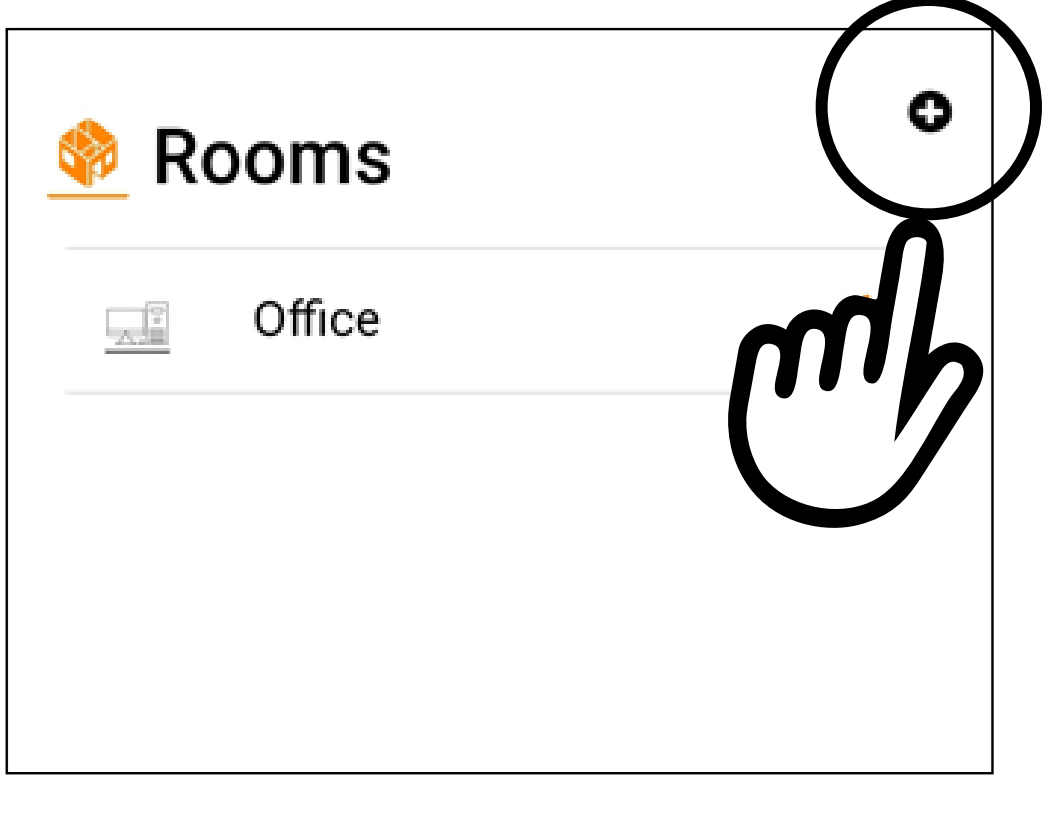

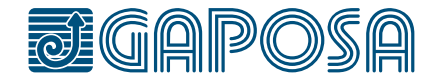

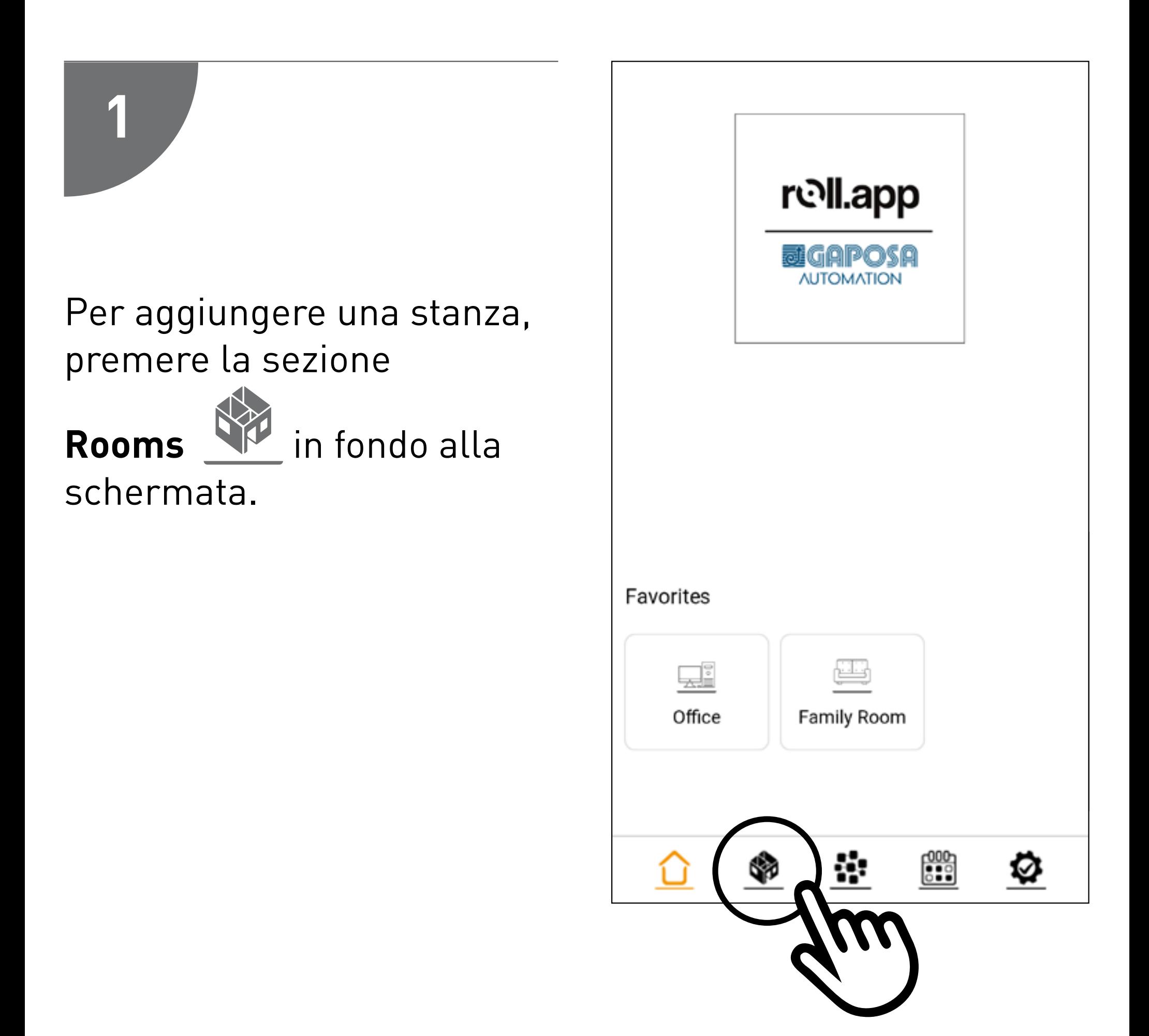

4

**2**

## CONFIGURAZIONE DI STANZE E AVVOLGIBILI

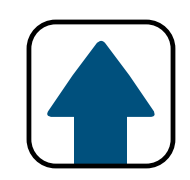

Inserire il motore della stanza. Selezionare un'icona del menù a tendina. Premere **A** per aggiungere la stanza ai "preferiti"

(Le stanze "favorite" appaiono nella pagina home. Il limite è di 6 stanze "preferite")

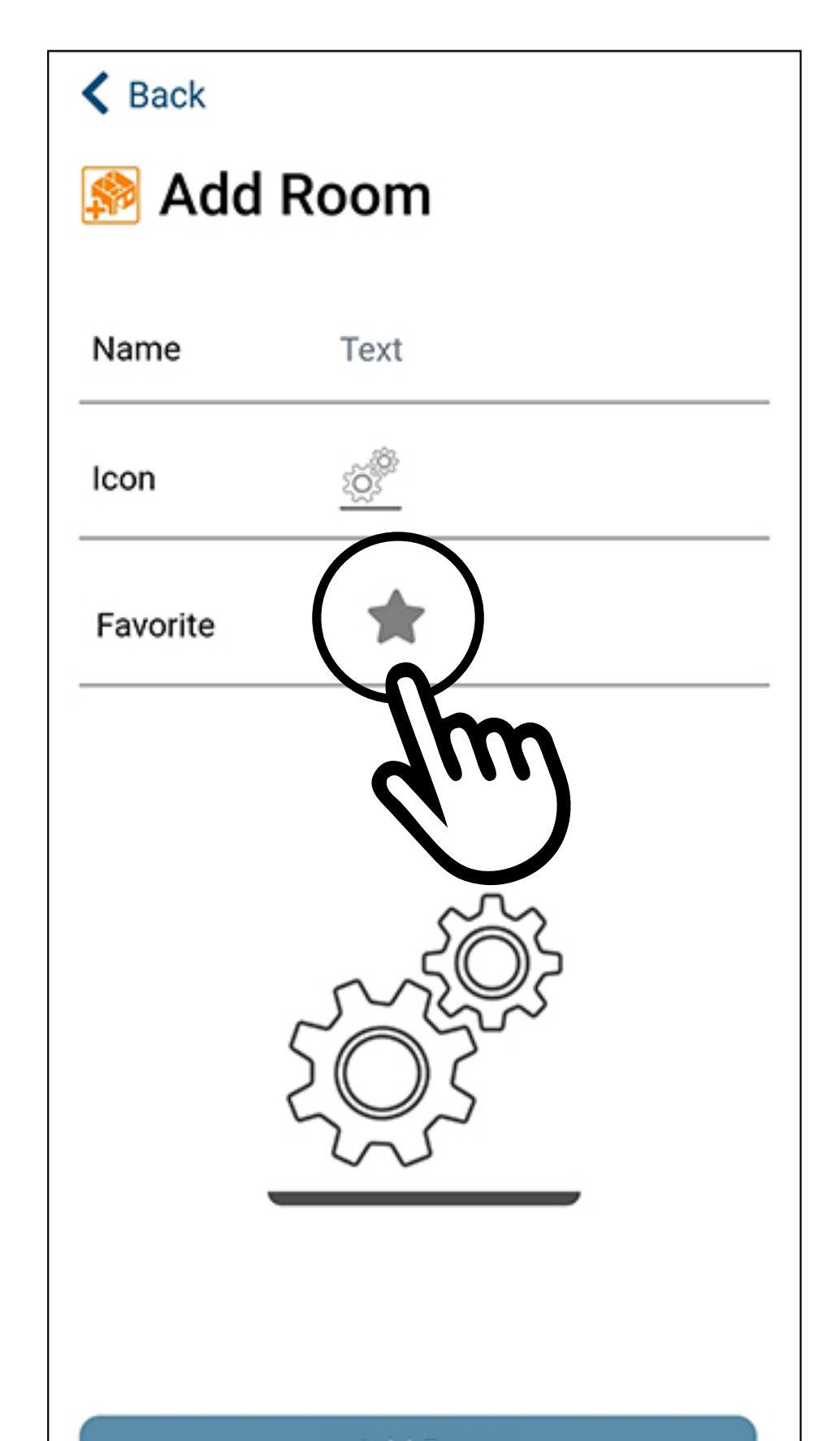

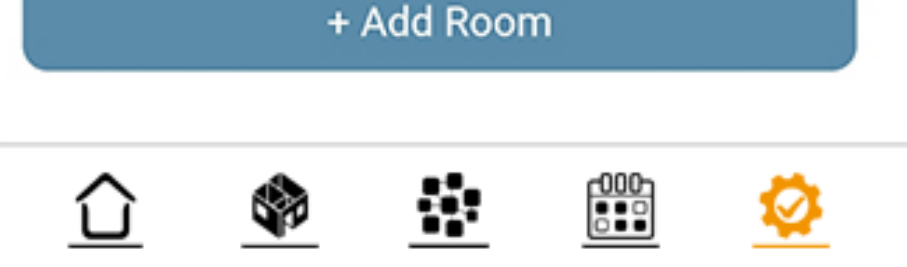

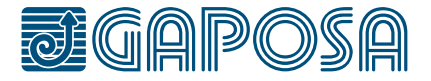

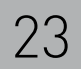

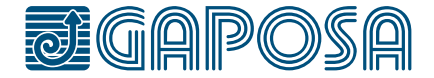

**3**

## CONFIGURAZIONE DI STANZE E AVVOLGIBILI

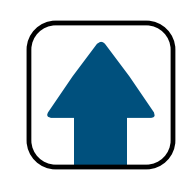

### Dopo aver compilato tutti i campi, premere + Add Room

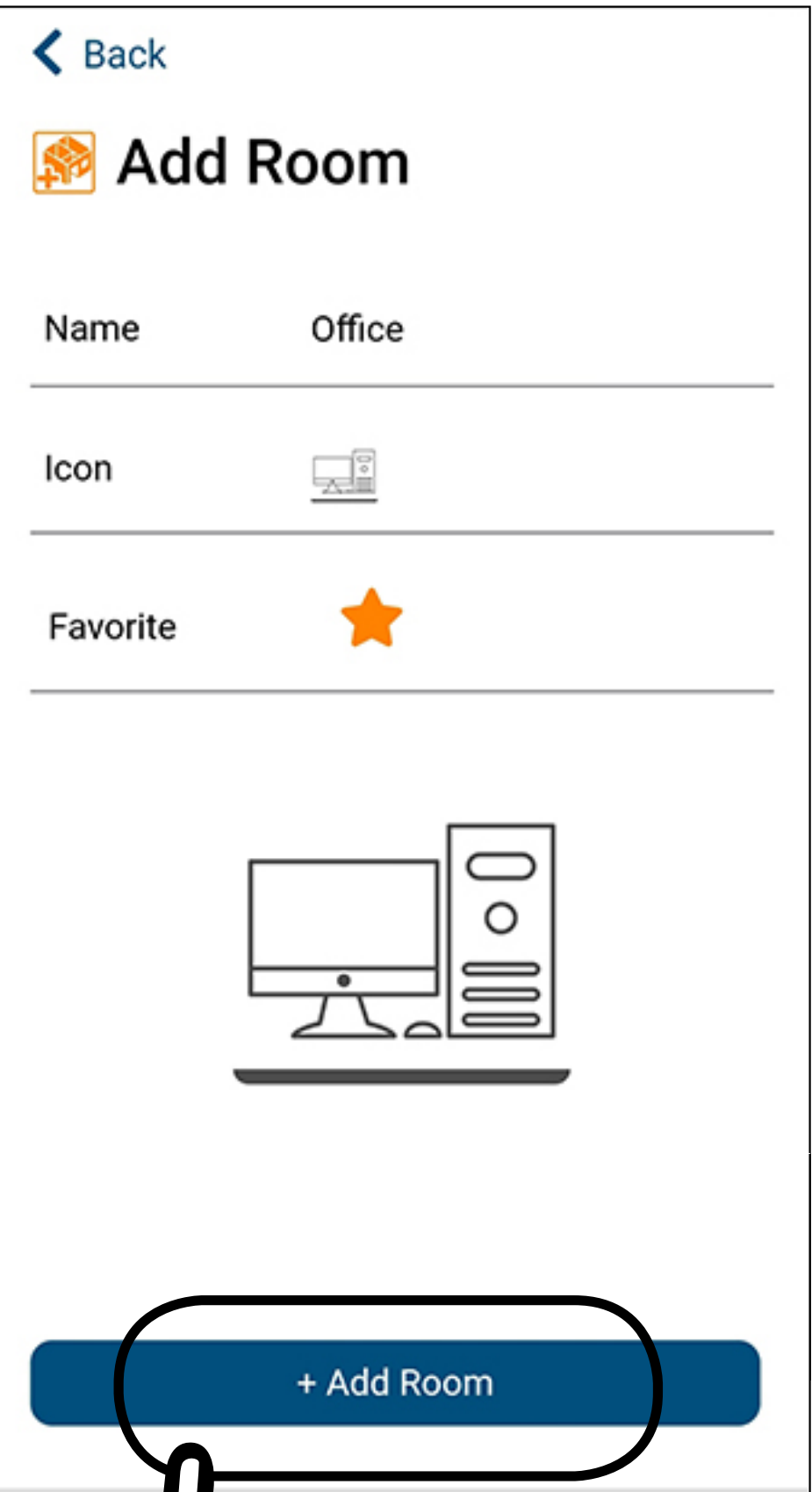

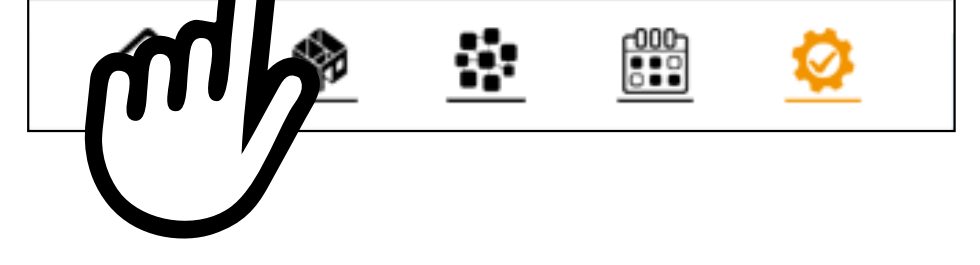

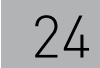

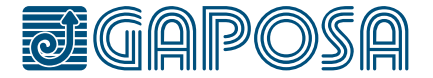

**4**

## CONFIGURAZIONE DI STANZE E AVVOLGIBILI

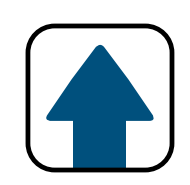

## Premere Yes per procedere al prossimo passaggio.

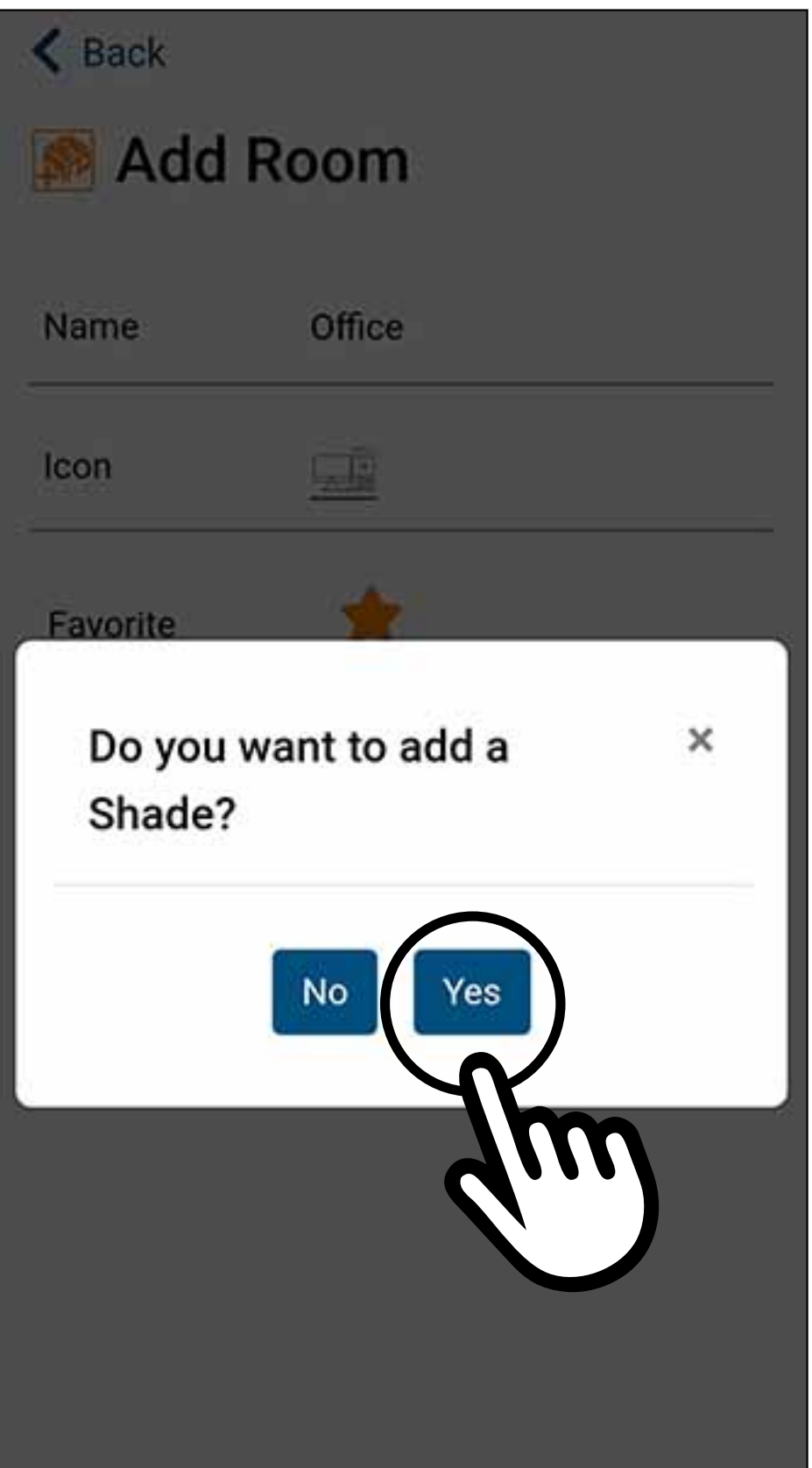

#### Room Added

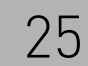

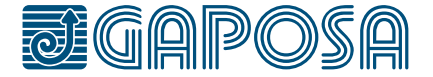

**5**

## CONFIGURAZIONE DI STANZE E AVVOLGIBILI

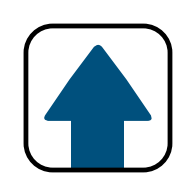

Inserire il nome per l'avvolgibile. Selezionare un'icona.

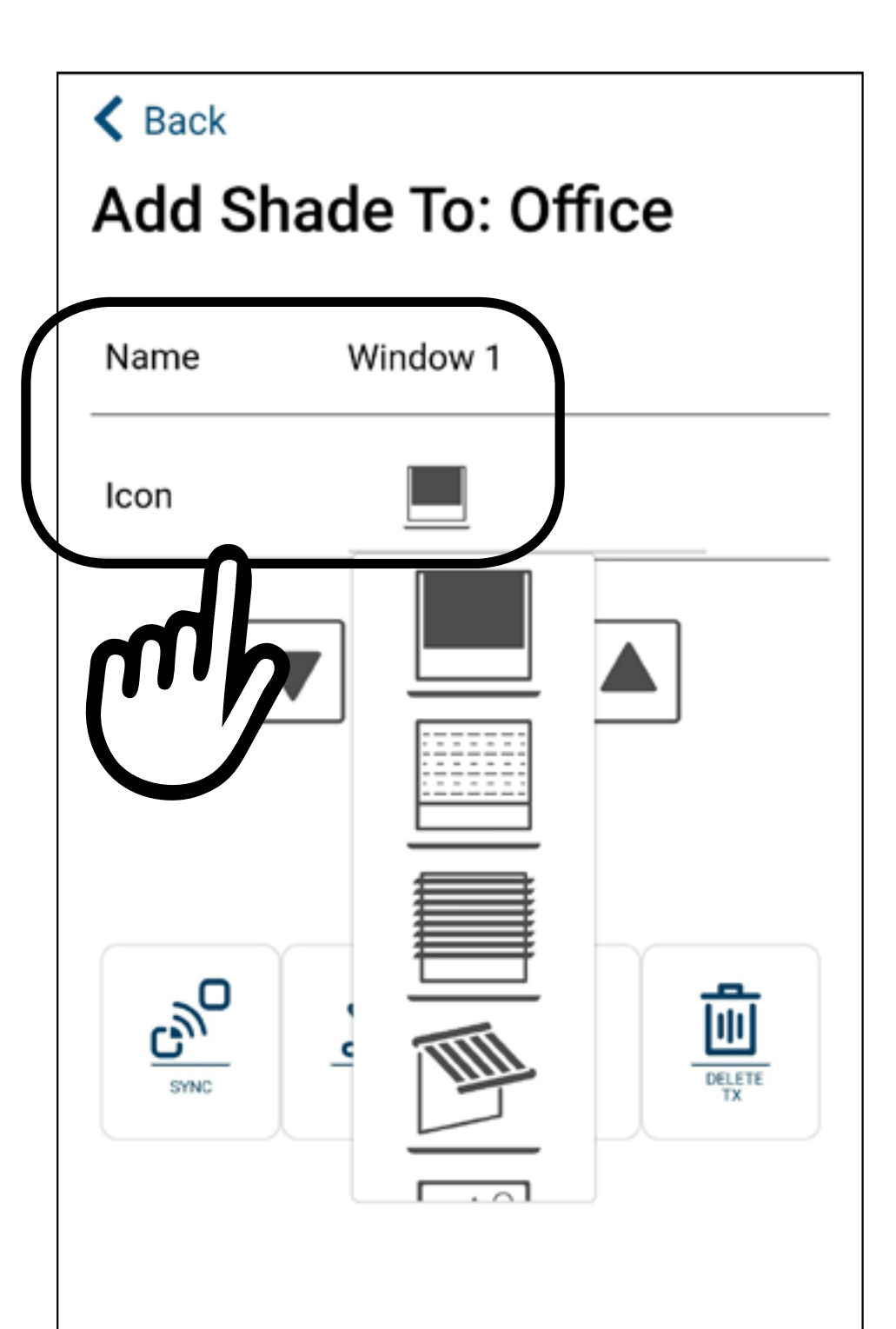

#### Submit

**6**

## CONFIGURAZIONE DI STANZE E AVVOLGIBILI

Se l'avvolgibile è già abbinato a un telecomando:

1. Assicurarsi che il telecomando controlli l'avvolgibile da sincronizzare. 2. Tenere premuto il tasto PROG-TX nel retro del trasmettitore finché il motore non inizi a muoversi in salita o in discesa. Rilasciare il tasto PROG-TX.

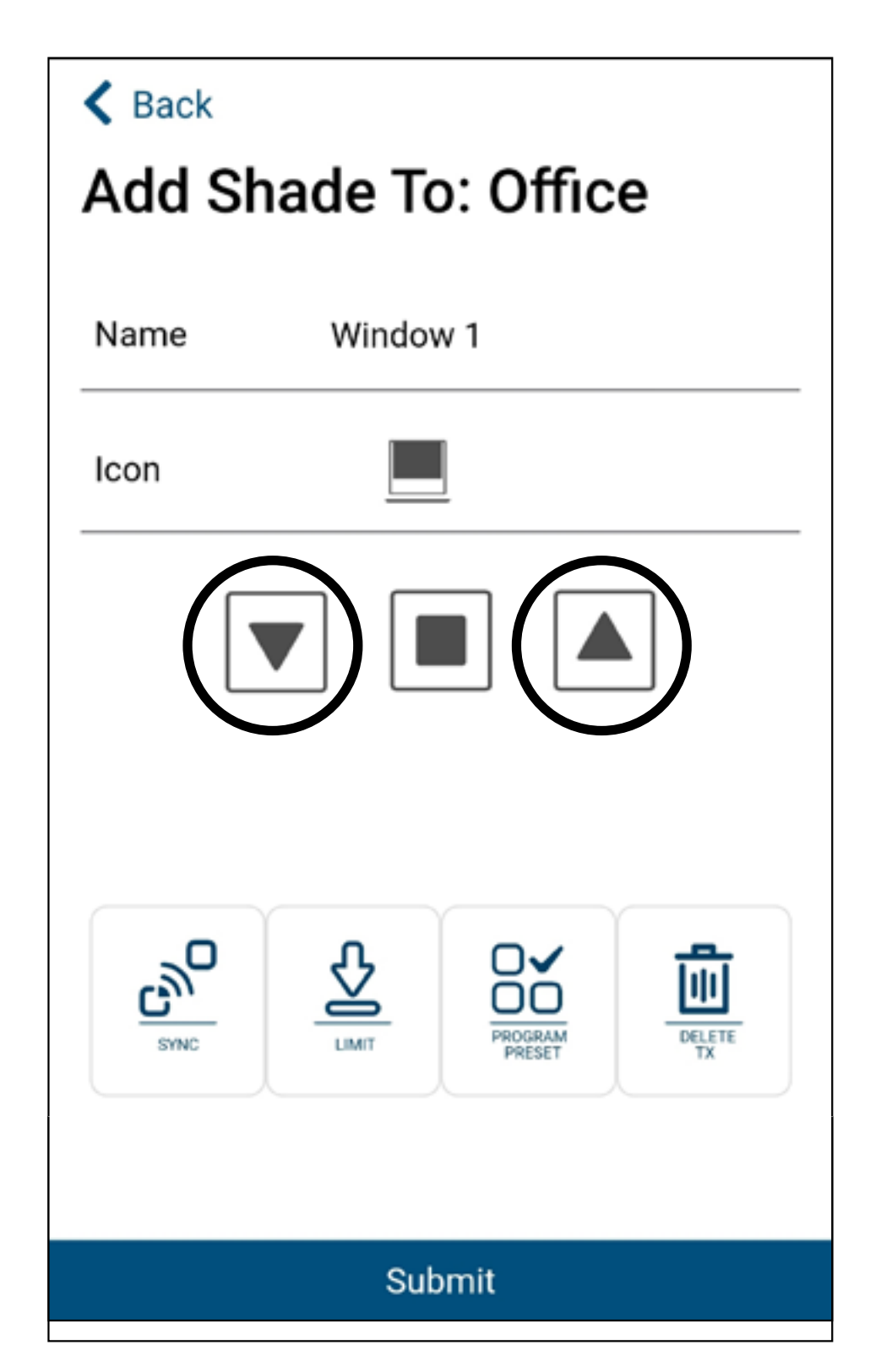

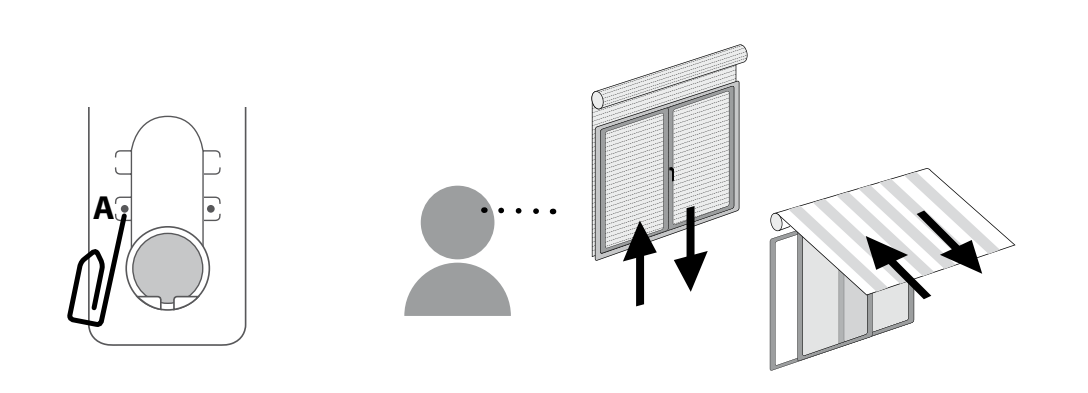

- 3. Se l'avvolggibile sale, premere il tasto  $\blacksquare$ . Se invece scende premere il tasto  $\blacksquare$ .
- 4. L'avvolgibile è associato all'app. Premere **e** e **e** per verificare il corretto funzionamento.
- 5. Premere **Submit** per confermare

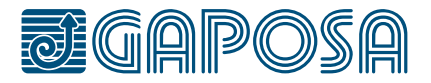

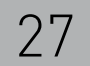

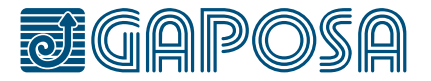

**7**

## CONFIGURAZIONE DI STANZE E AVVOLGIBILI

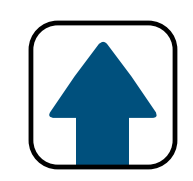

- 1. Se sono presenti più avvolgibili, assicurarsi di alimentare solo quella da abbinare
- 2. Premere  $\boxed{\mathbb{S}^{\sim}}$ , l'avvolgibile si muoverà verso l'alto o verso il basso.
- 3. Se l'avvolgibile si muove verso l'alto premere  $\blacksquare$ , in caso contrario premere  $\blacksquare$ .
- 4. L'avvolgibile è ora abbinato, premere  $\blacksquare$  e $\blacksquare$

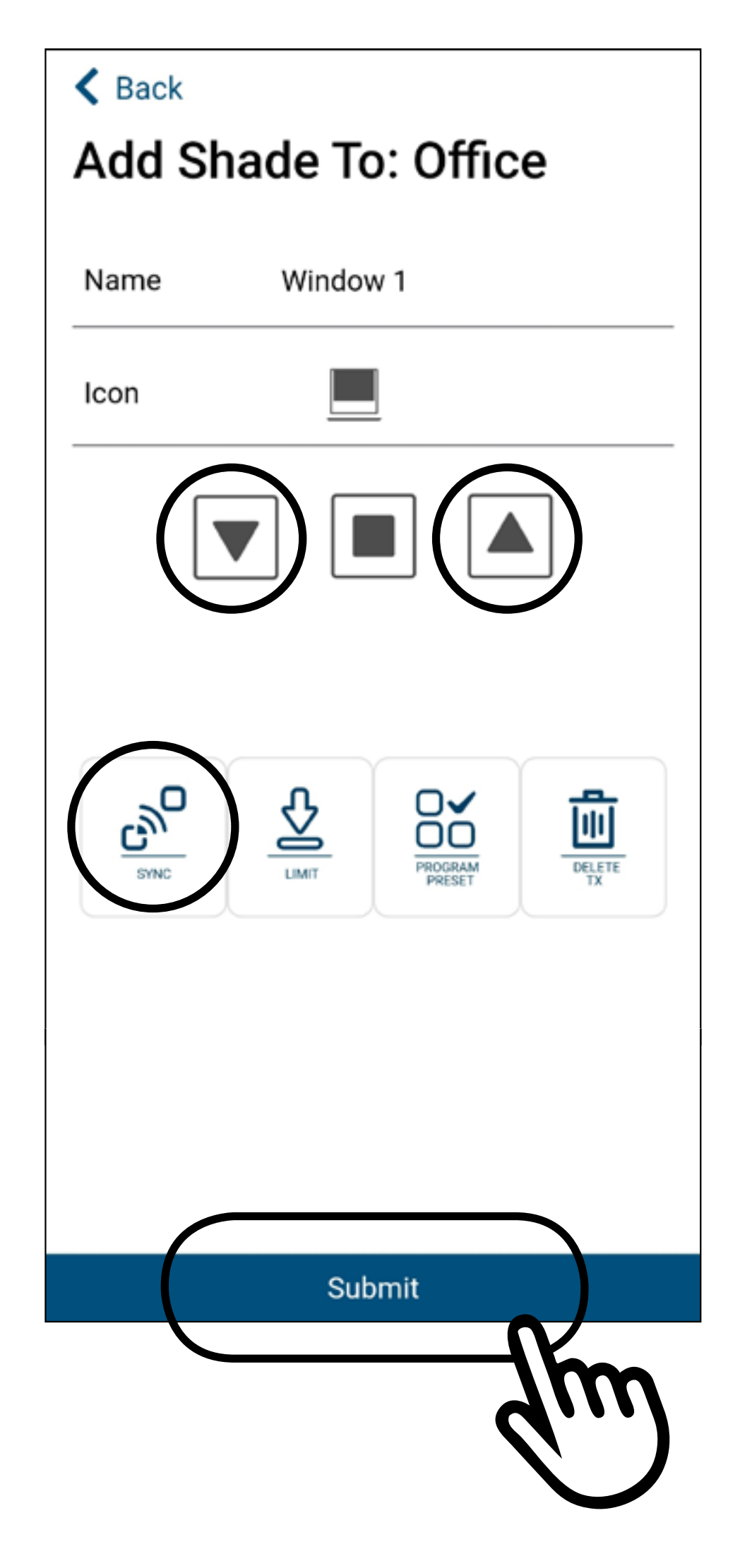

Se invece l'avvolgibile non è associato a nessun trasmettitore:

per verificare il corretto funzionamento.

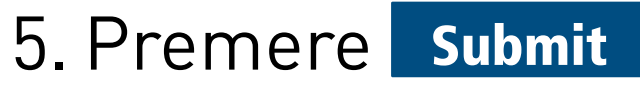

## **IMPORTANTE: se non viene premuto tutto il setup fatto andrà perso!**

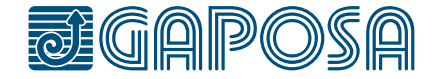

4

**8**

Se ci sono altri avvolgibili da aggiungere, premere Yes Seguire gli stessi passaggi qui sopra, quando la procedura è terminata, premere No

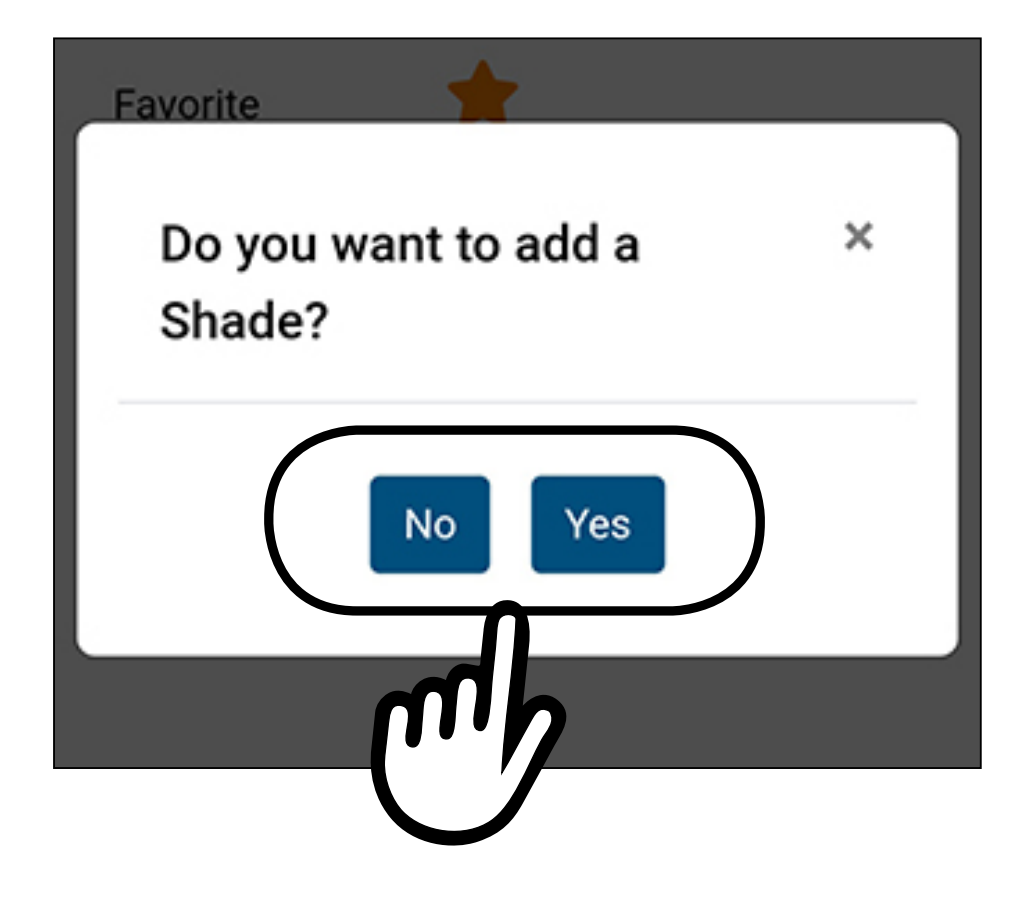

## CONFIGURAZIONE DI STANZE E AVVOLGIBILI

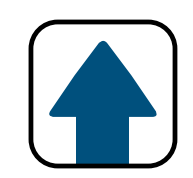

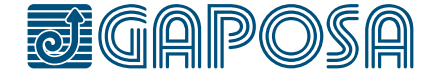

**1**

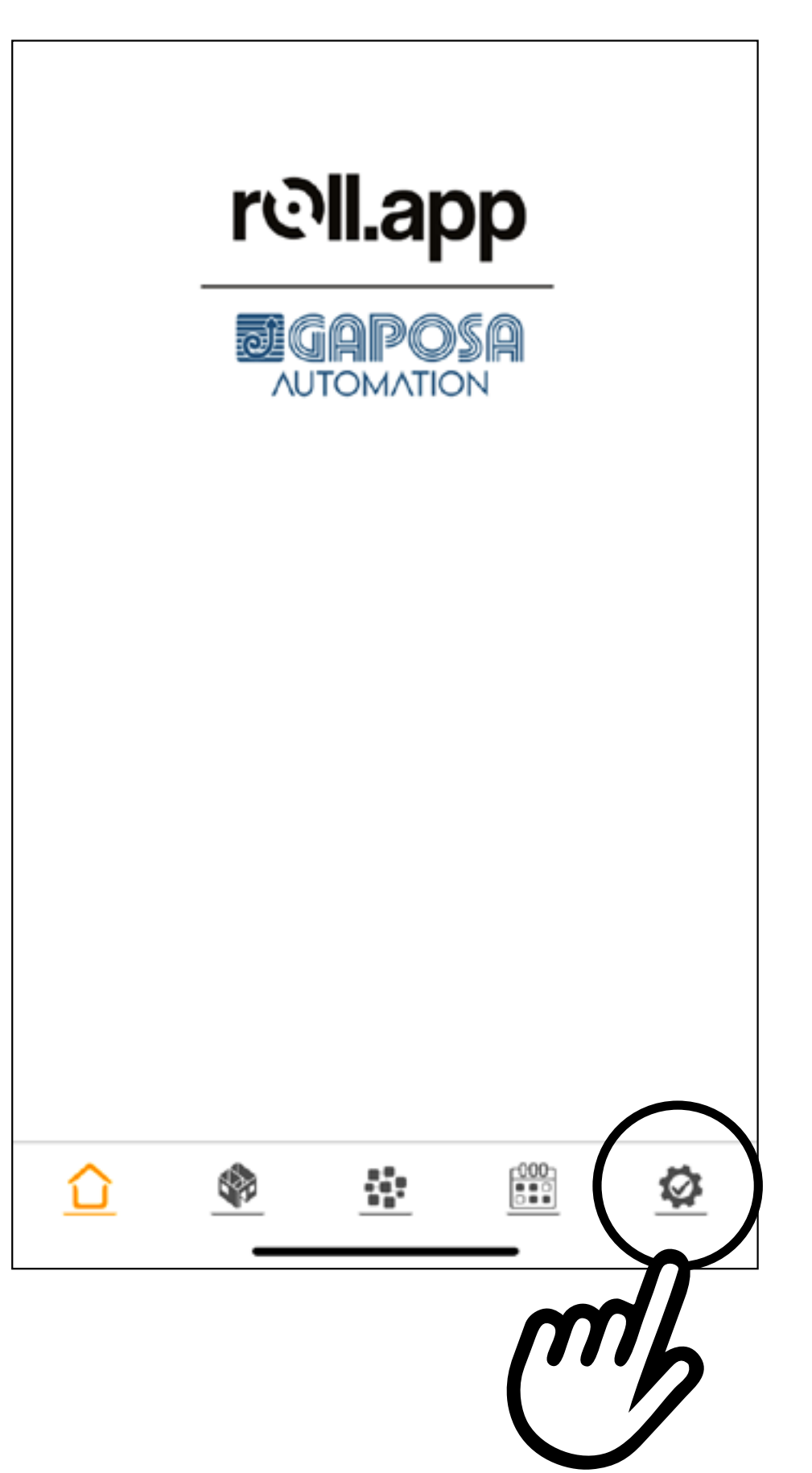

#### <span id="page-28-0"></span>5 MODIFICA/CANCELLAZIONE STANZE

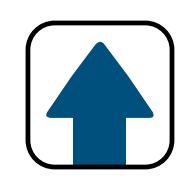

Per modificare/eliminare le stanze, premere la scheda nella parte inferiore dello schermo.

5

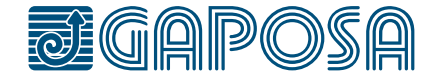

## MODIFICA/CANCELLAZIONE STANZE

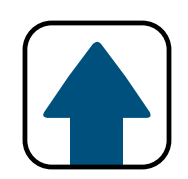

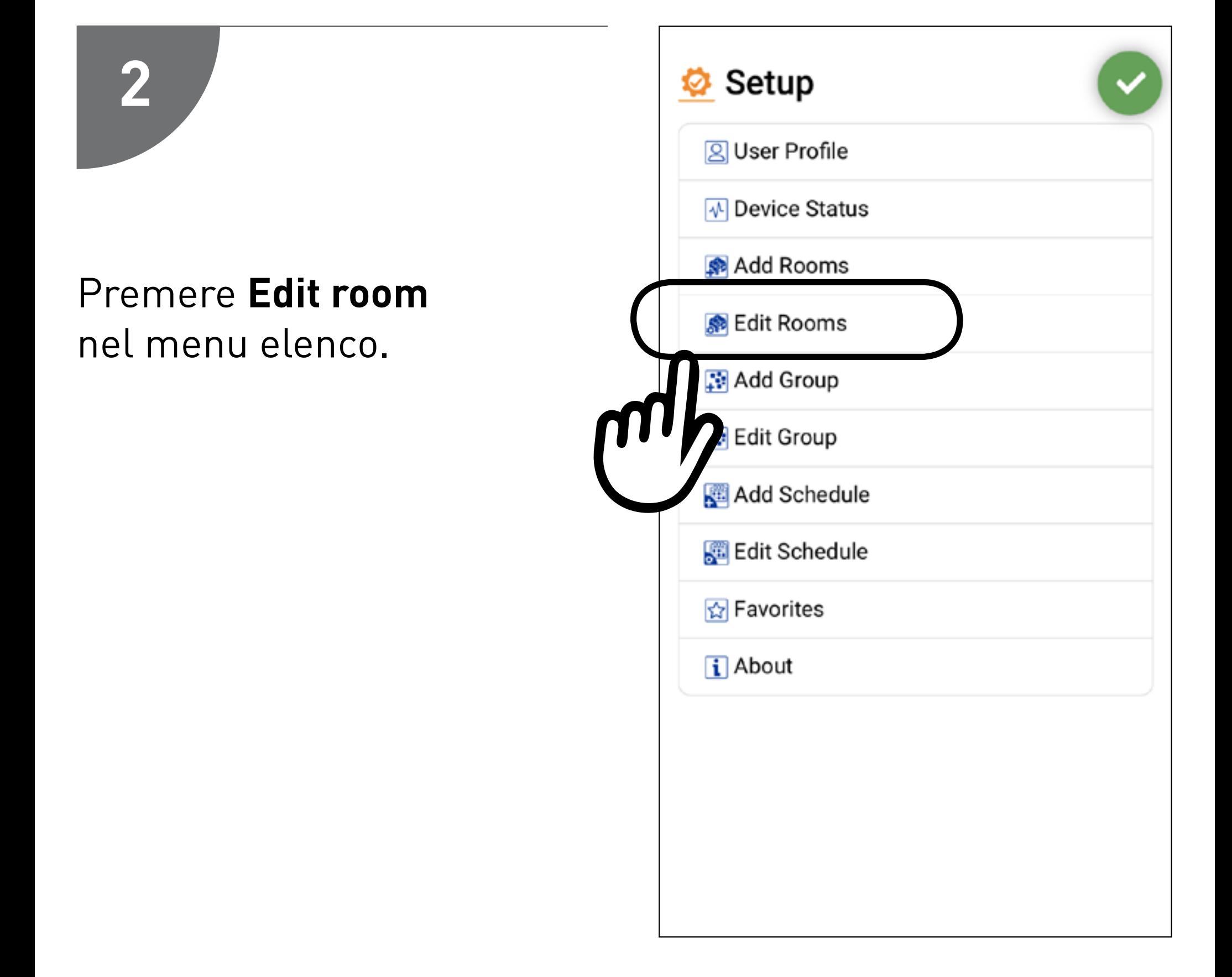

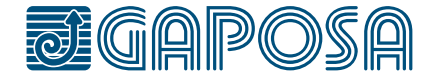

5

**3**

## MODIFICA/CANCELLAZIONE STANZE

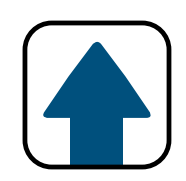

### Selezionare la stanza da modificare/eliminare.

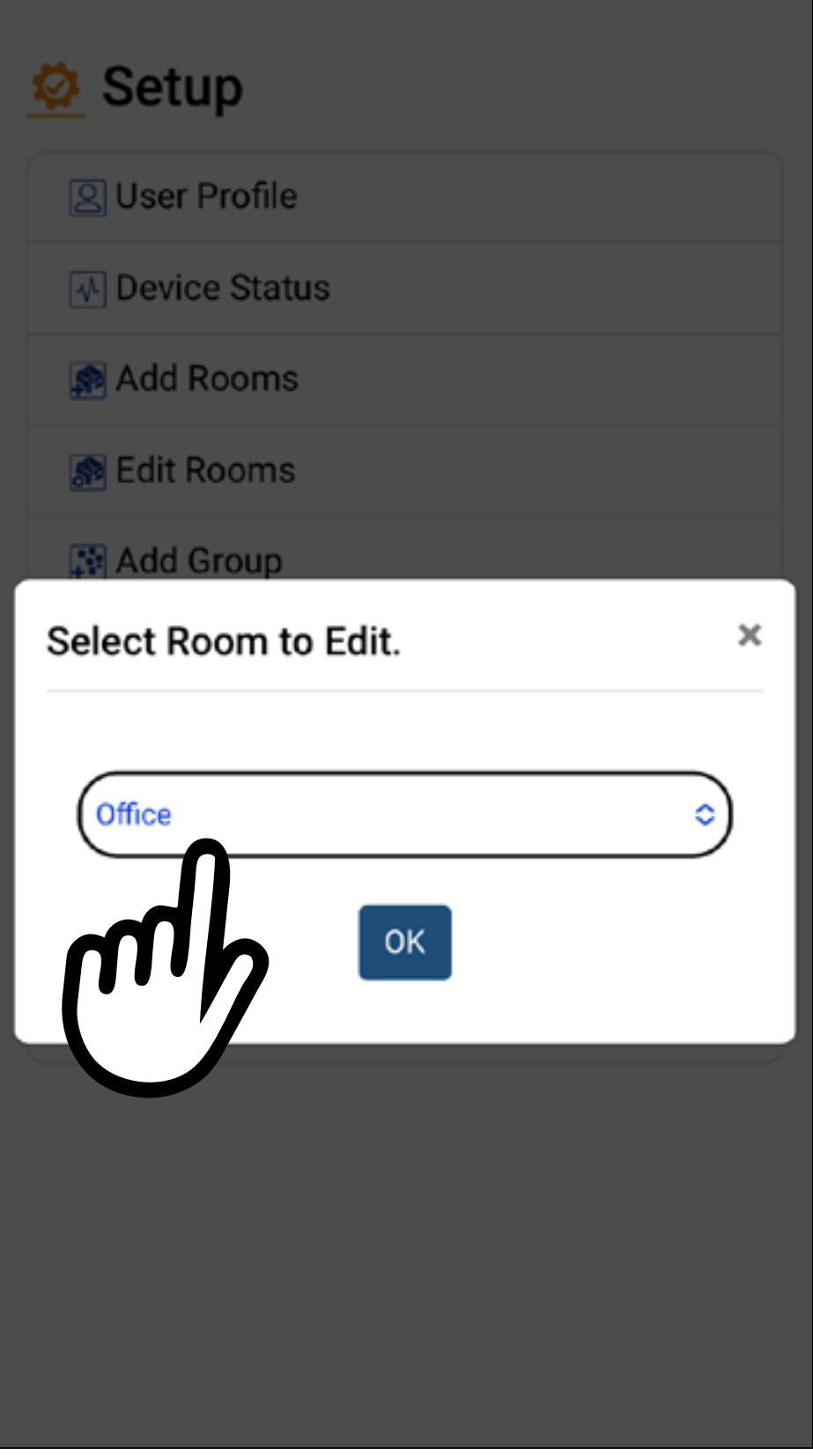

5

**4**

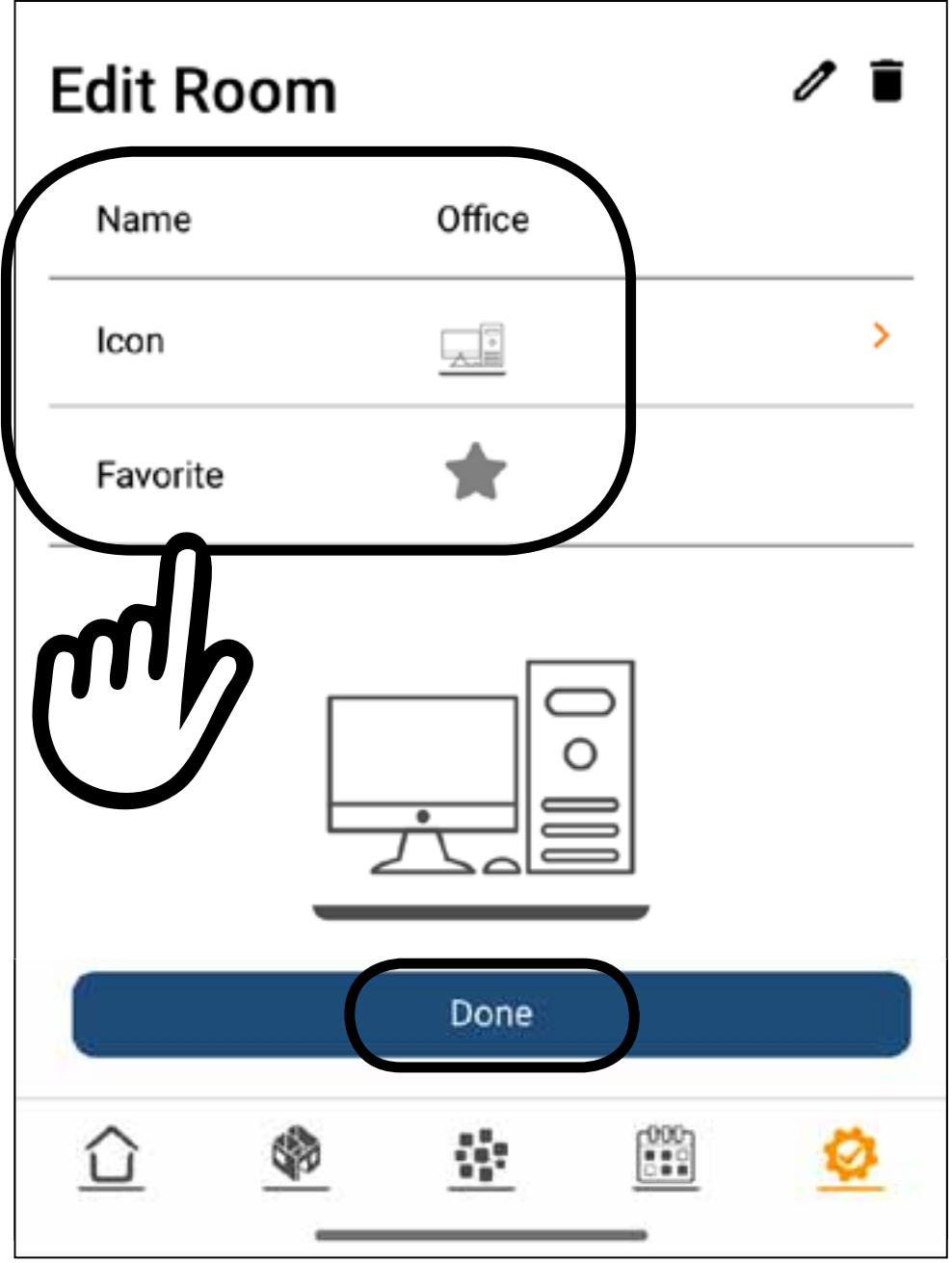

È possibile modificare il nome, l'icona o aggiungere ai preferiti. Premere Done

## MODIFICA/CANCELLAZIONE STANZE

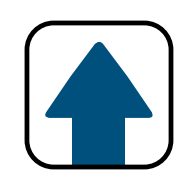

Per modificare gli avvolgibili premere

**Edit Room** 

Office Name 나 Icon ★ Favorite

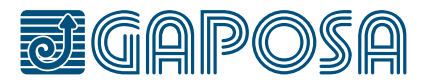

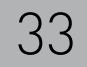

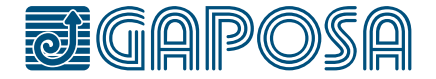

**5**

## MODIFICA/CANCELLAZIONE STANZE

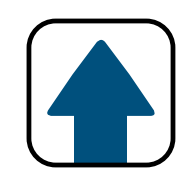

## Premere **New** per selezionare un avvolgibile o per aggiungerne uno nuovo.

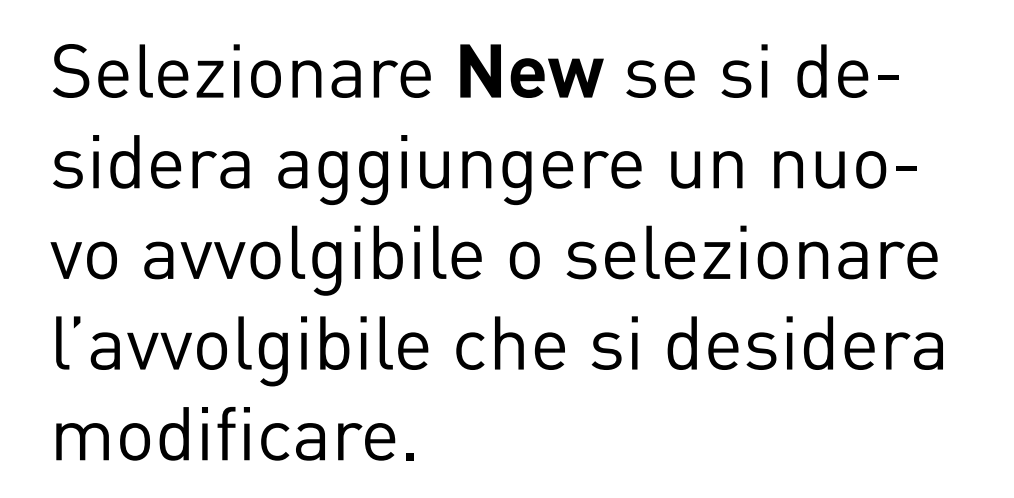

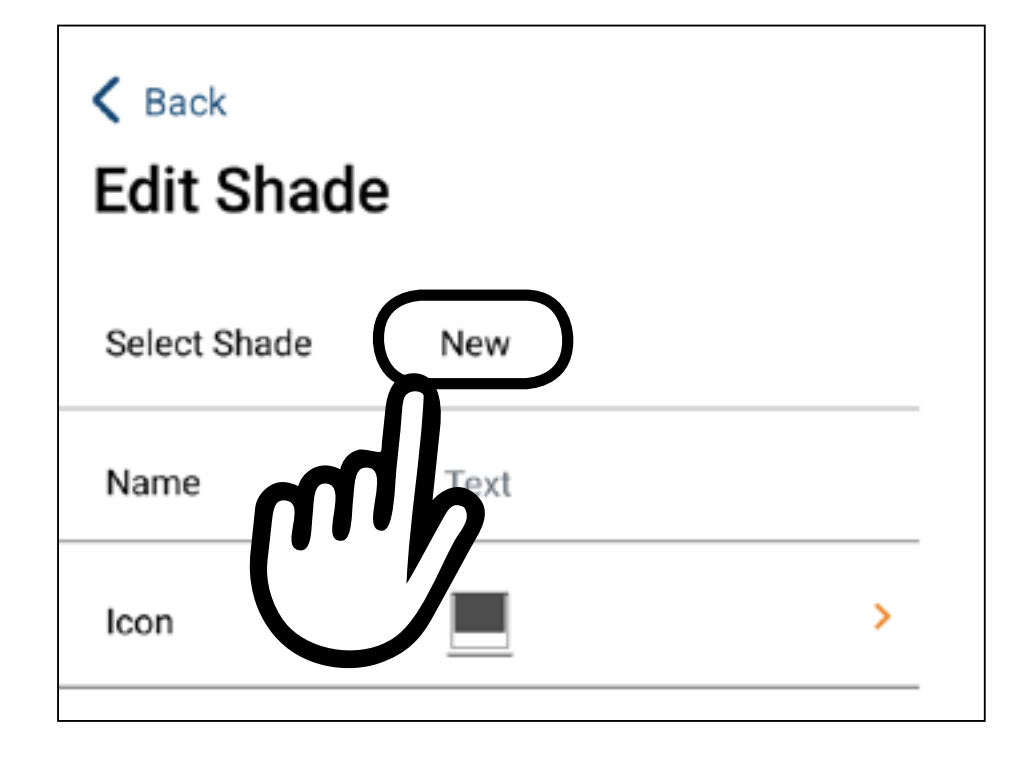

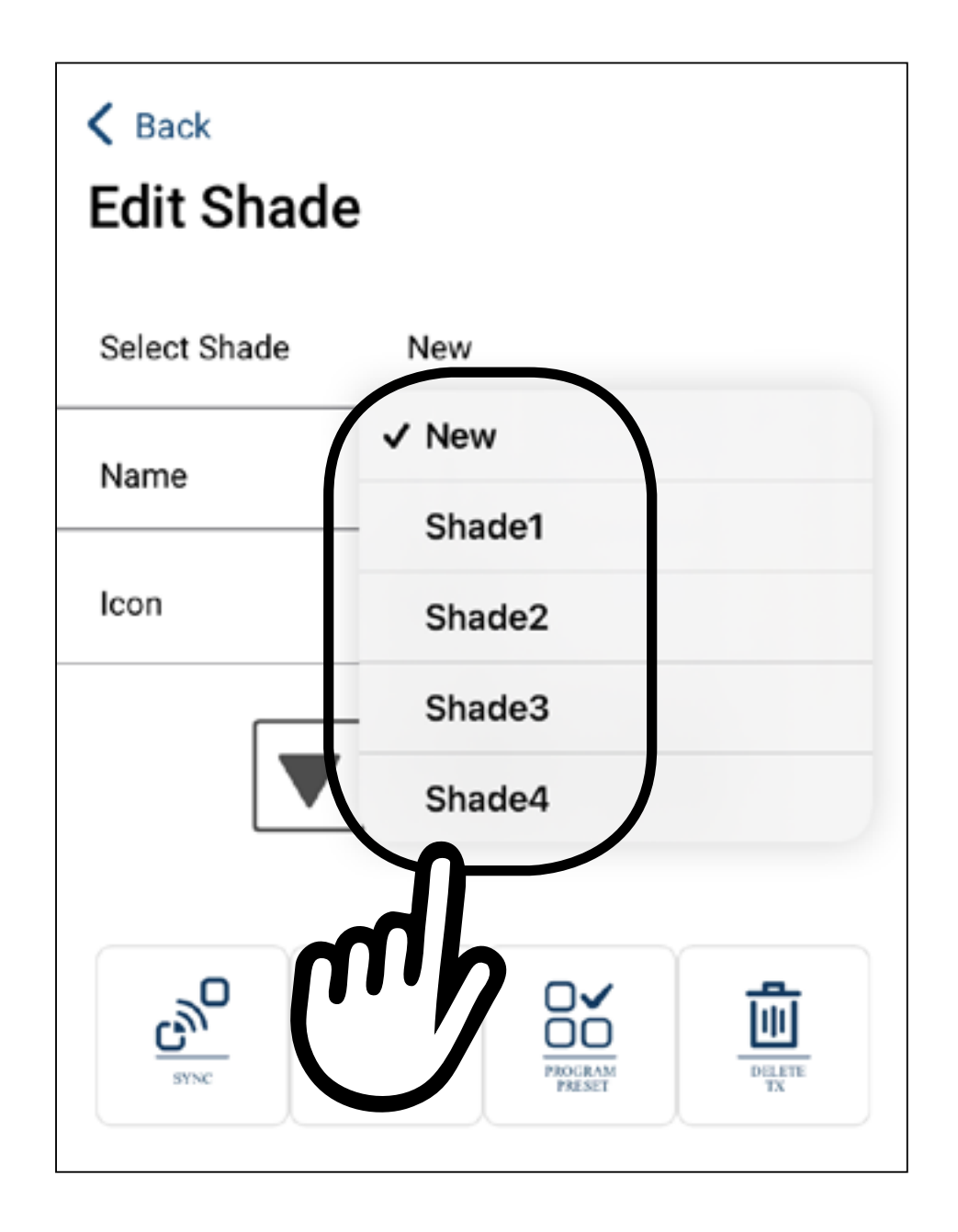

![](_page_33_Picture_8.jpeg)

![](_page_33_Picture_9.jpeg)

**6**

## MODIFICA/CANCELLAZIONE STANZE

![](_page_33_Picture_1.jpeg)

È possibile modificare il nome o l'icona dell'avvolgibile selezionato.

Per sincronizzare il trasmettitore, fare riferimento ai punti 6 e 7 (pagina 12).

Per impostare i finecorsa e/o la funzione Preset, fare riferimento ai capitoli 6 (pagina 16) e 7 (pagina 18).

![](_page_33_Picture_6.jpeg)

#### Submit

5

**7**

## MODIFICA/CANCELLAZIONE STANZE

![](_page_34_Picture_1.jpeg)

![](_page_34_Figure_2.jpeg)

![](_page_34_Picture_4.jpeg)

![](_page_34_Picture_5.jpeg)

![](_page_35_Picture_6.jpeg)

5

**8**

## Confermare la scelta premento il tasto res

![](_page_35_Picture_31.jpeg)

## MODIFICA/CANCELLAZIONE STANZE

![](_page_35_Picture_1.jpeg)
6

## REGOLAZIONE FINECORSA

Necessario solo se il telecomando non è presente e le tende non sono ancora state programmate.

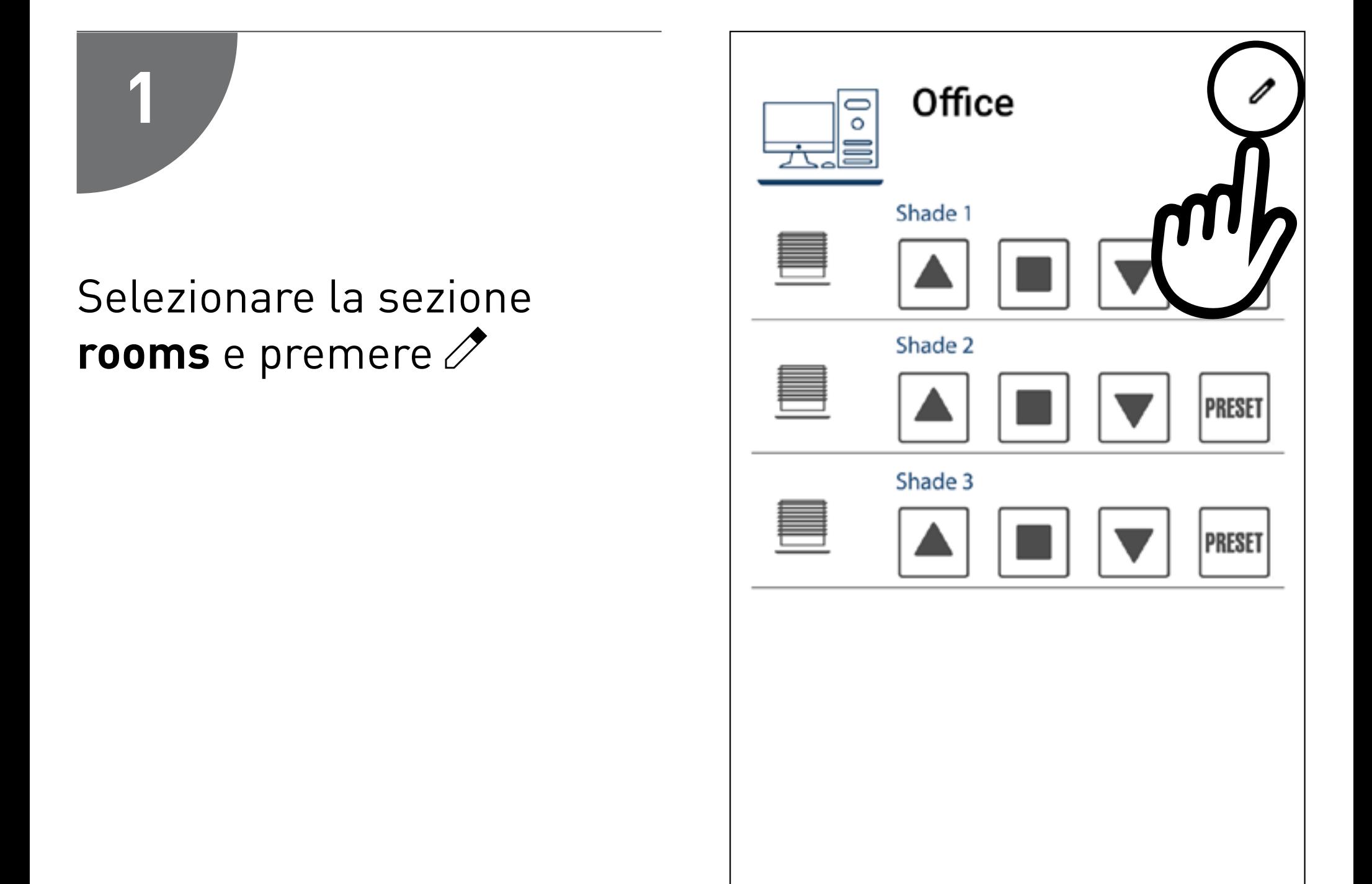

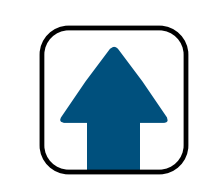

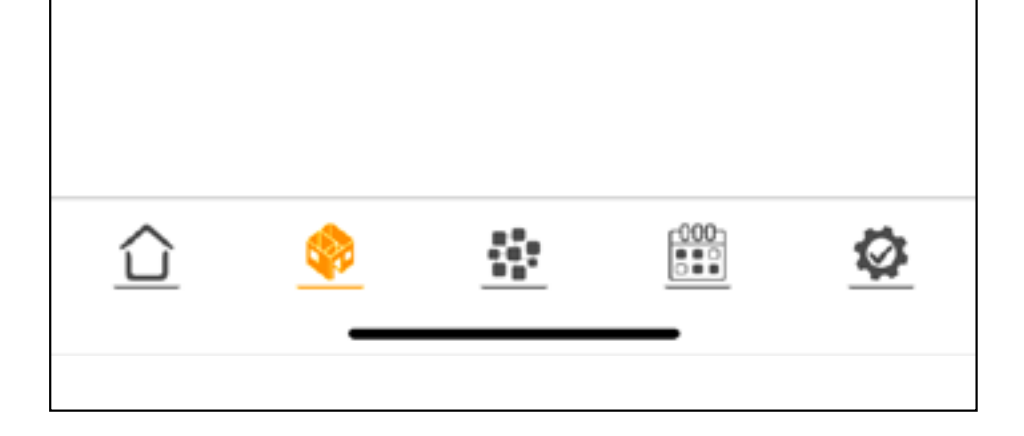

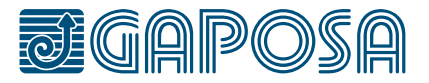

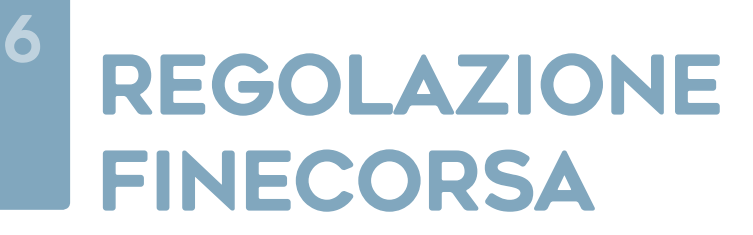

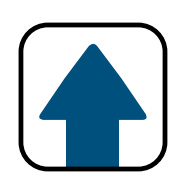

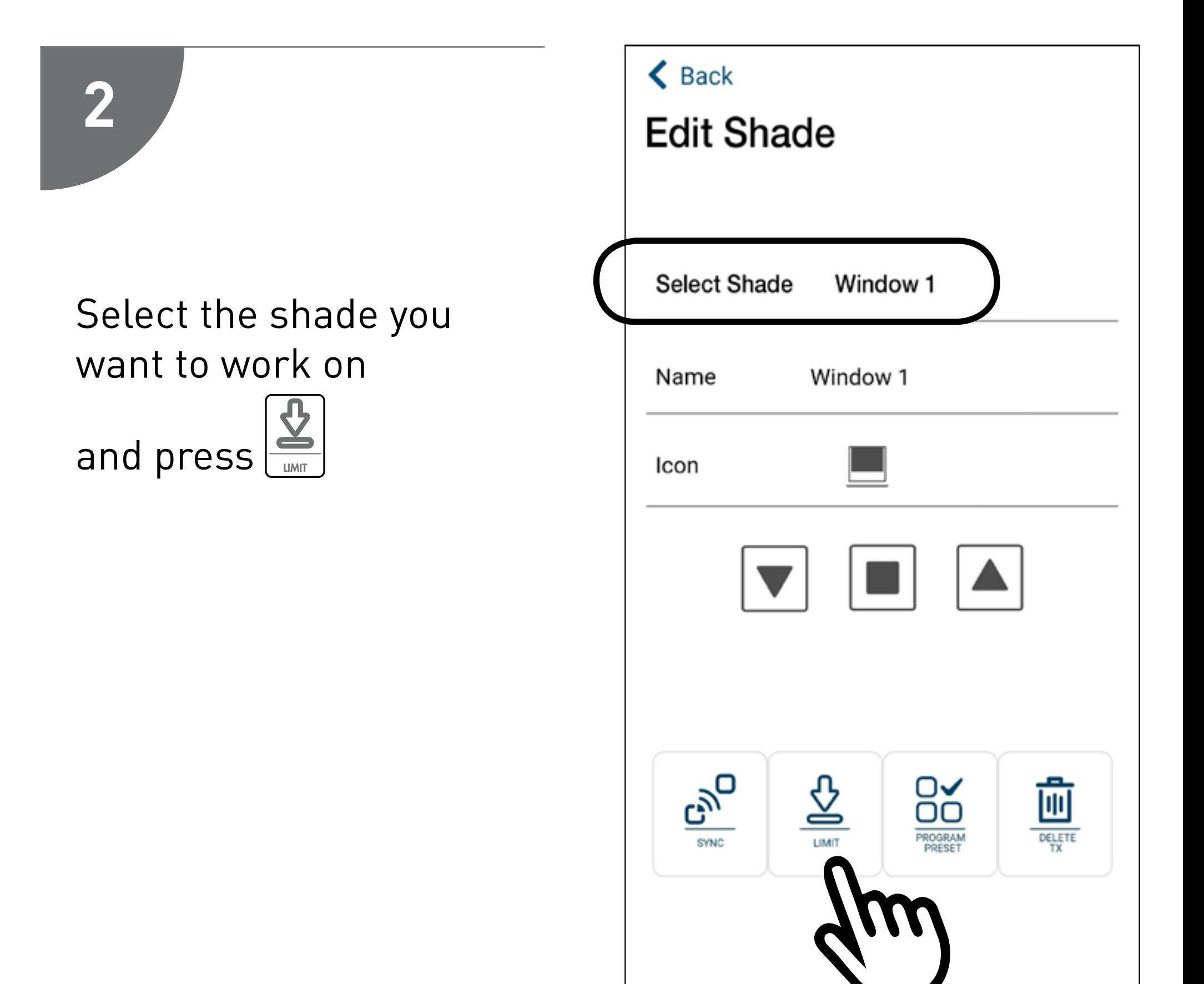

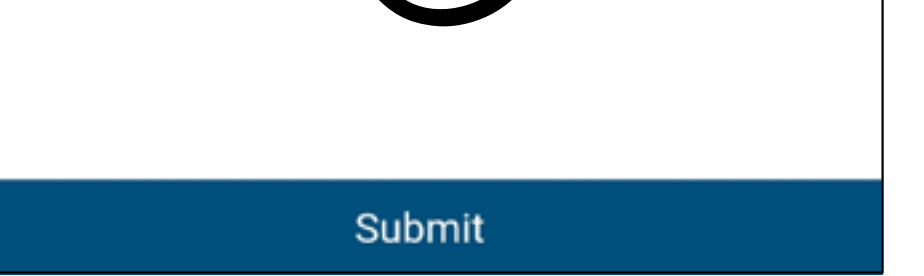

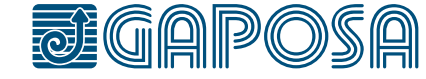

**3**

## REGOLAZIONE FINECORSA

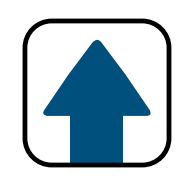

Quando il tasto Limit premuto, l'avvolgibile fa un breve movimento e si apre il menu di regolazione.

### Pulsanti:

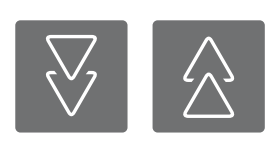

le doppie frecce muovono velocemente l'avvolgibile

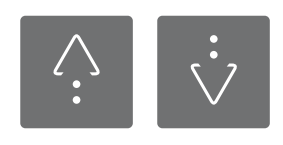

le frecce singole fanno fare movimenti brevi all'avvolgibile permettendo

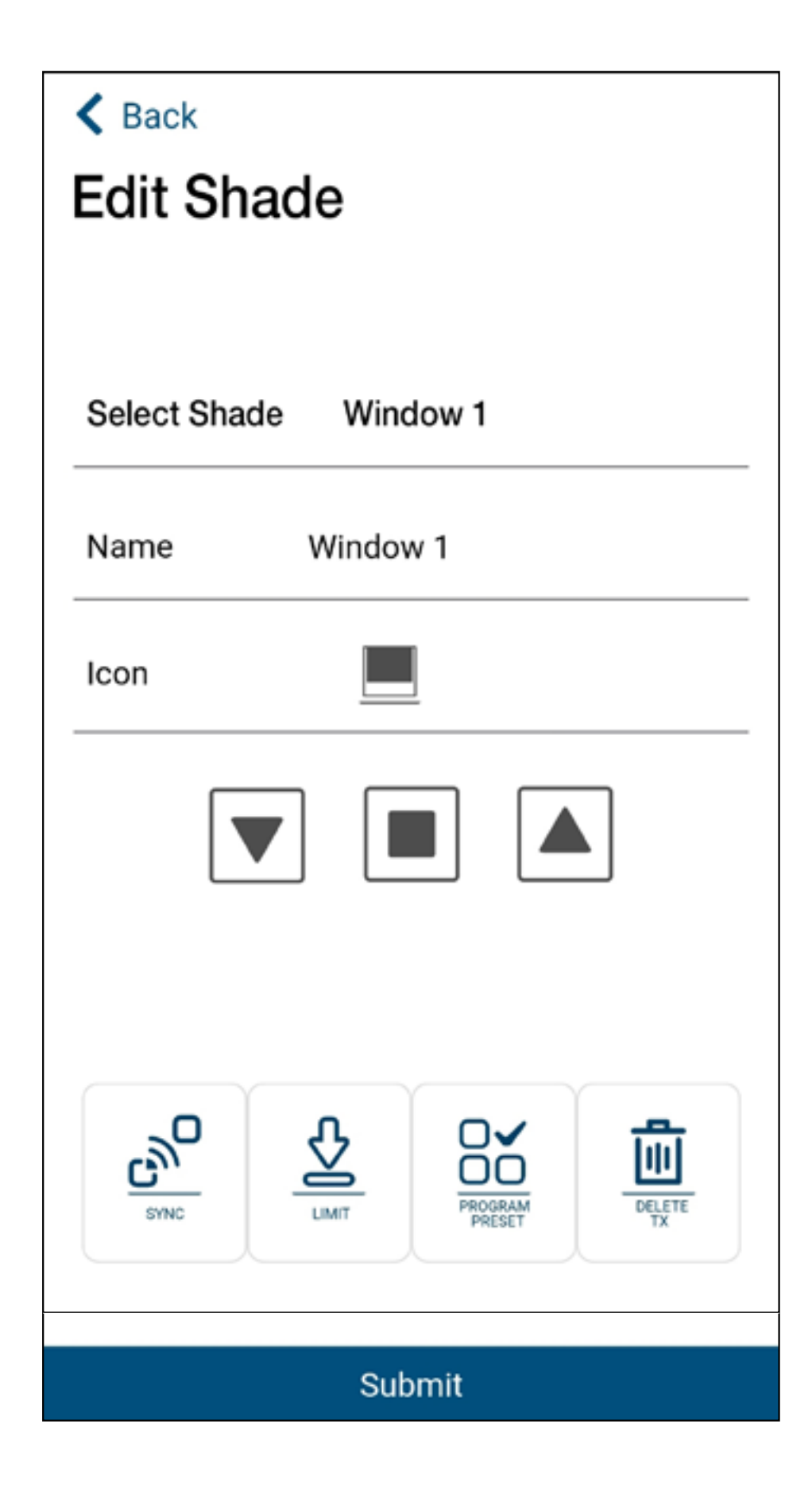

## una migliore regolazione

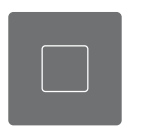

### il tasto STOP conferma la posizione del finecorsa desiderato

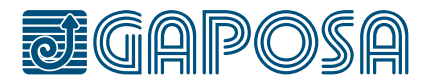

**4**

## REGOLAZIONE FINECORSA

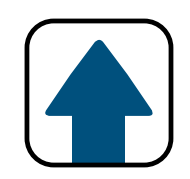

## 1. Usare le frecce per regolare i finecorsa. Regolare prima quelli superiori!

- 2. Durante la regolazione l'avvolgibile funziona in modalità "uomo presente", ovvero si ferma dopo una certa distanza.
- 3. Usando i tasti freccia spostare l'avvolgibile alla posizione finecorsa superiore desiderata e premere STOP per confermare

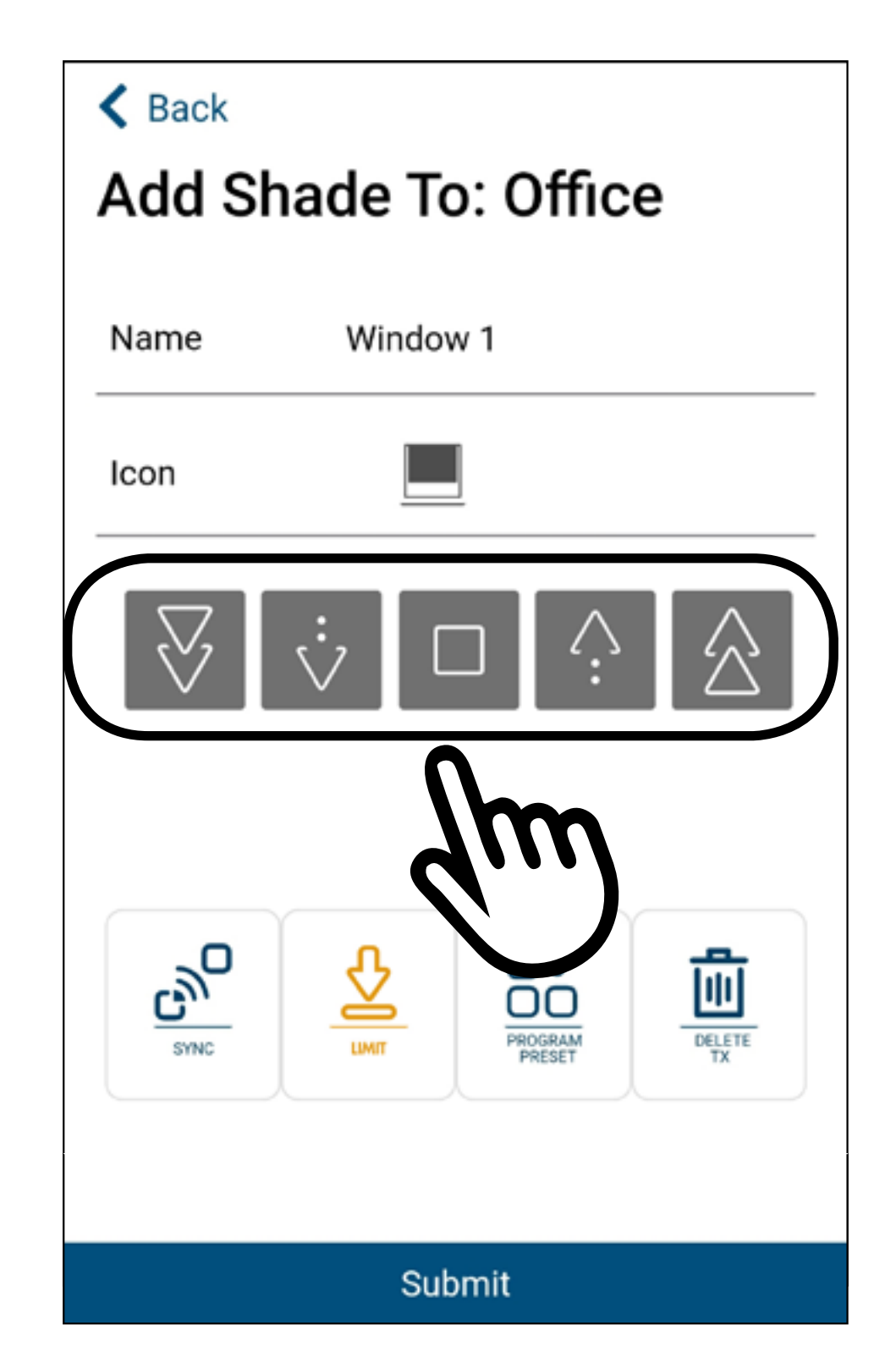

movimento in avanti indietro premere il tasto  $\boxed{\text{max}}$  per uscire dalla programmazione.

8. Premere submit per terminare.

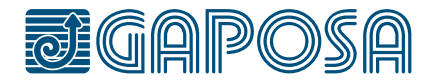

- 4. L'avvolgibile farà un piccolo movimento avanti e indietro di conferma.
- 5. Allo stesso modo portare l'avvolgibile alla posizione finecorsa inferiore e premere STOP per confermare. 6. L'avvolgibile farà un piccolo movimento avanti e indietro di conferma.
- 7. Una volta che il motore farà una seconda volta un

7

## regolazione e uso delle posizioni predefinite

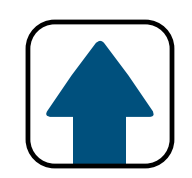

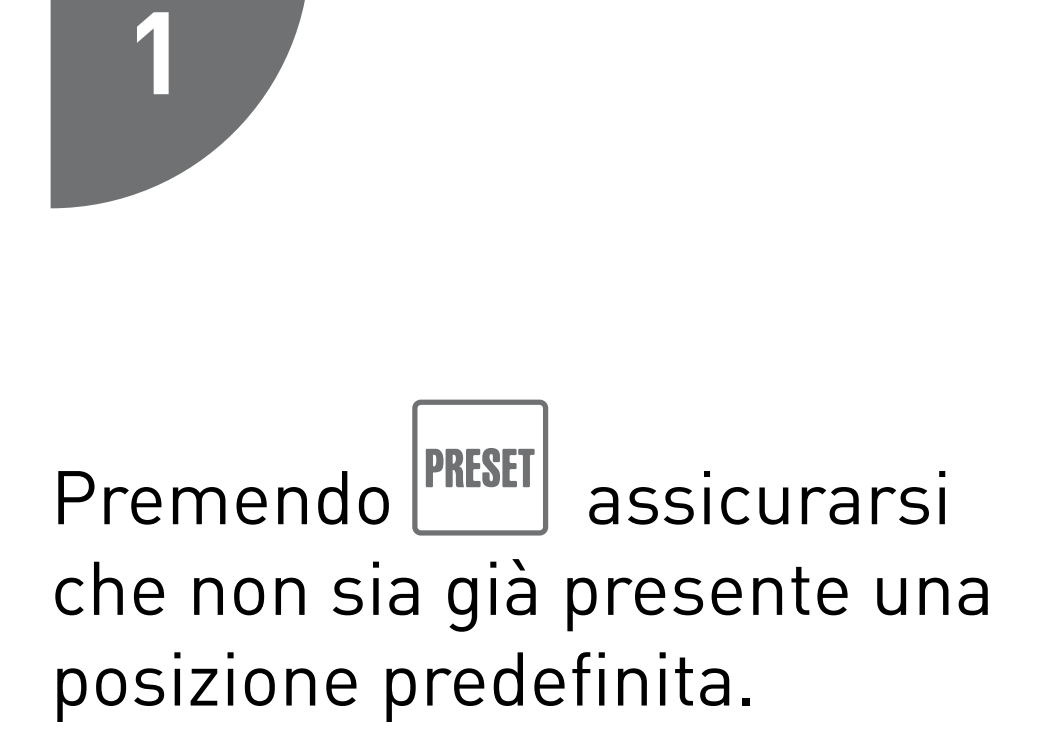

Entrare nella sezione rooms e premere  $\mathscr{P}$ 

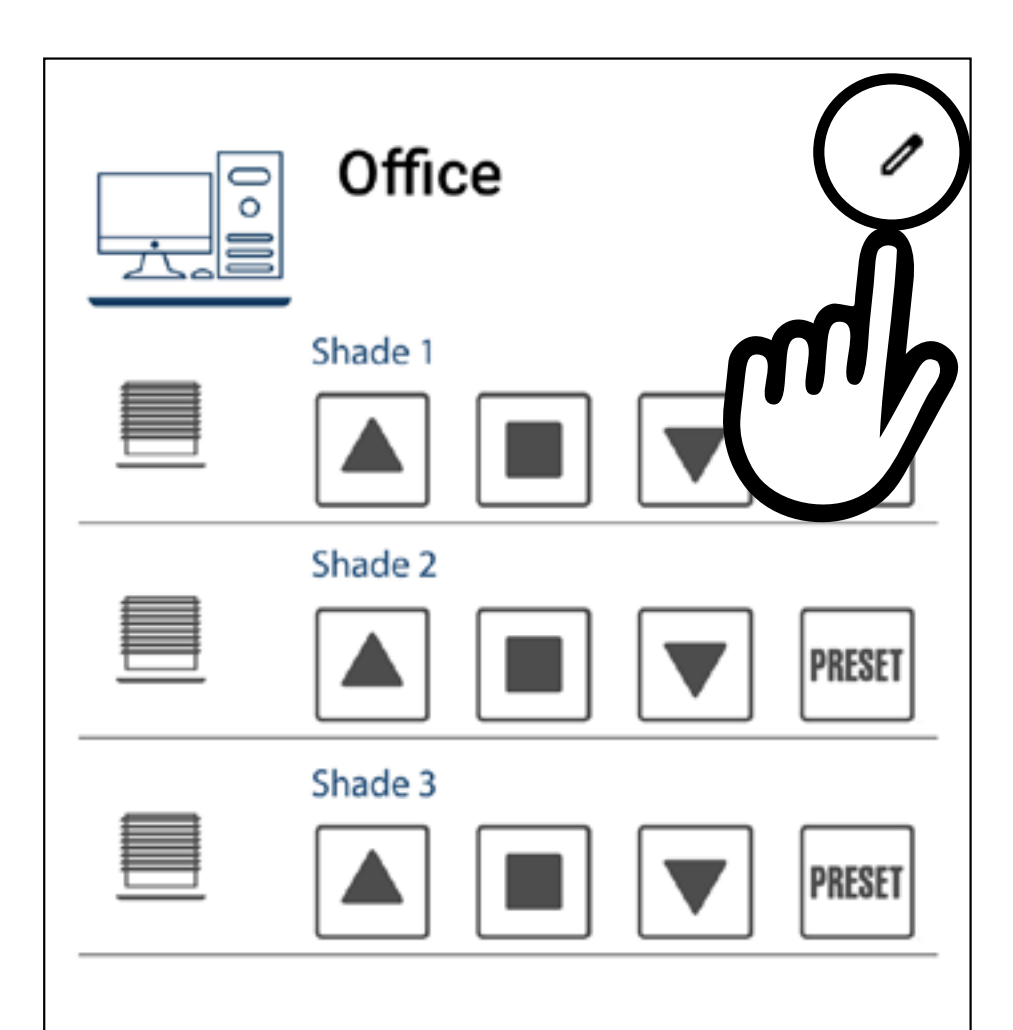

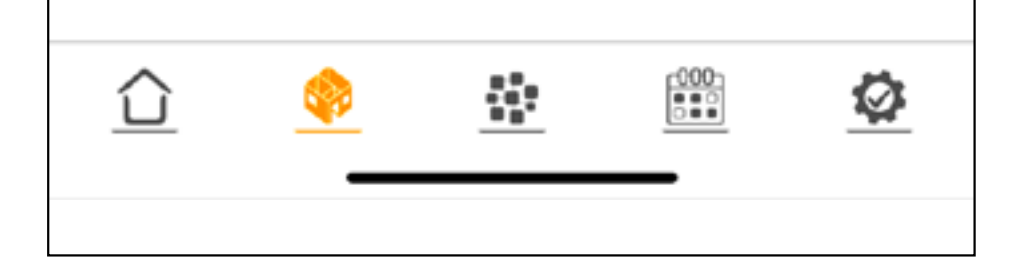

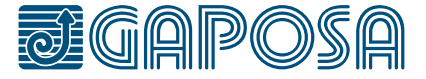

Se una posizione predefinita è presente, l'avvolgibile si muoverà fino a raggiungerla.

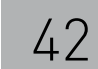

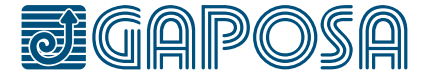

**2**

## regolazione e uso delle posizioni predefinite

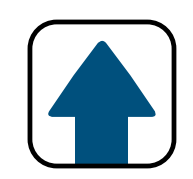

Selezionare l'avvolgibile da regolare e spostarla nella posizione predefinita usando i tasti

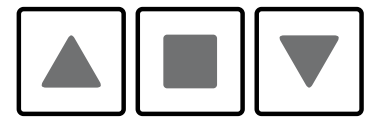

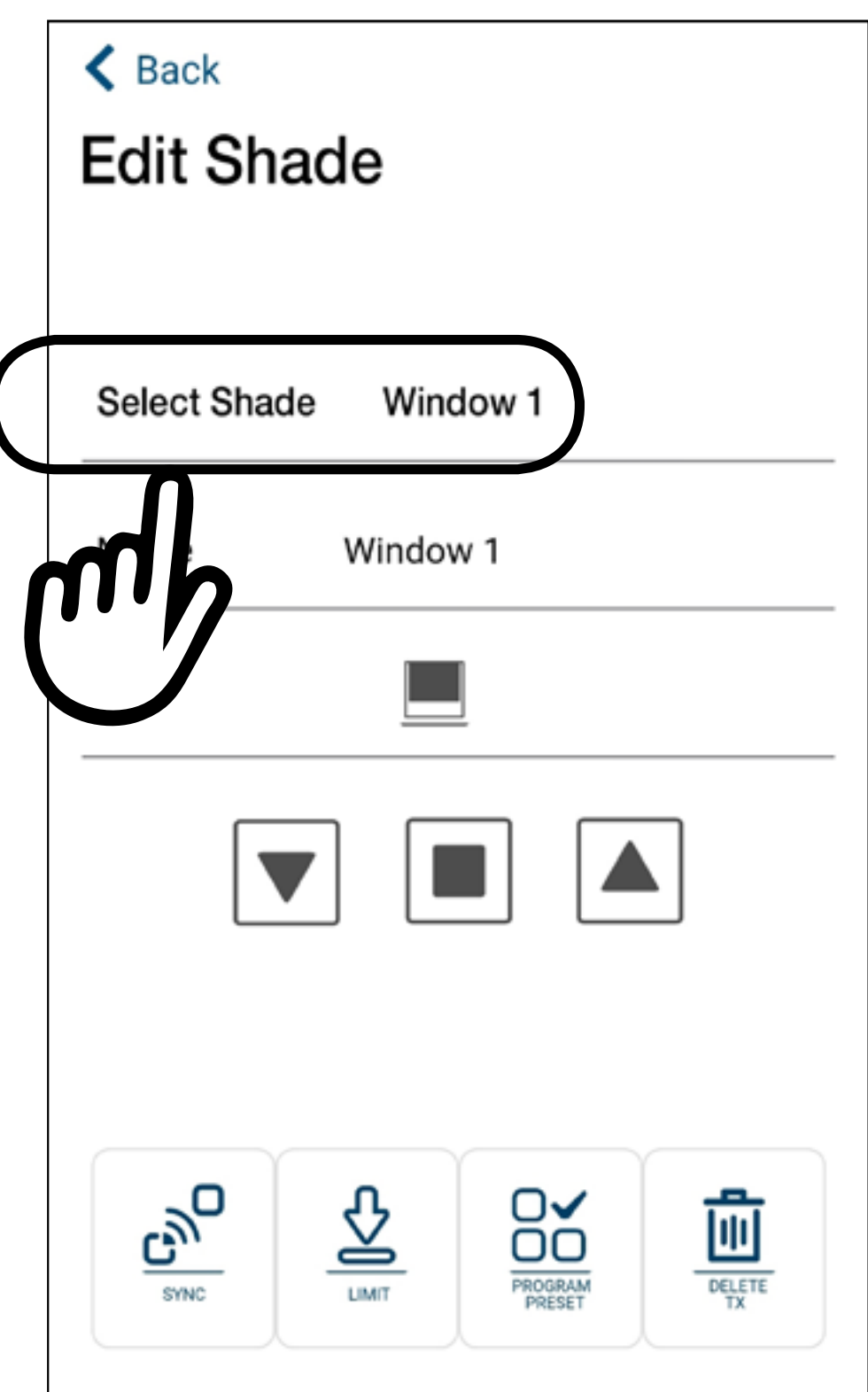

#### Submit

**3**

## regolazione e uso delle posizioni predefinite

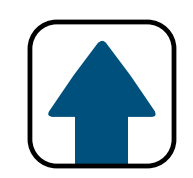

## Una volta raggiunta la posizione desiderata,

premere **PROGRAM** 

Il motore farà un breve movimento.

Se è già presente una posizione predefinita occorerà premere **PROGRAM** due volte. Il motore farà un breve movimento di conferma. Premendo la prima volta

si cancella la posizione predefinita precedente. Premendo la seconda volta viene memorizzata quella nuova.

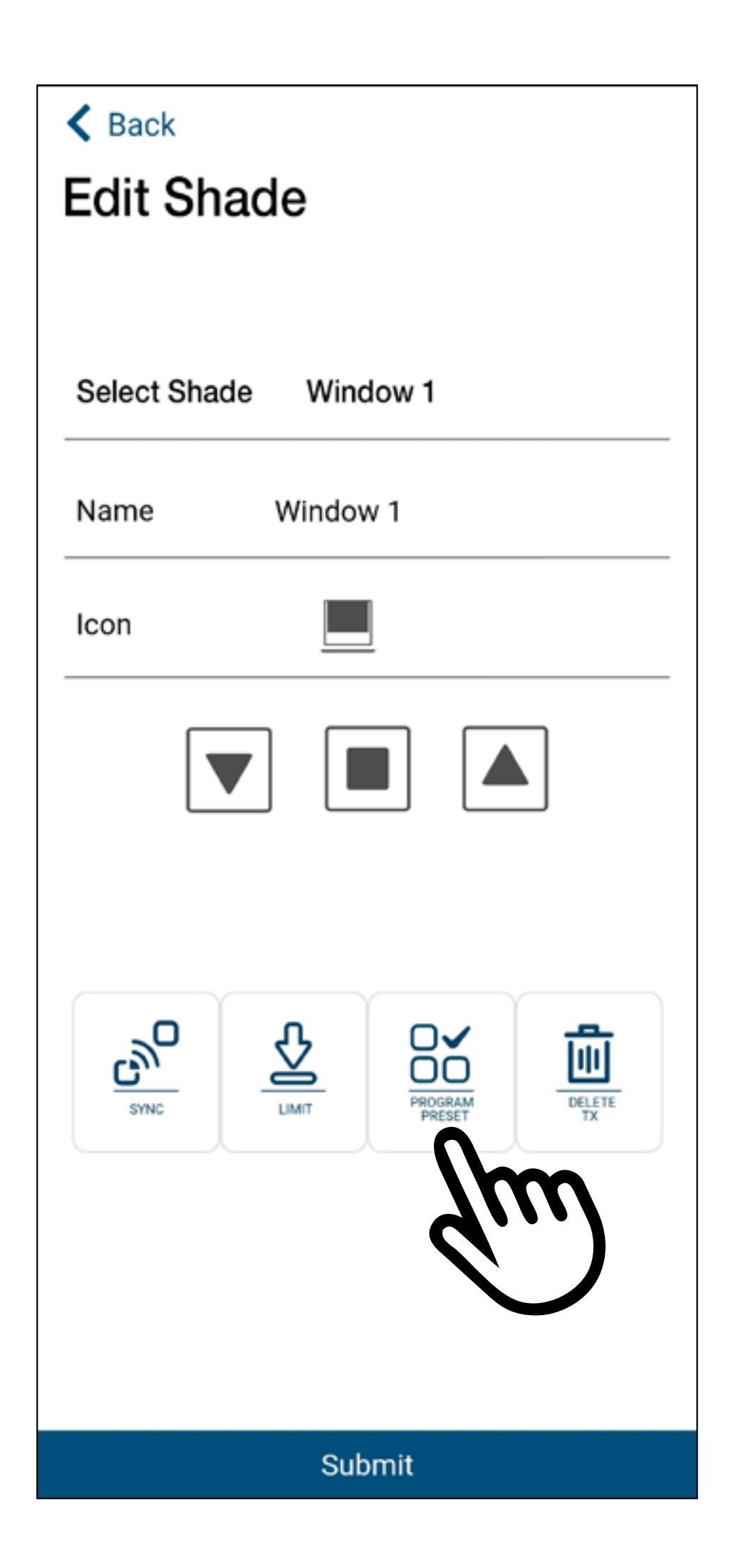

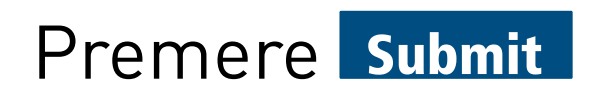

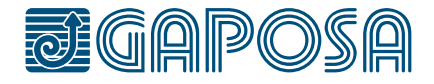

7

## regolazione e uso delle posizioni predefinite

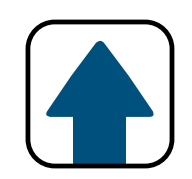

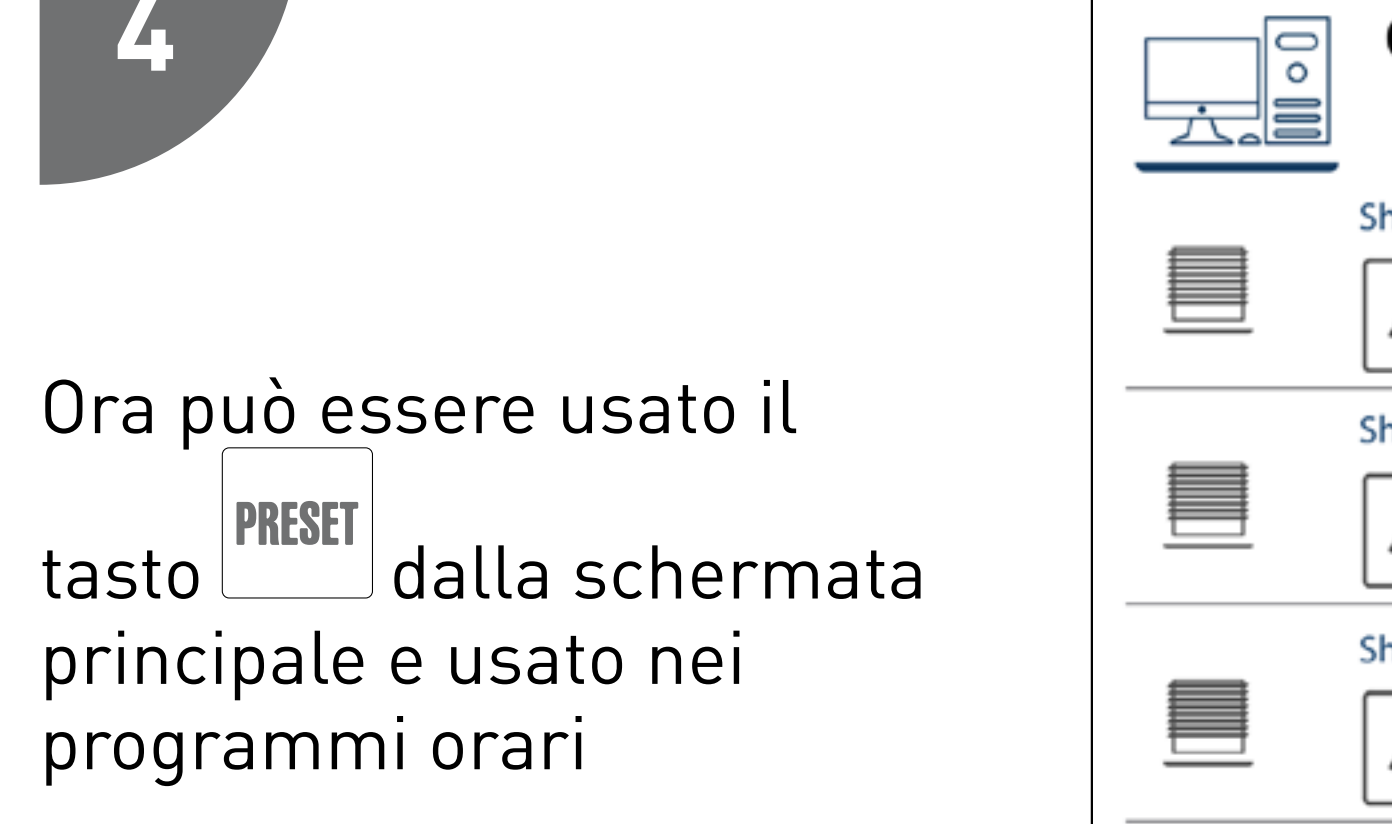

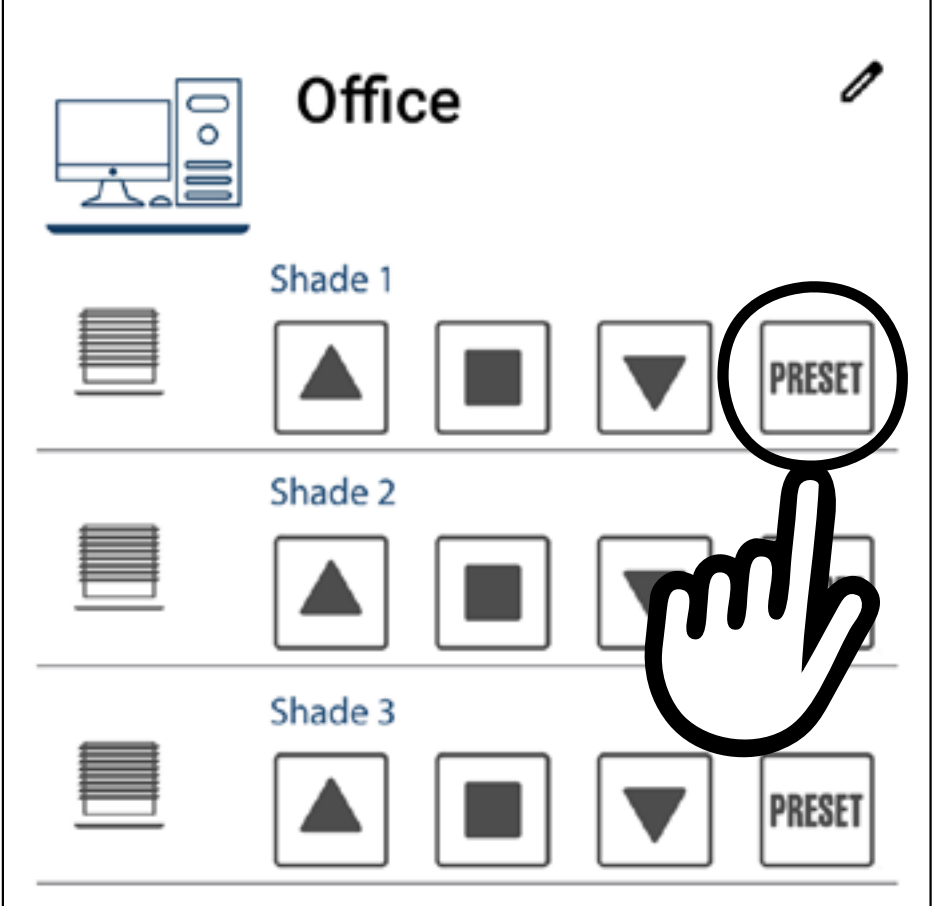

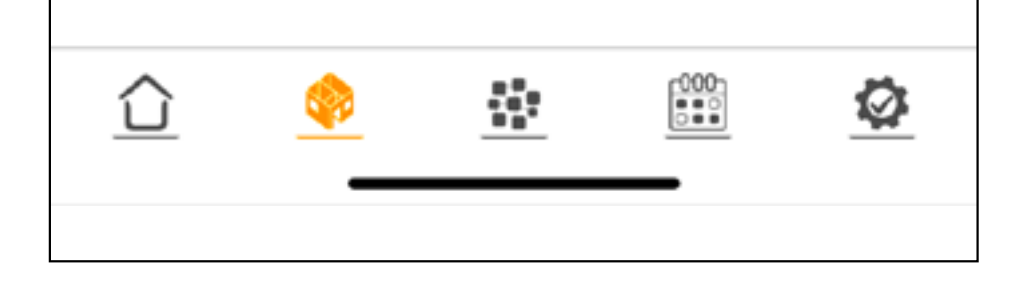

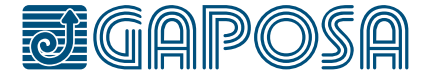

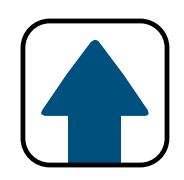

## GESTIONE GRUPPI

Se uno o più gruppi sono già presenti, premere  $\boldsymbol{\mathsf{\Theta}}$ 

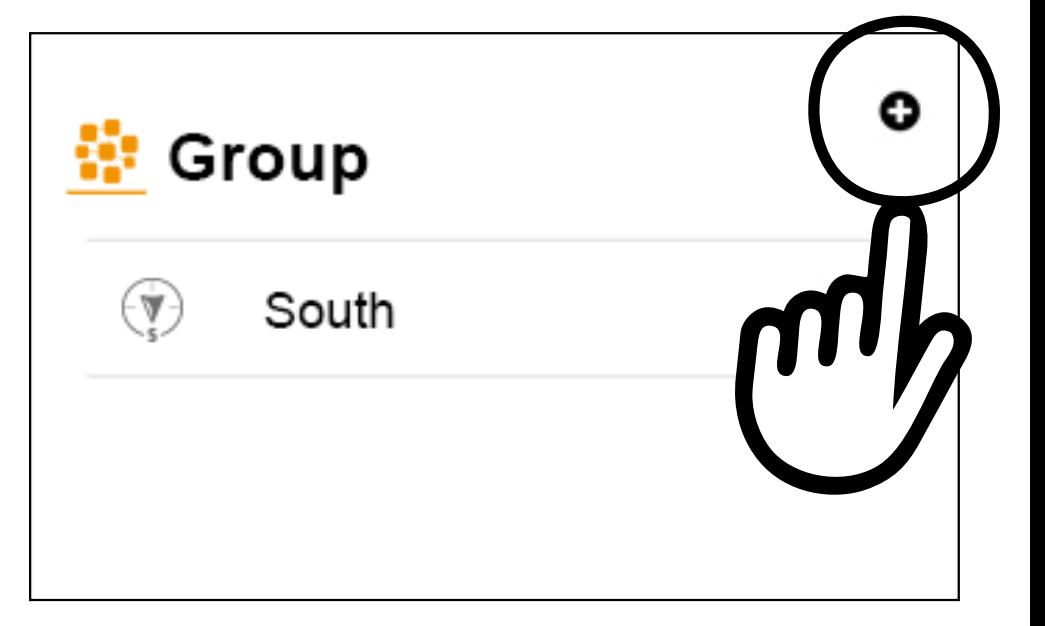

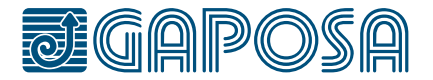

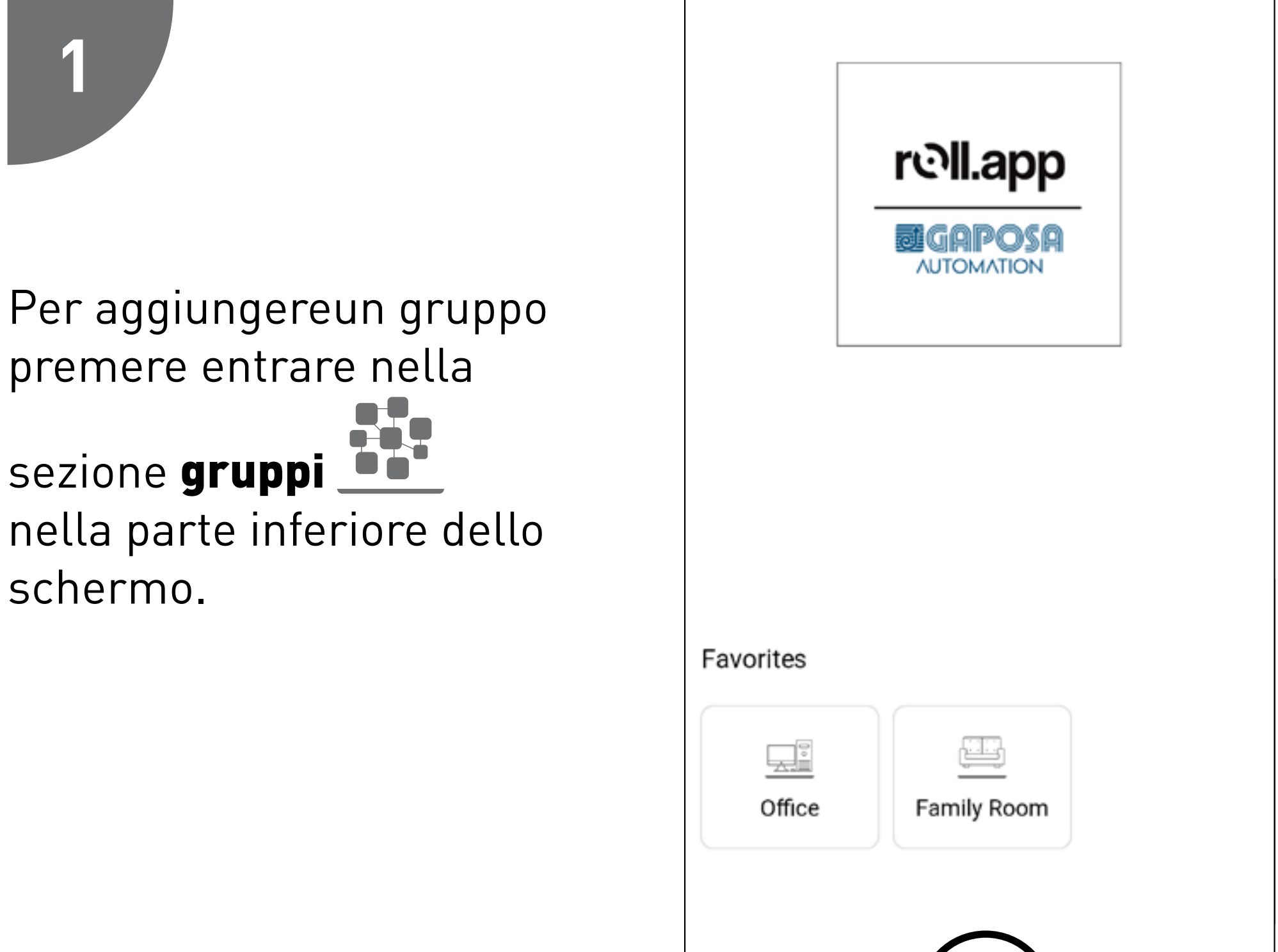

భ

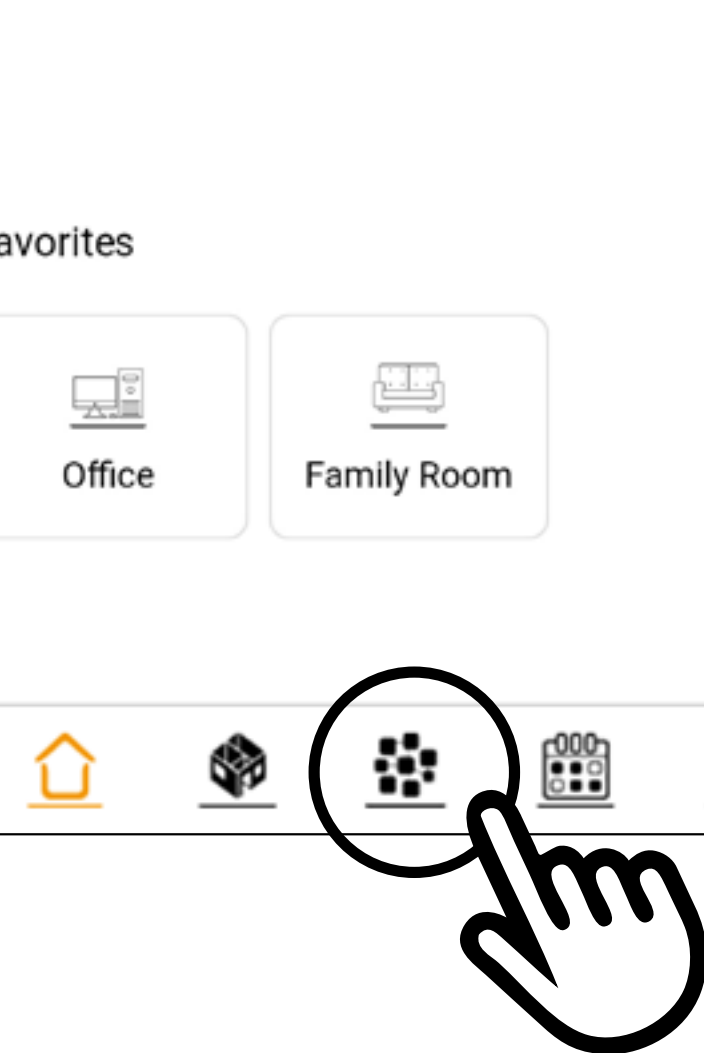

## **2**

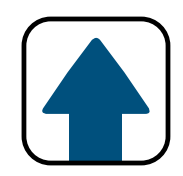

## GESTIONE GRUPPI

Digitare il nome del gruppo da aggiungere e selezionare gli avvolgibili che ne faranno parte.

Selezionare un'icona dal menu a tendina. Premere **\*** per aggiungereil gruppo ai "Preferiti"

(I gruppi "preferiti" compaiono nella home. Possono essere scelti 6

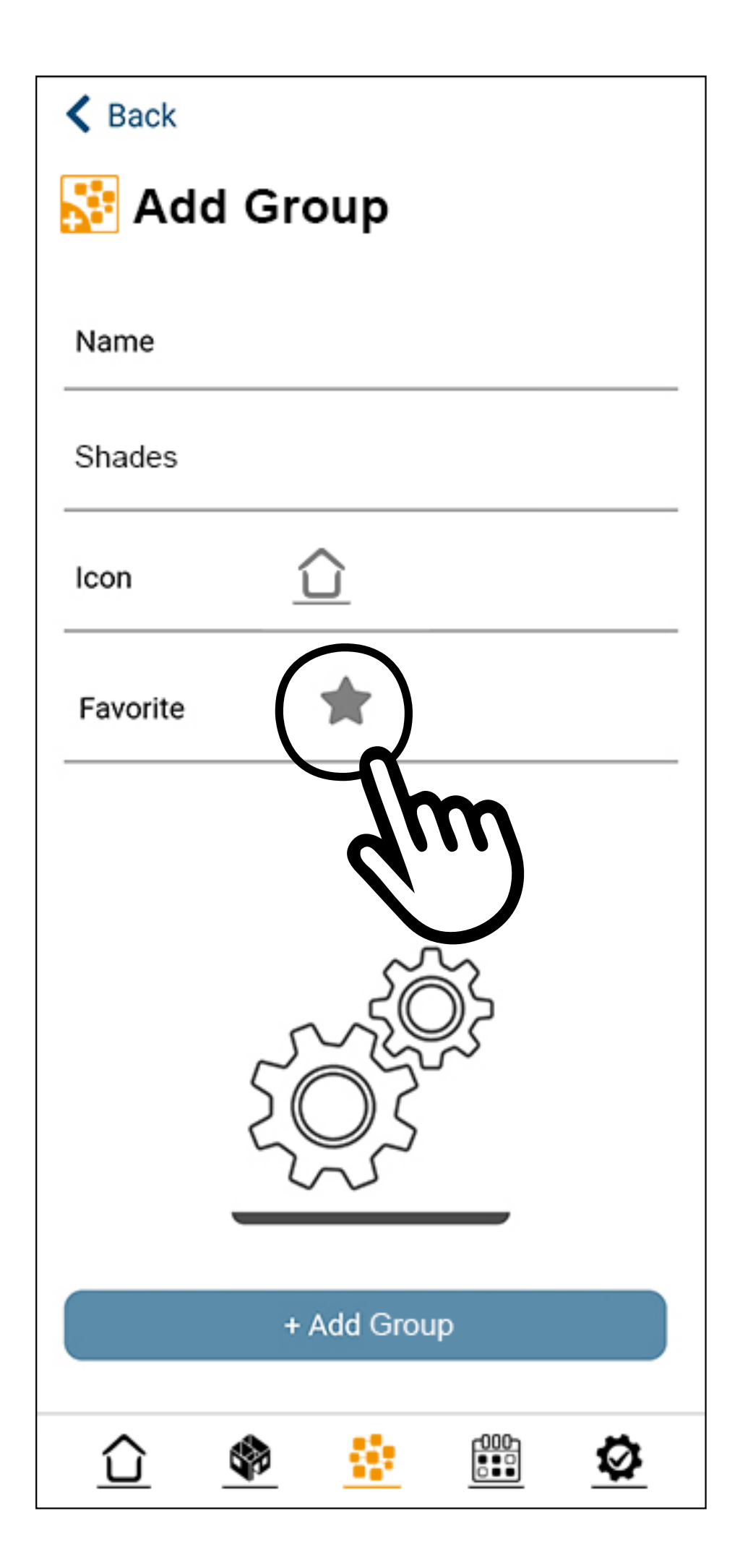

### gruppi/stanze).

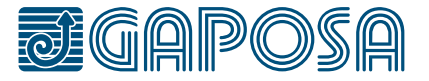

**3**

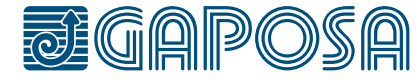

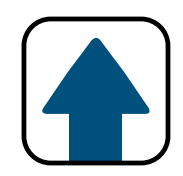

## GESTIONE GRUPPI

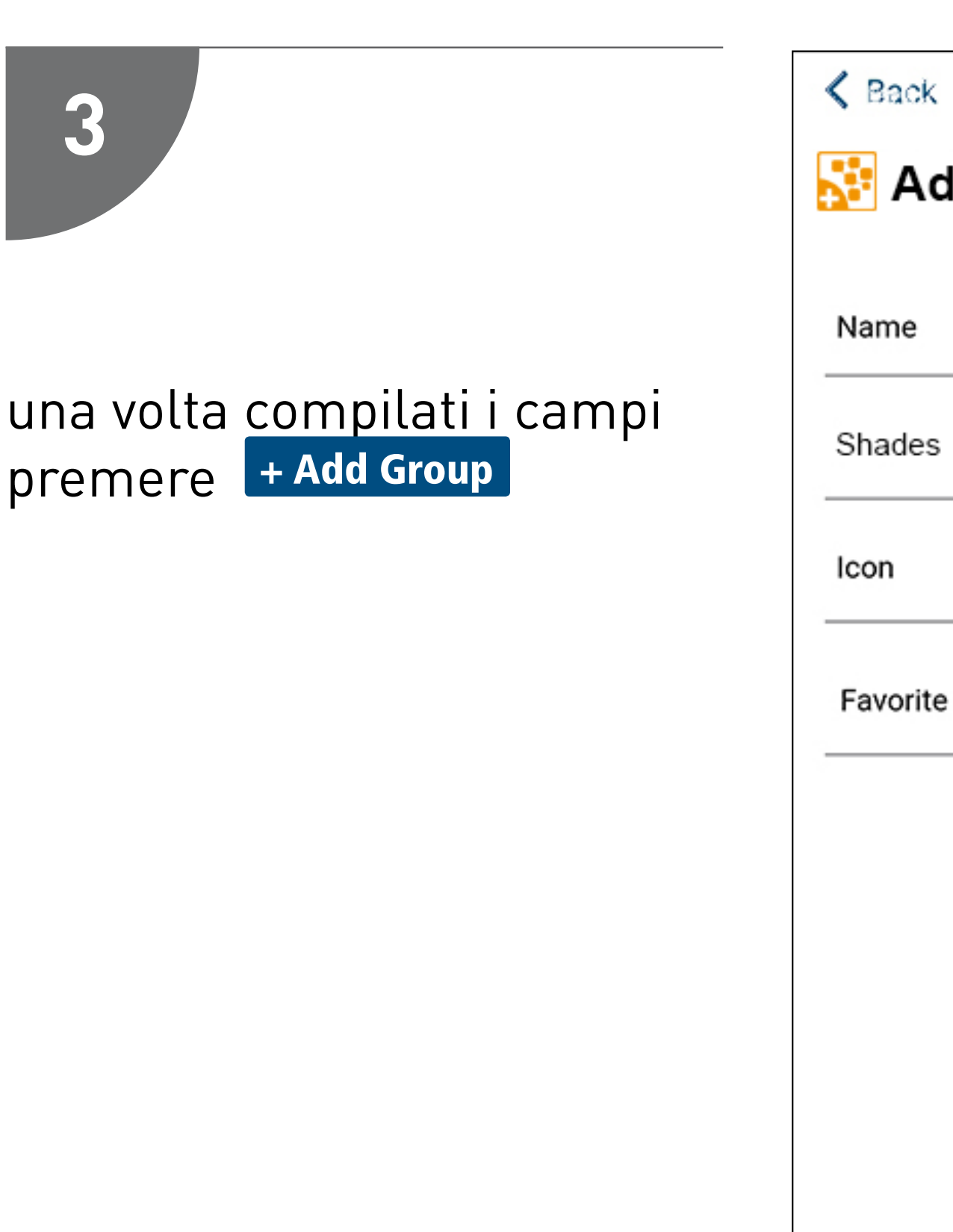

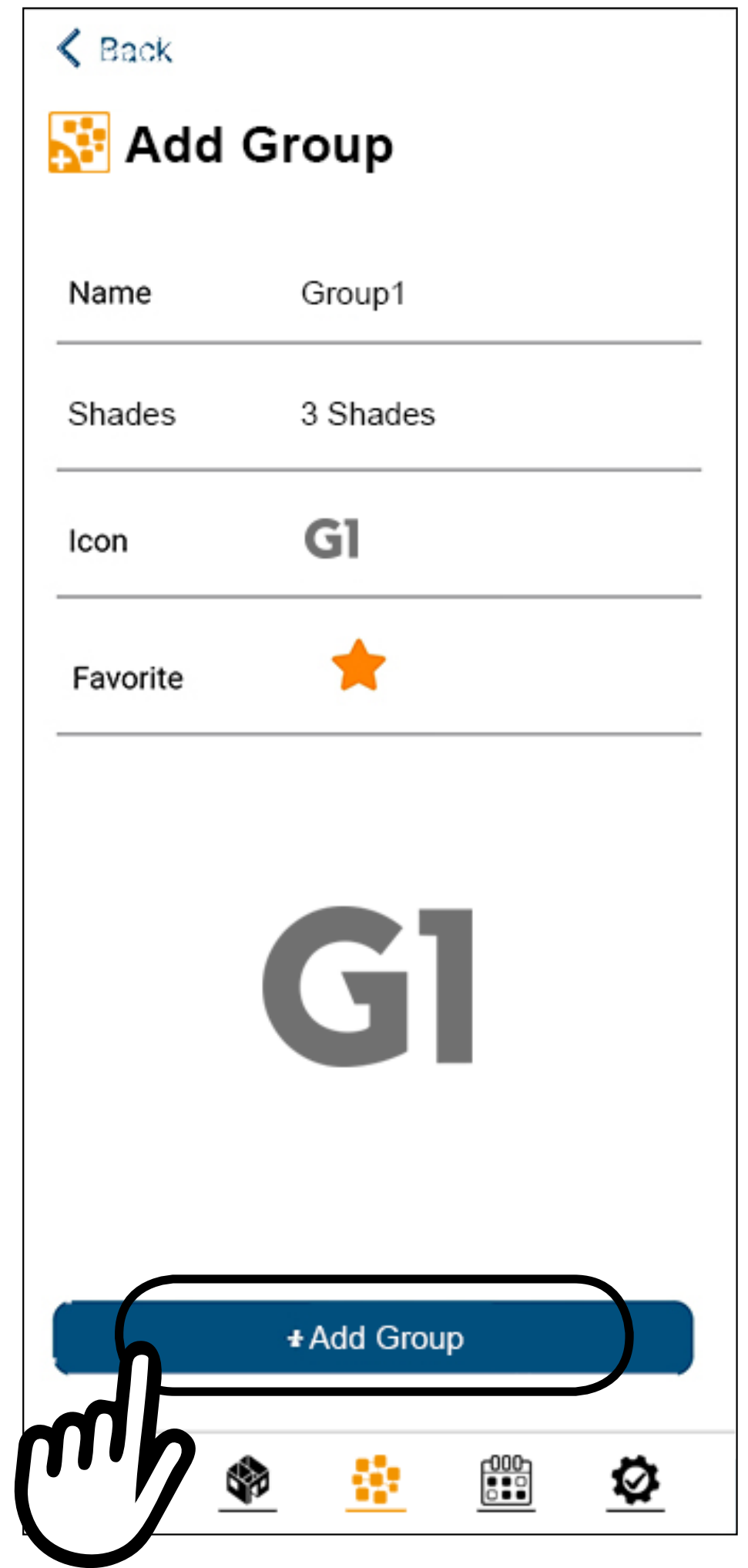

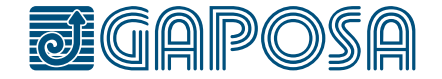

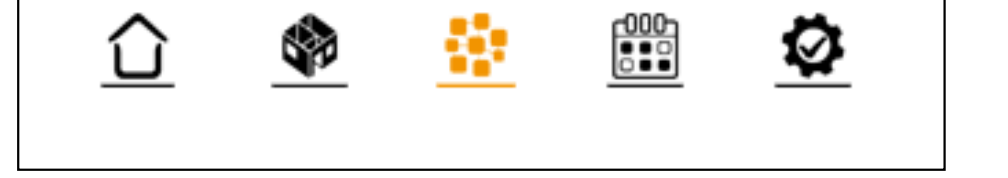

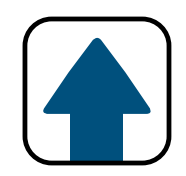

## GESTIONE GRUPPI

Una schermata mostrerà il gruppo e gli avvolgibili che ne fanno parte.

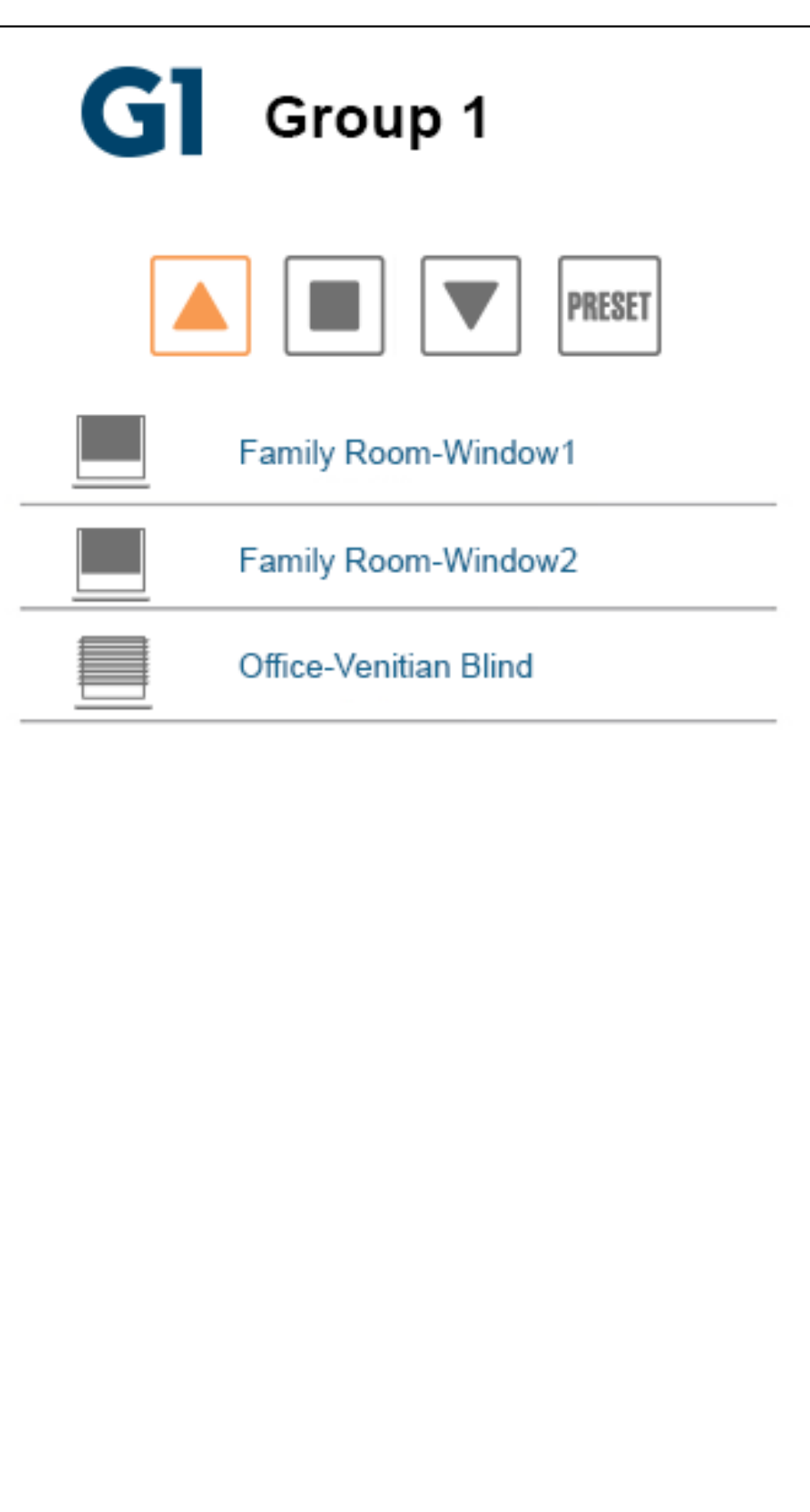

8

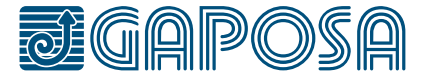

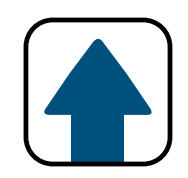

## GESTIONE GRUPPI

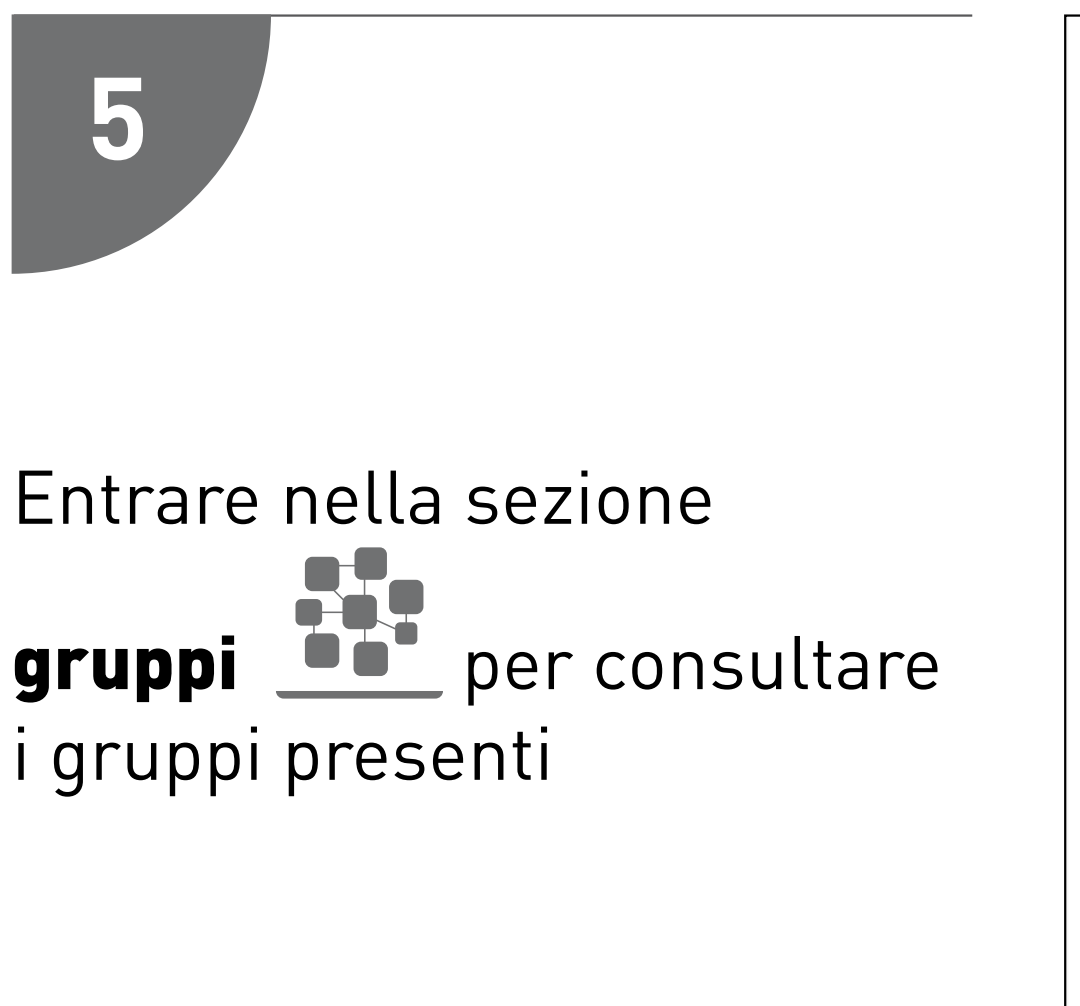

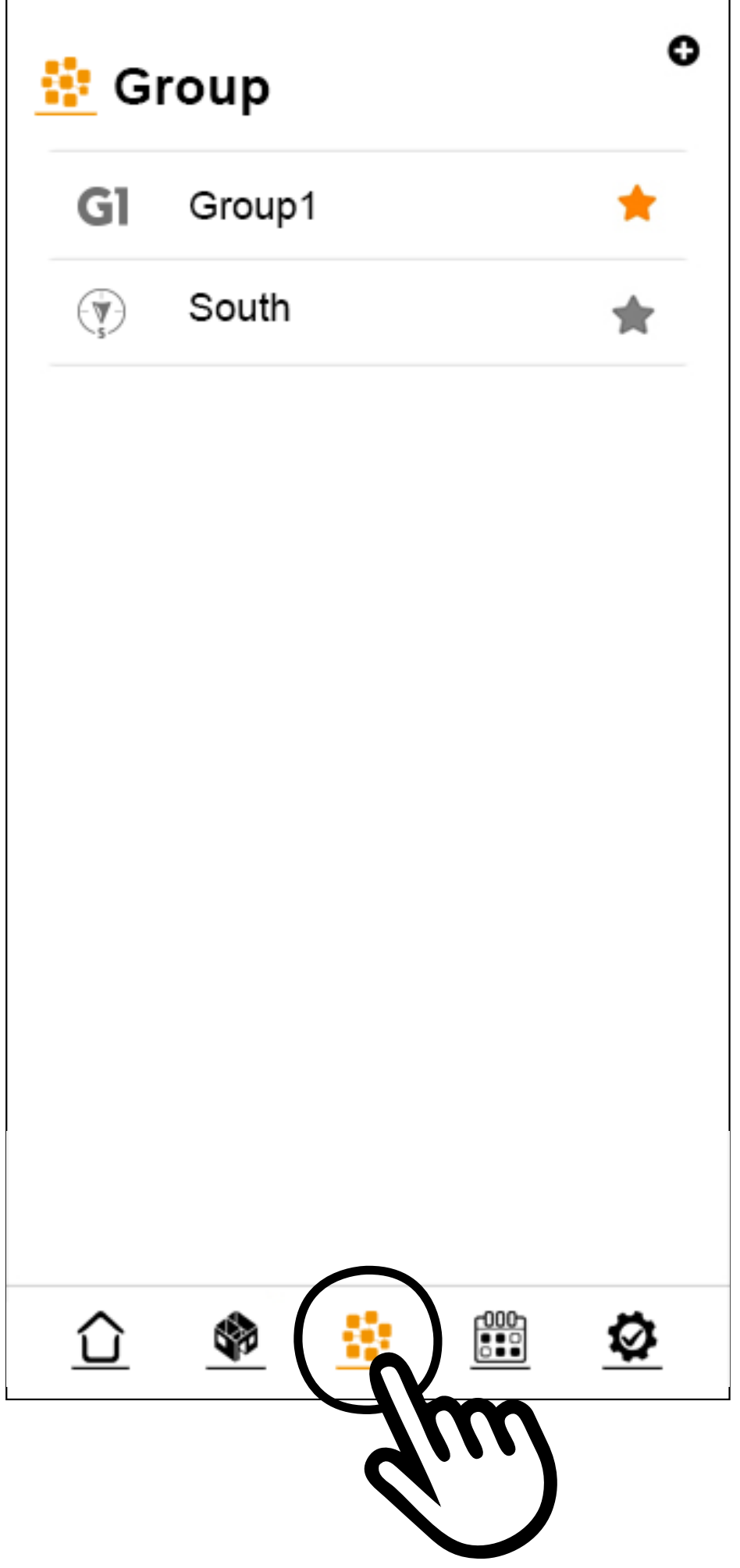

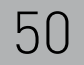

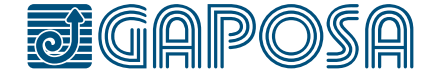

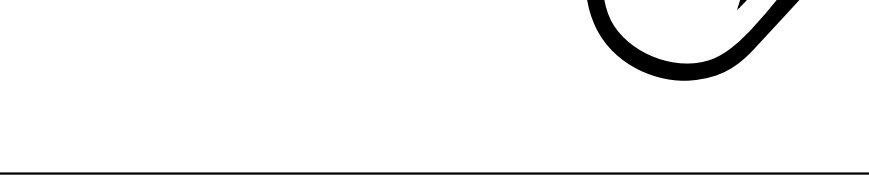

## MODIFICA/CANCELLAZIONE GRUPPI

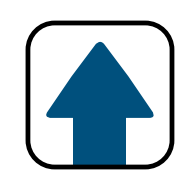

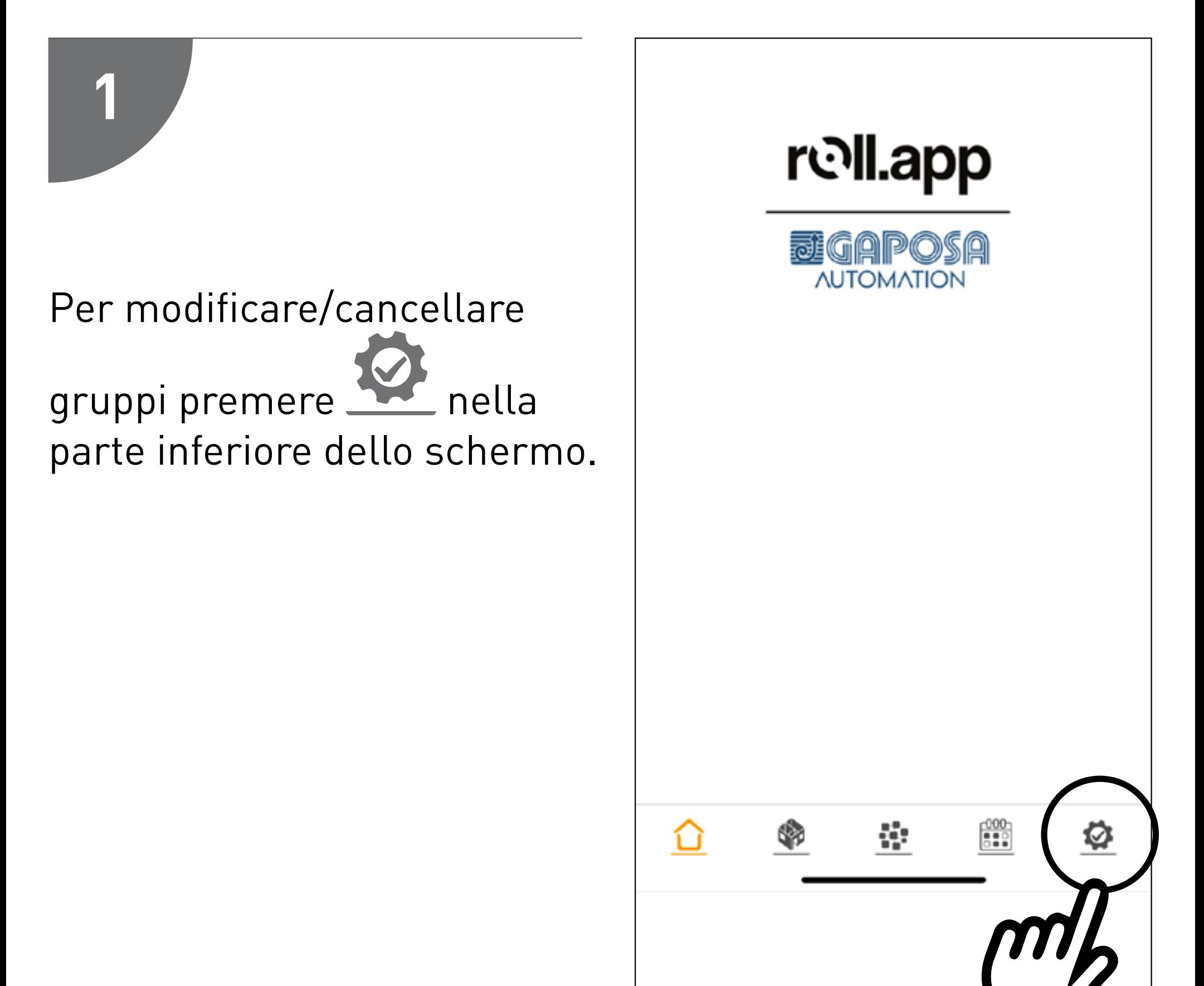

## MODIFICA/CANCELLAZIONE **GRUPPI**

9

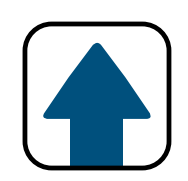

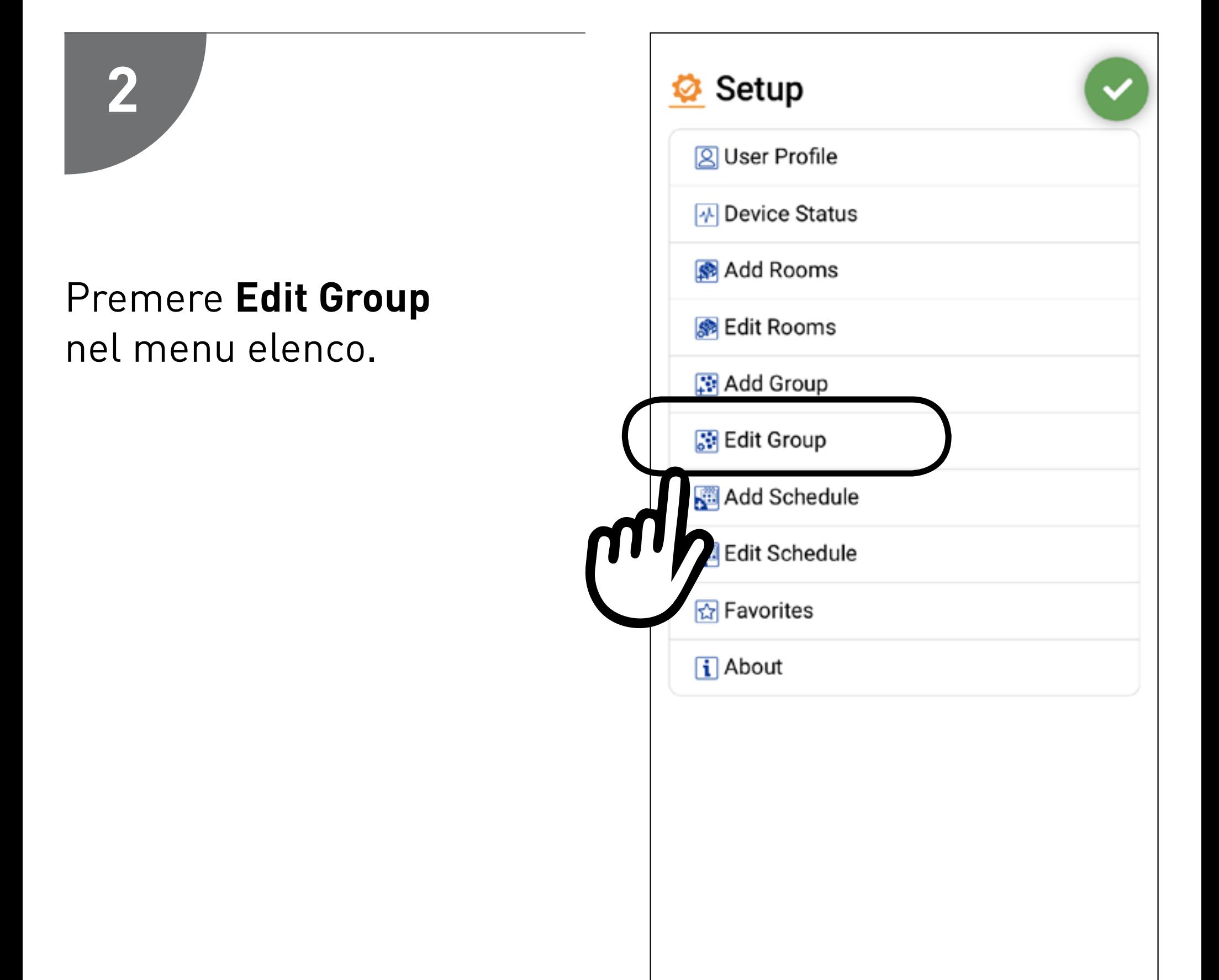

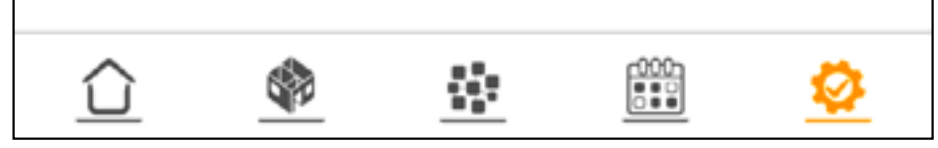

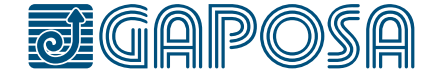

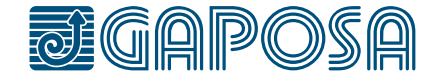

9

**3**

## MODIFICA/CANCELLAZIONE GRUPPI

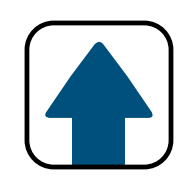

## Selezionare il gruppo da modificare/cancellare.

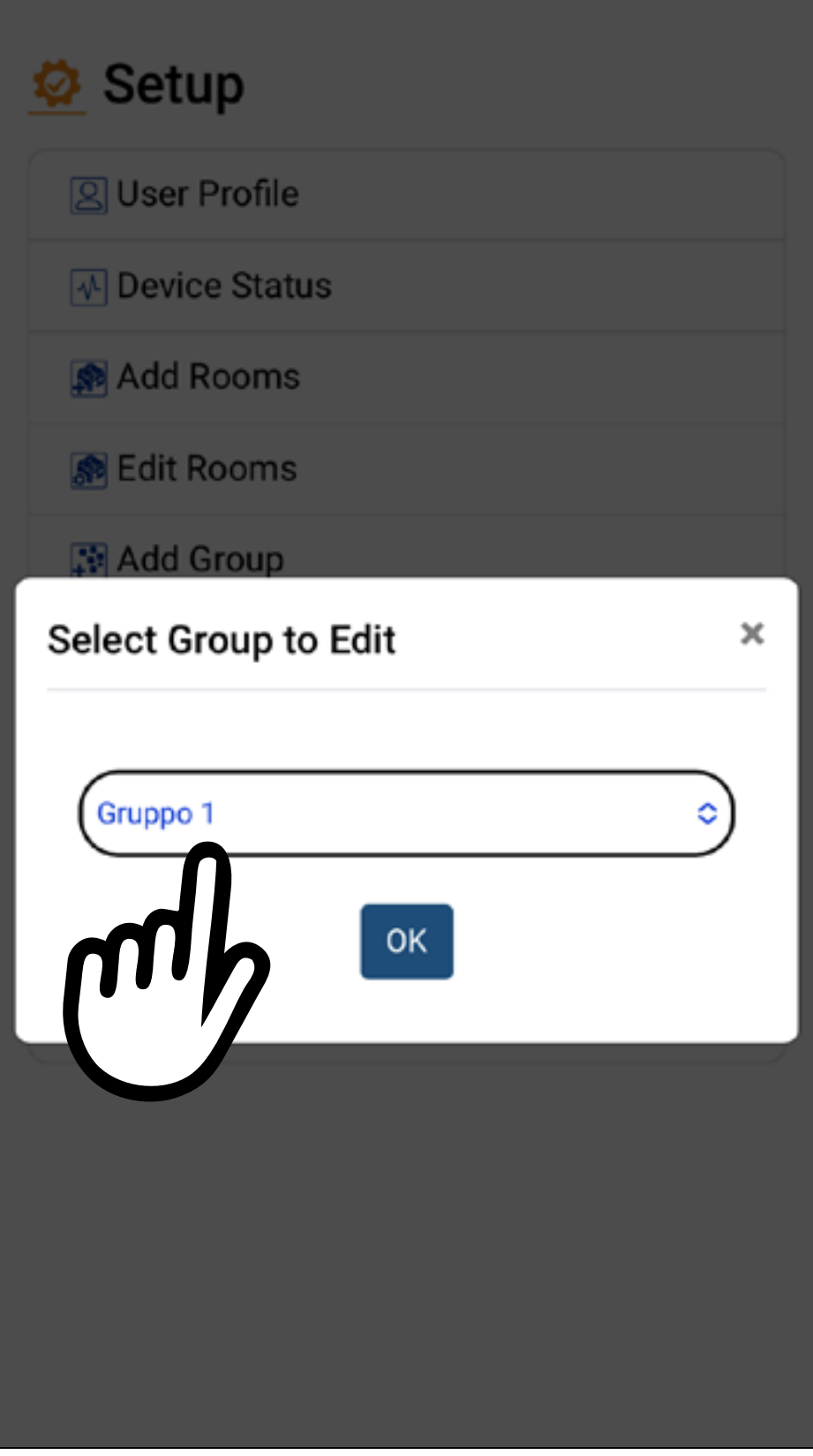

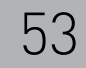

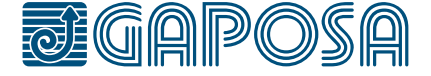

**4**

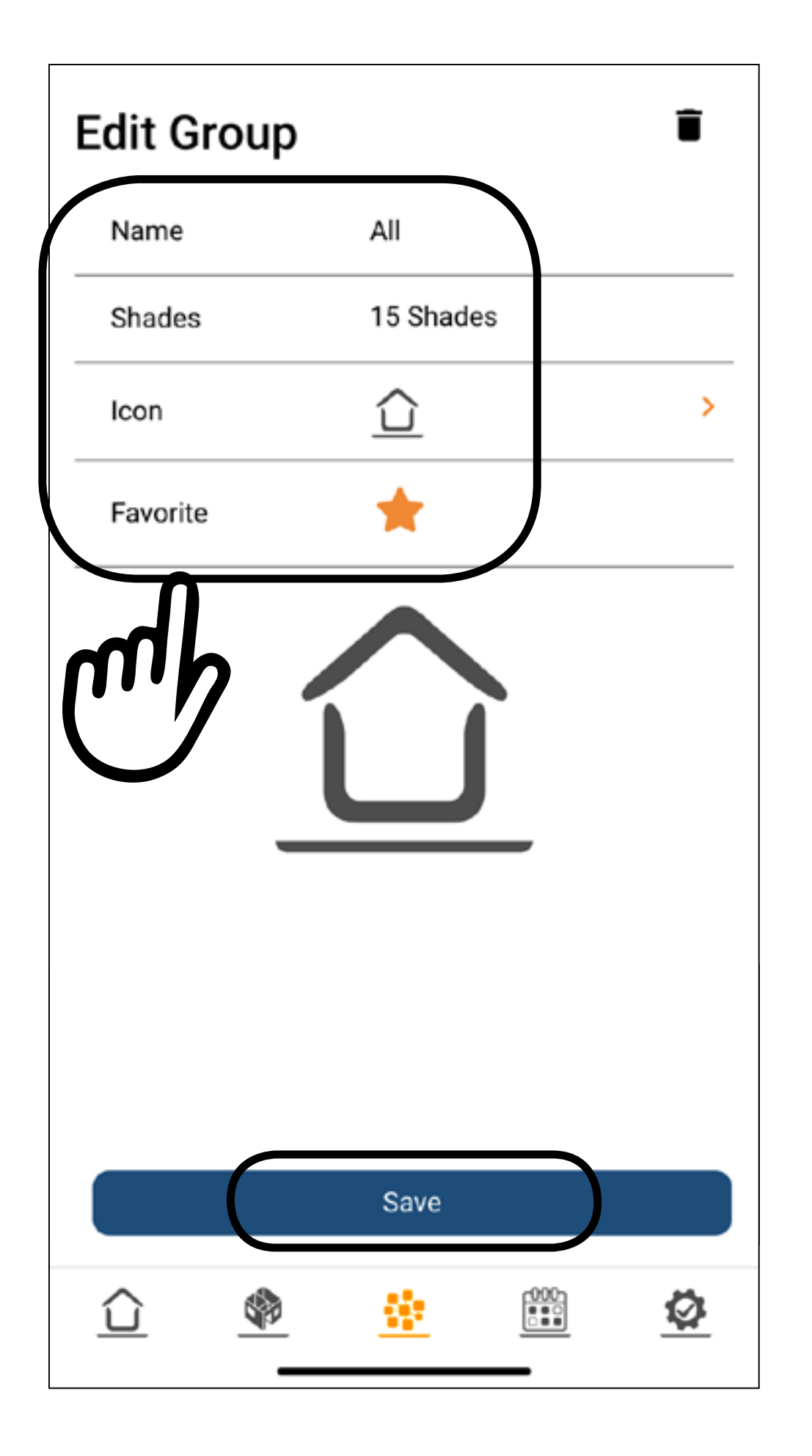

Si possono modificare il nome, gli avvolgibili inclusi nel gruppo, l'icona o aggiungere il gruppo ai preferiti. Premere Save

## MODIFICA/CANCELLAZIONE GRUPPI

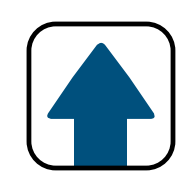

9

**5**

## MODIFICA/CANCELLAZIONE GRUPPI

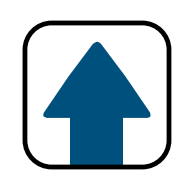

## Per cancellare un gruppo premere l'icona

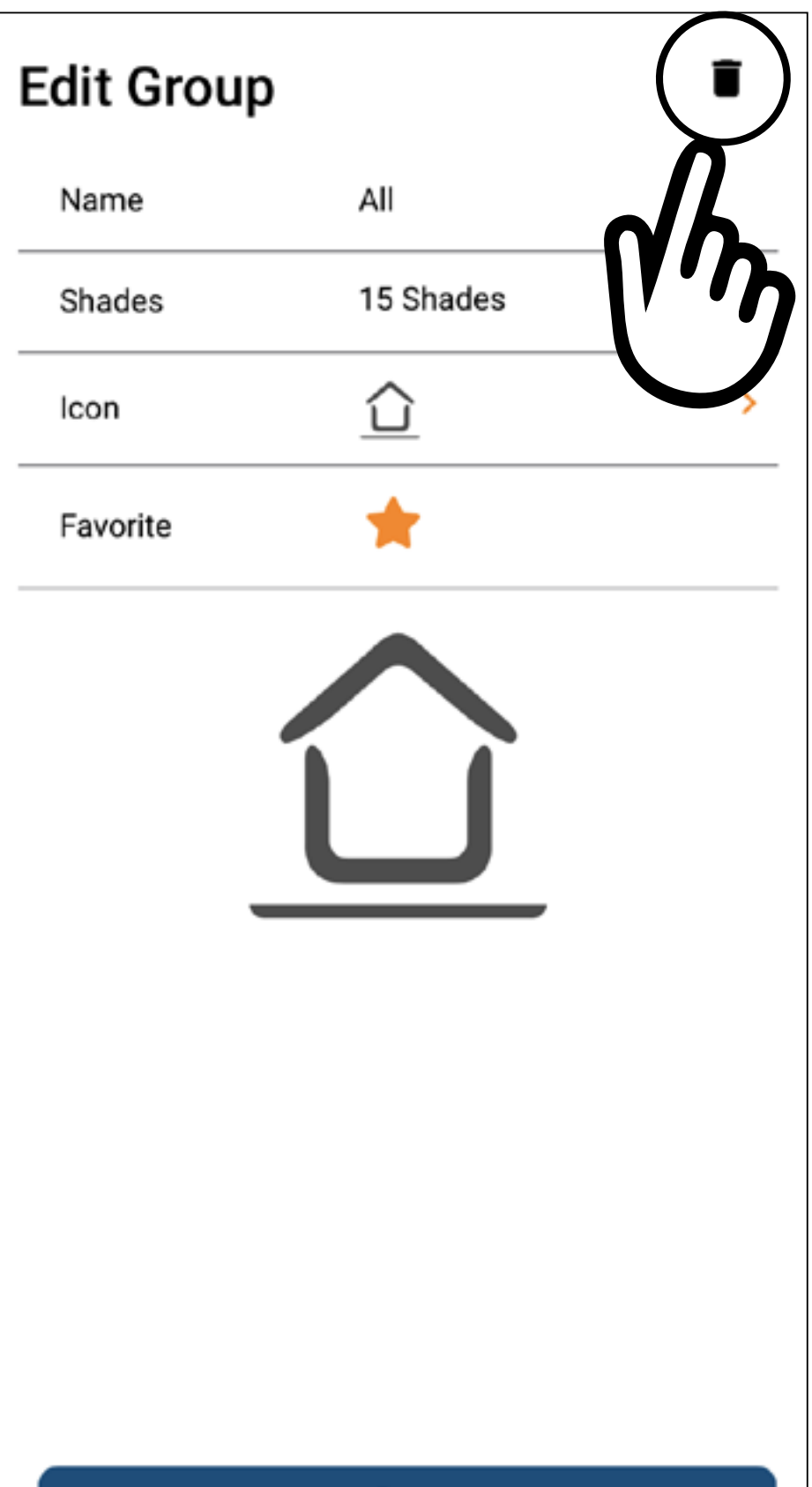

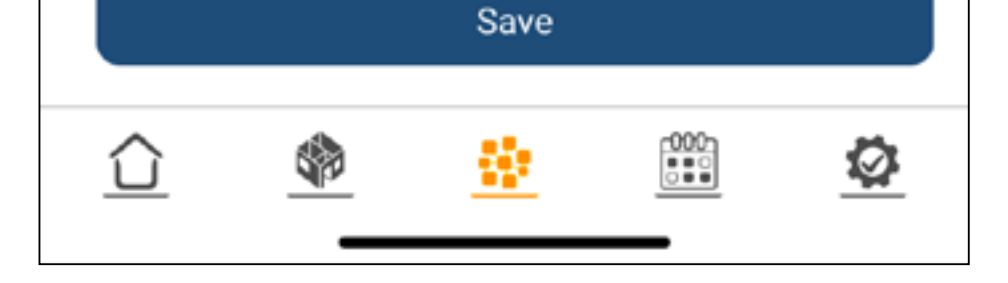

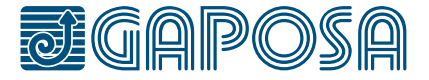

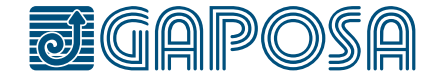

9

**6**

## Confermare la scelta premento il tasto Yes

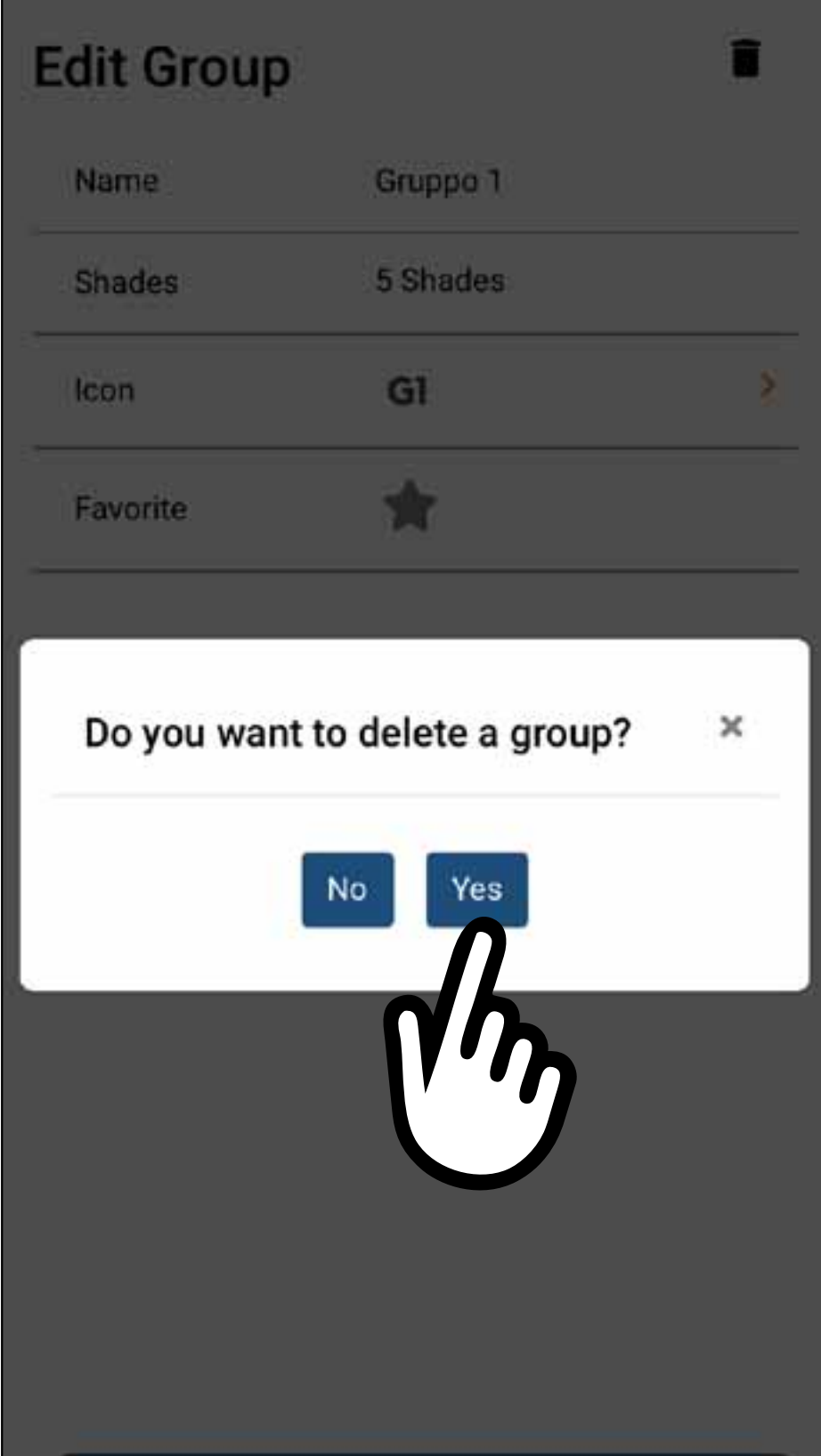

## MODIFICA/CANCELLAZIONE GRUPPI

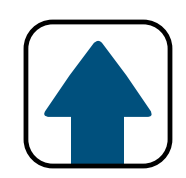

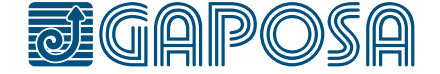

**1**

10

Gli eventi come aperture e chiusure posso programmati dalla app su uno o più avvolgibili e/o gruppi.

Per creare un programma:

2. Premere  $\bigodot$  in alto a destra per aggiungere un programma.

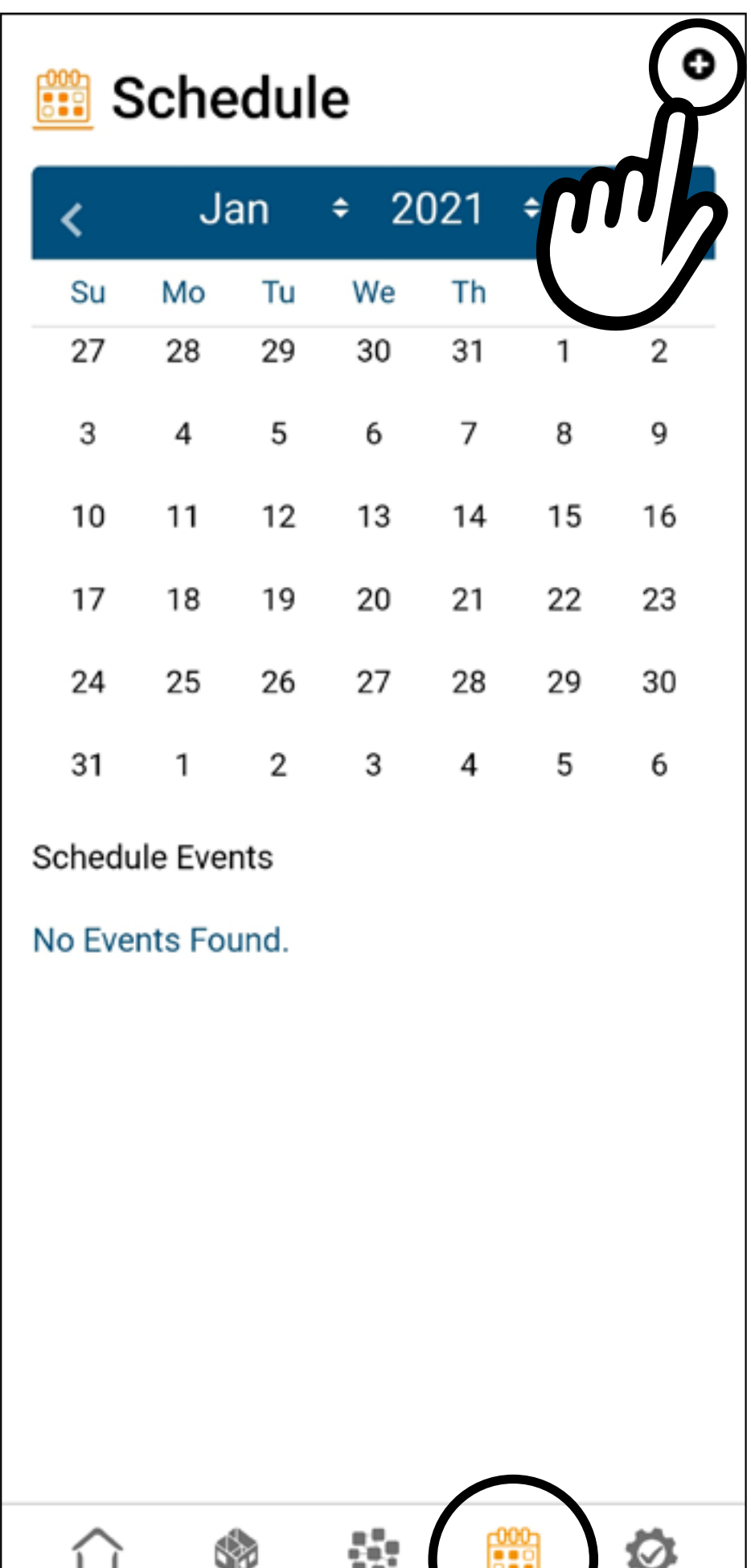

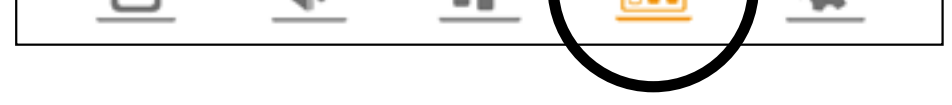

1. Entrare nella sezione schedule **600** in fondo alla schermata

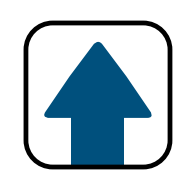

## PROGRAMMARE EVENTI

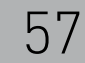

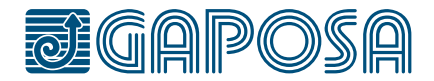

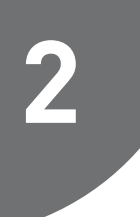

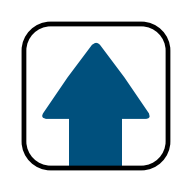

## PROGRAMMARE EVENTI

- 1. Dare un nome al programma.
- 2. Selezionare se rendere il programma attivo o meno.
- 3. Selezionare un'icona dal menu a tendina.
- 4. Selezionare le stanze o i gruppi da muovare.

## **Non possono essere selezionati gruppi e stanze insieme.**

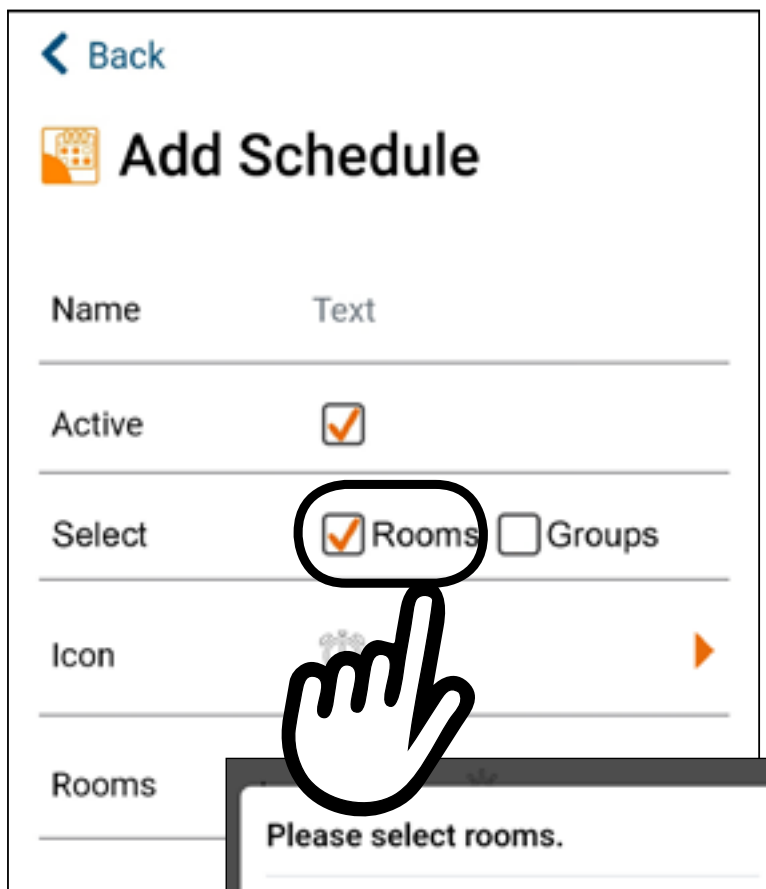

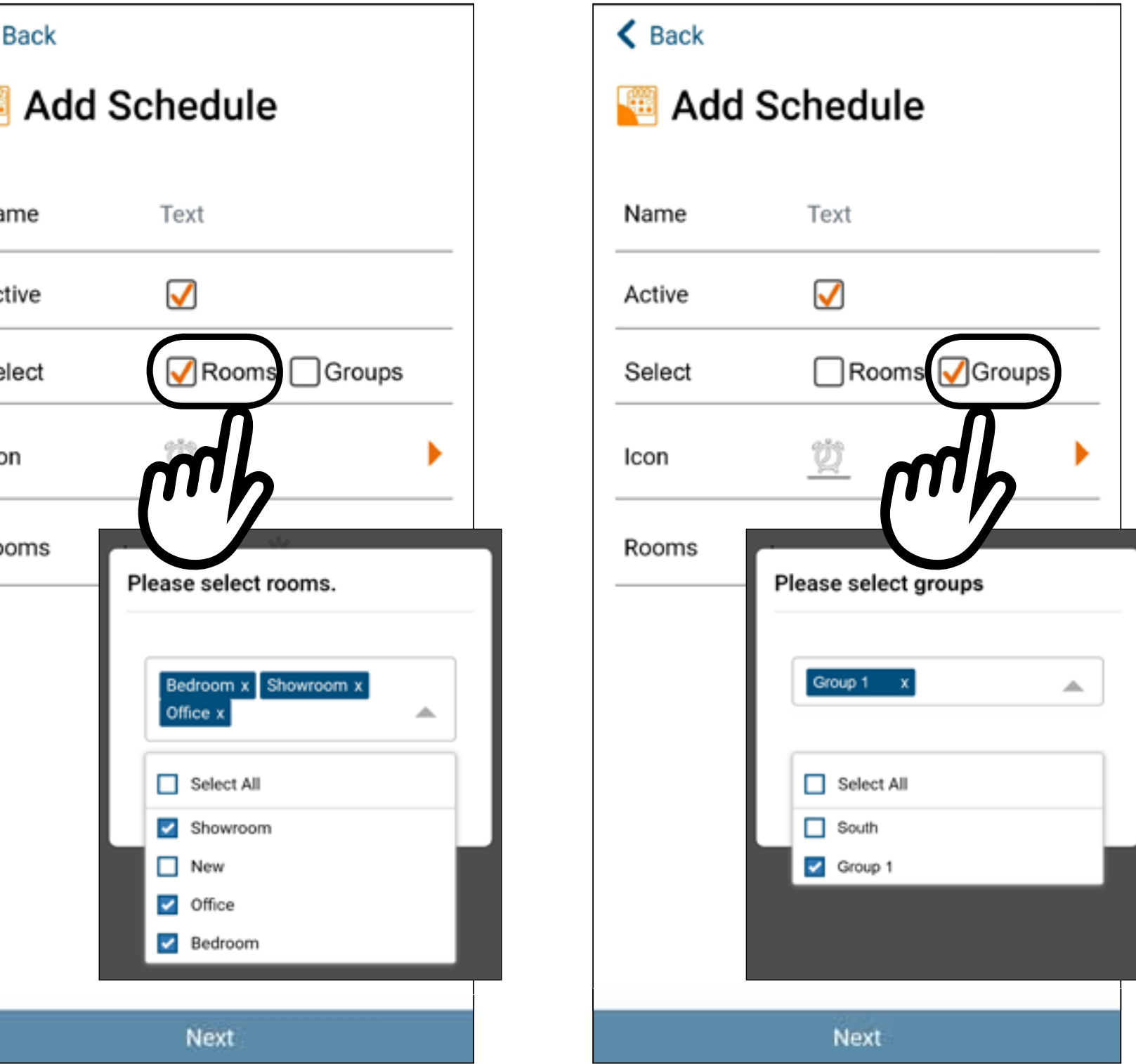

## **3**

## Una volta completati i campi premere Next

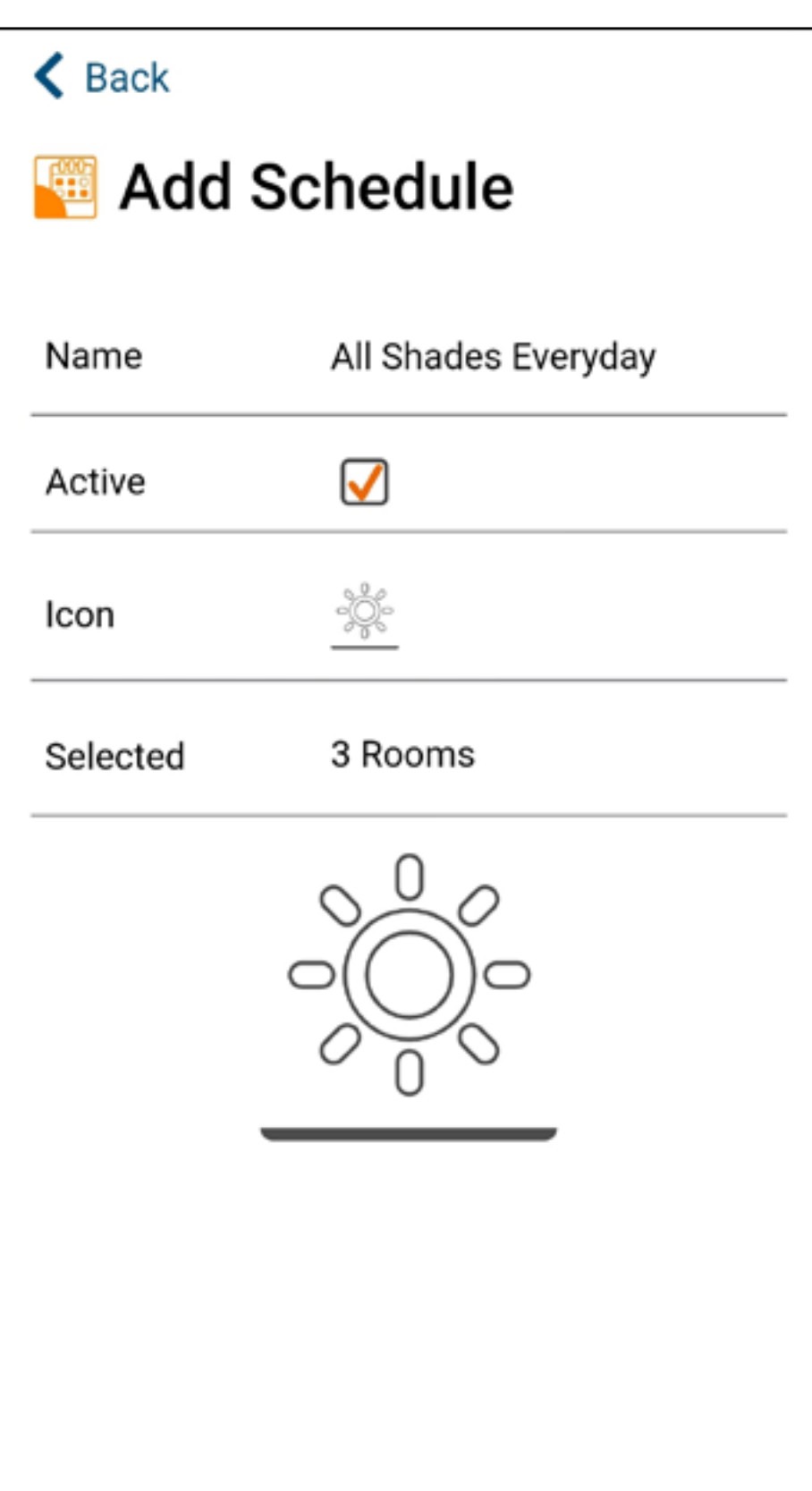

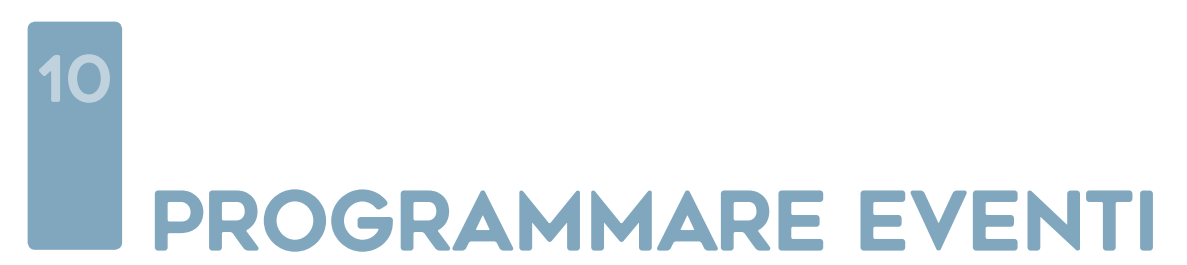

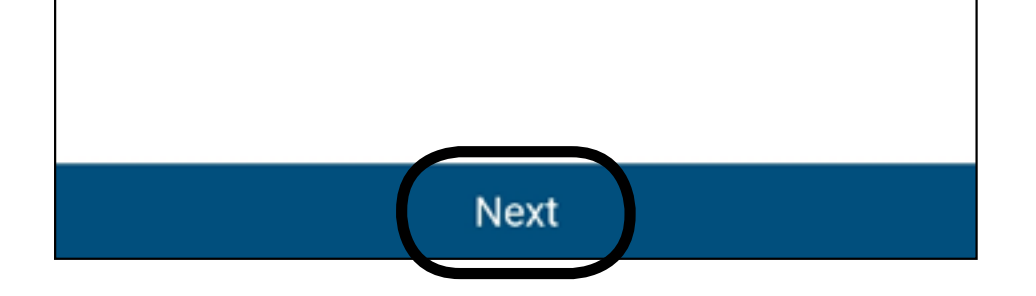

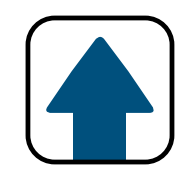

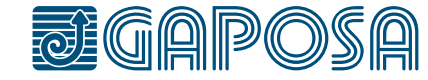

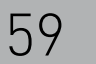

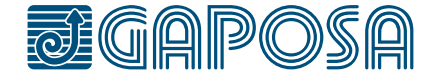

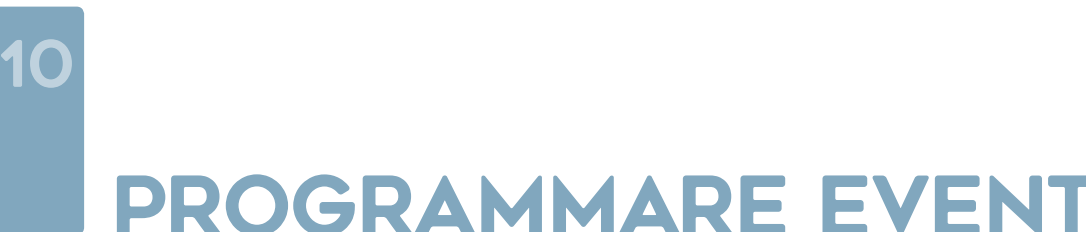

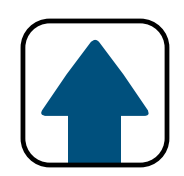

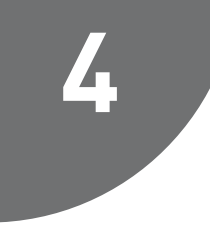

## PROGRAMMARE EVENTI

Selezionare il movimento (salita, discesa o posizione predefinita) da aggiungere al programma

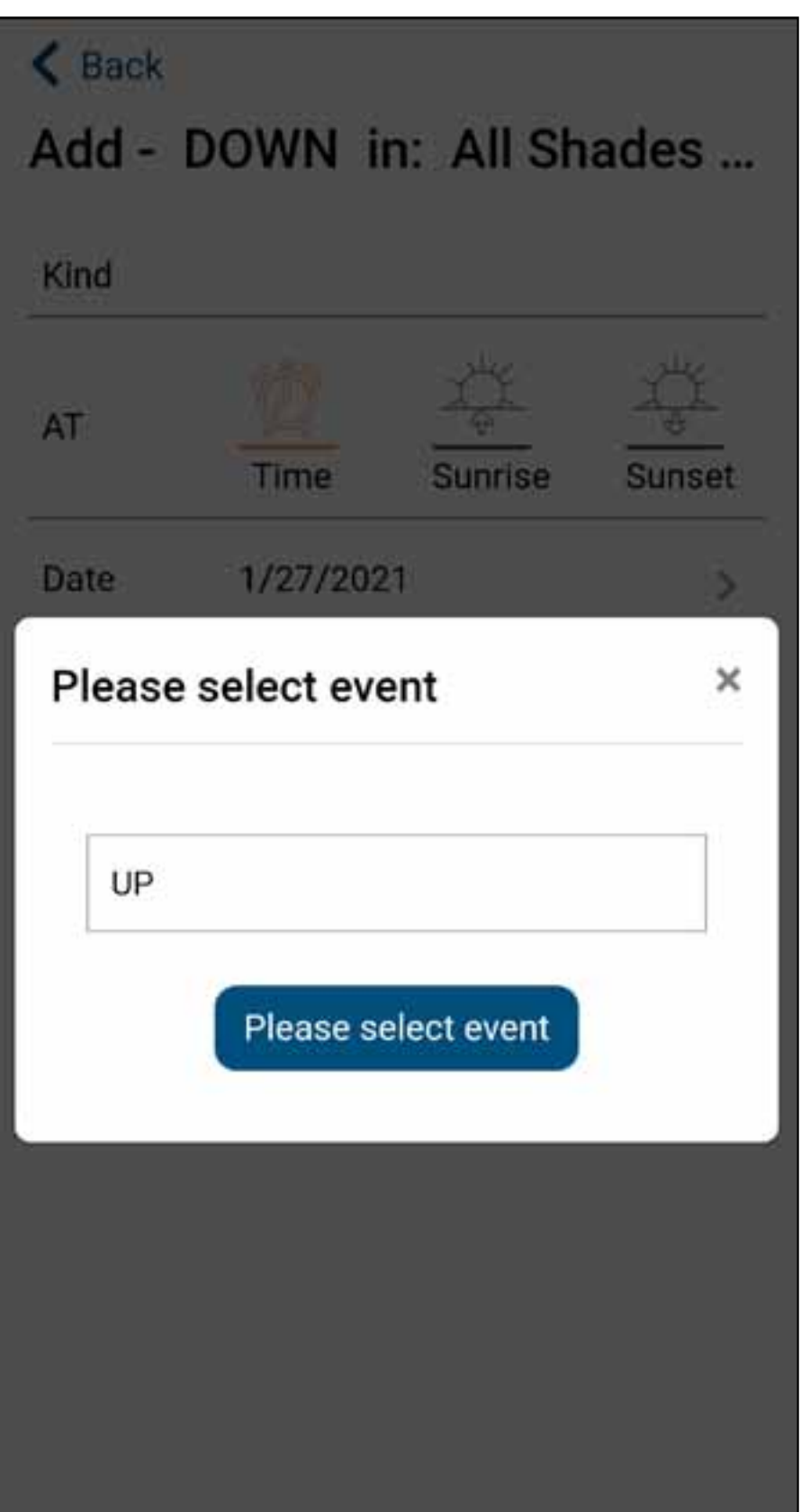

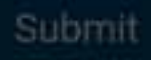

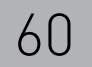

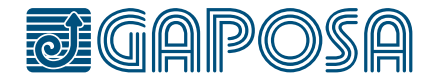

**5**

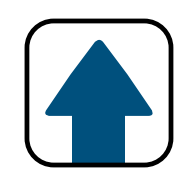

## PROGRAMMARE EVENTI

Questa schermata permetterà di regolare quando il comando (p.e. salita) sarà eseguito. In questo esempio è regolato il 28/1/2021, all'alba, e ripetuto ogni giorno della settimana.

É possibile selezionare:

- un'ora del giorno, l'alba o il tramonto.
- la data di inizio (impostata di default nel giorno corrente). Assicurarsi di aver correttamente impostato il fuso orario.
- il giorno o i giorni della settimana nei quali si

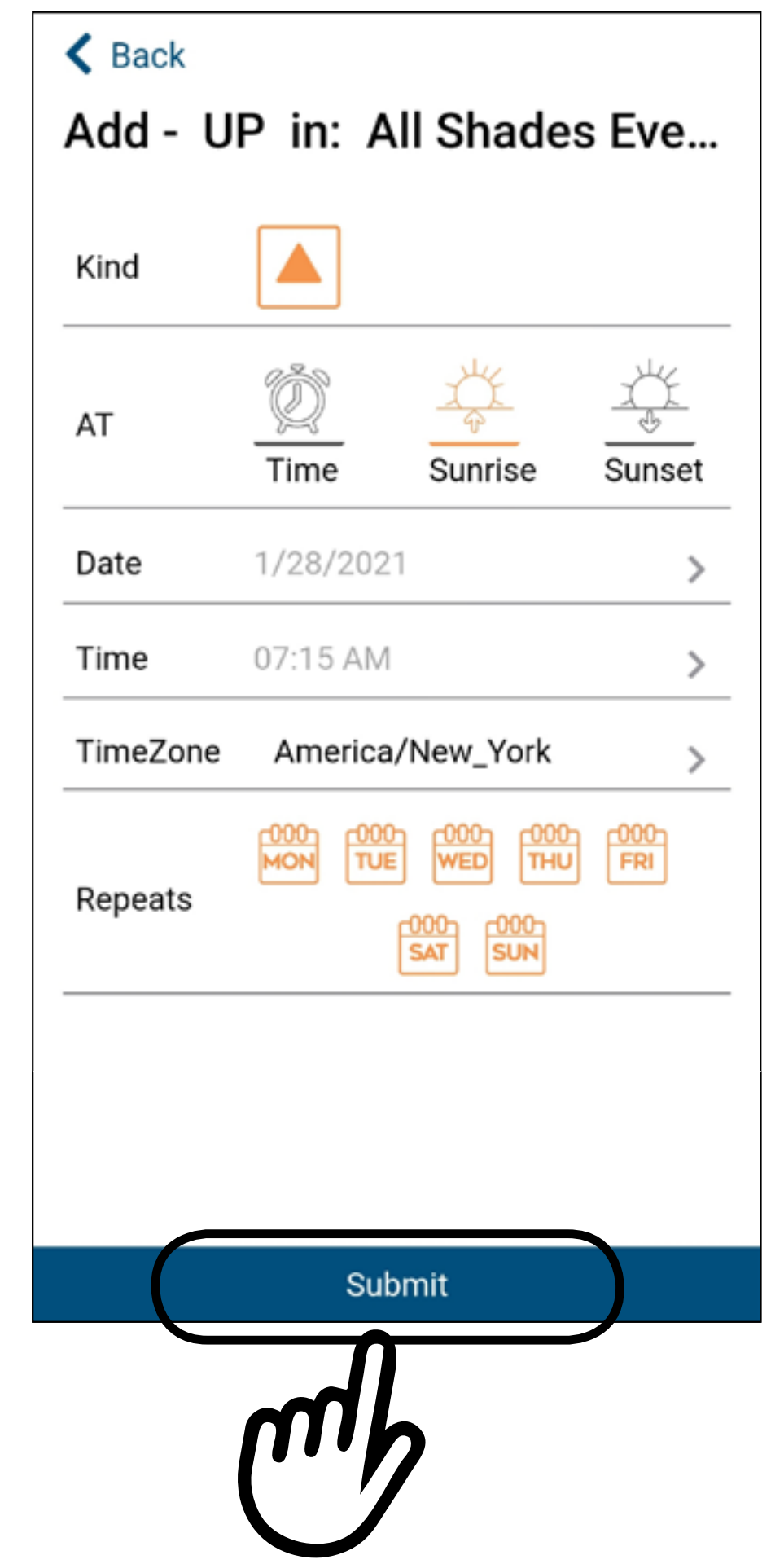

ripeterà il programma. Il programma sarà attivo nei giorni evindenziati in arancio

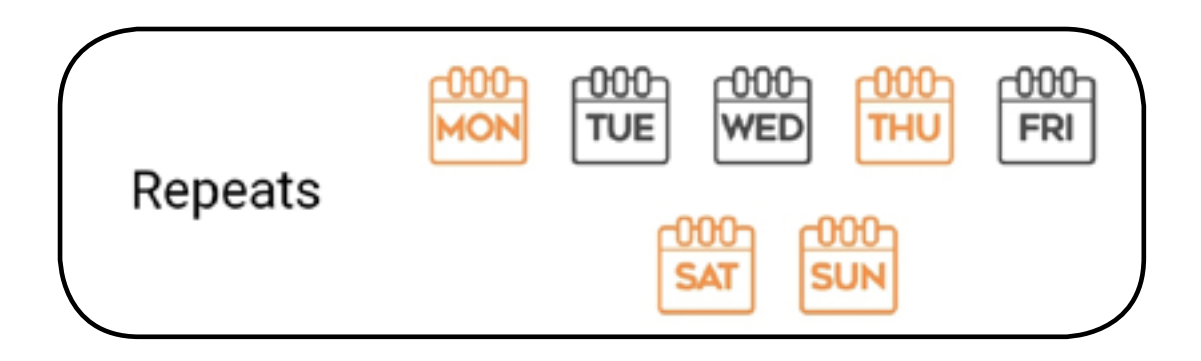

### Premere **Submit** quando la programmazione è terminata

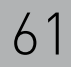

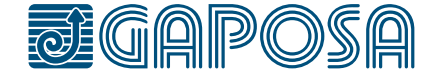

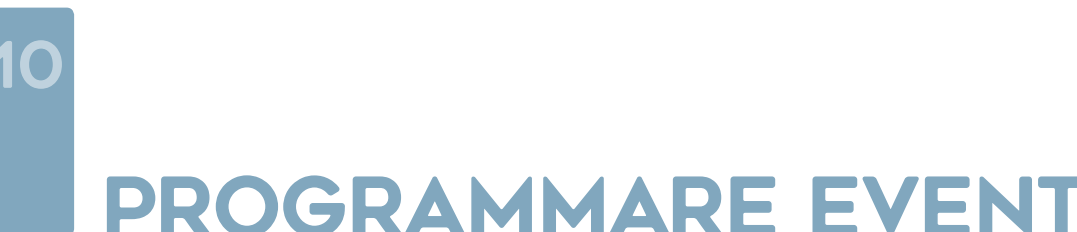

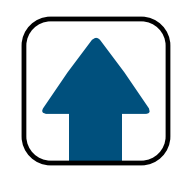

## PROGRAMMARE EVENTI

Premere Yes se si vuole aggiungere altri eventi.

Premere No quando si è terminato di inserire alrti programmi.

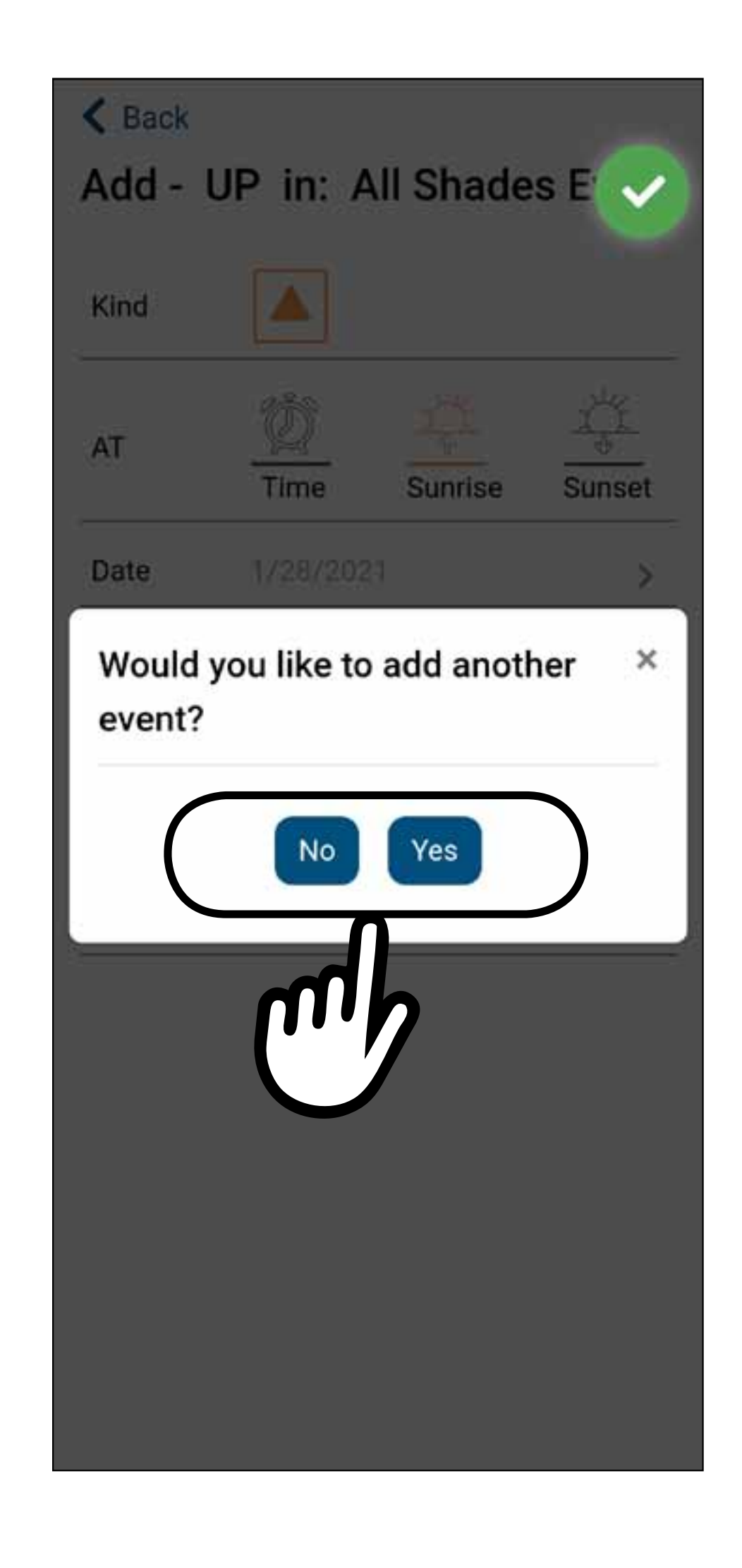

Si possono aggiungere altri movimenti seguendo le indicazioni del punto precedente.

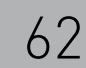

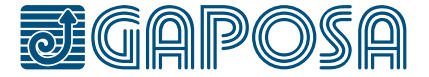

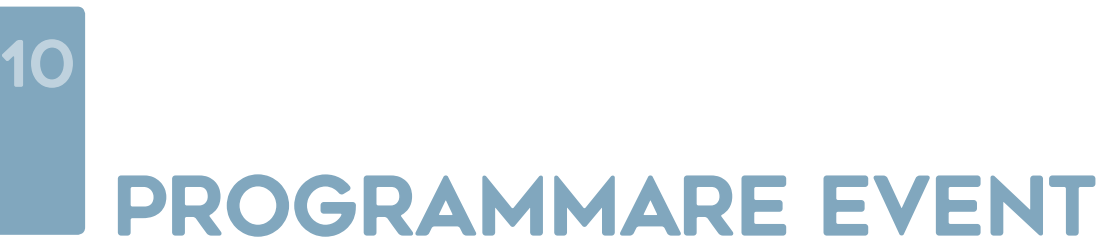

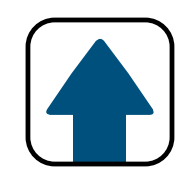

## PROGRAMMARE EVENTI

Tutti i programmi e i relativi eventi sono visibili nei giorni evidenziati.

I giorni evidenziato in blu sono quelli in cui è presente un programma.

*Nota: gli eventi ripetuti non compariranno nel calendario fino a quando l'evento precedente non sarà concluso.*

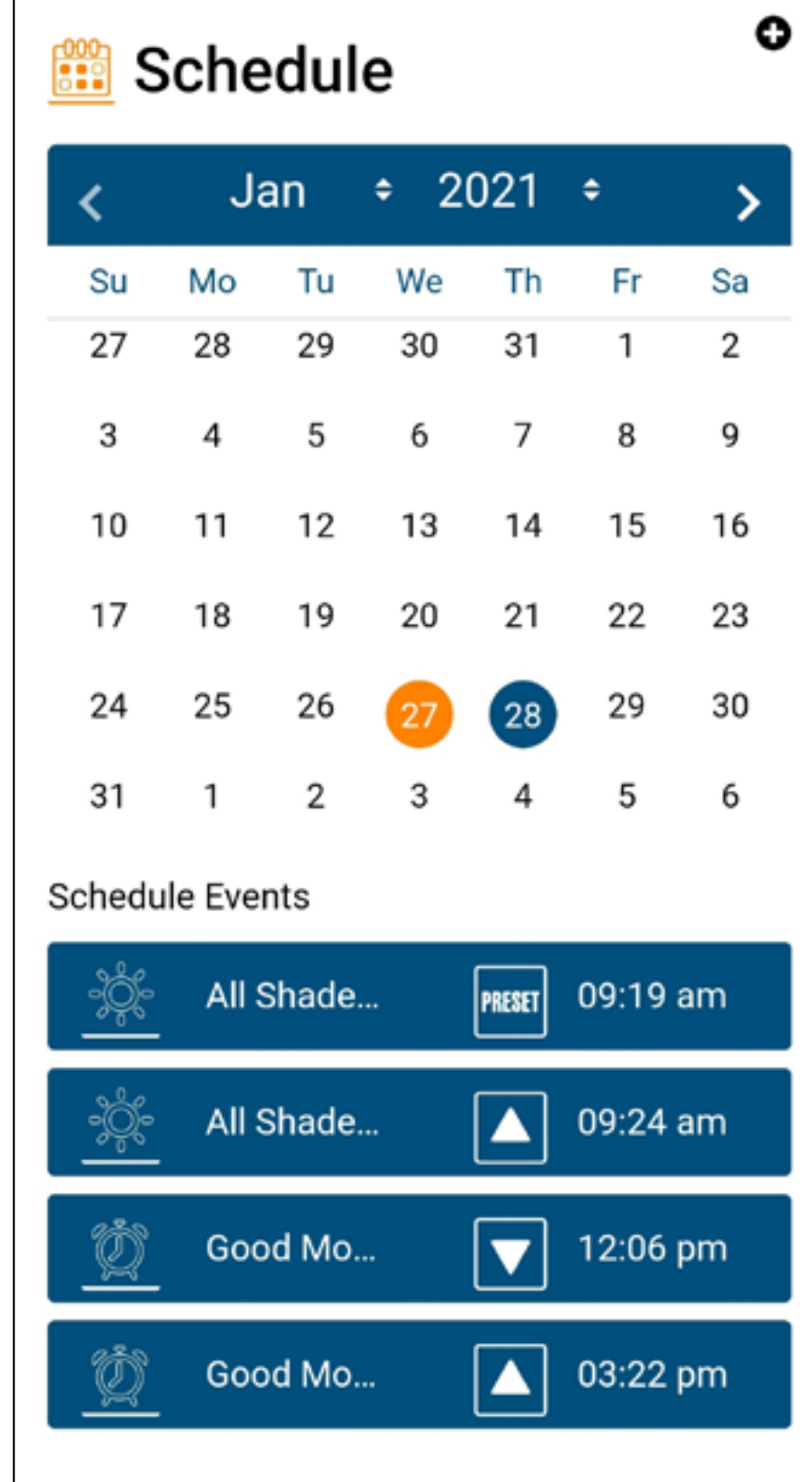

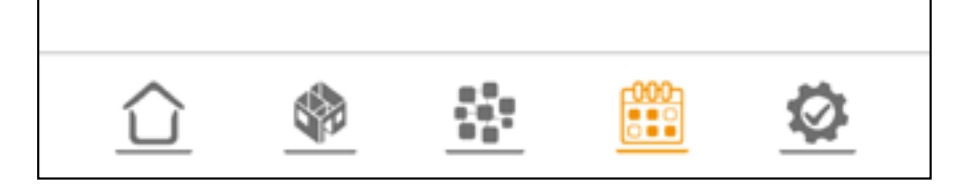

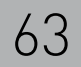

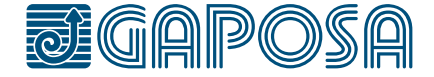

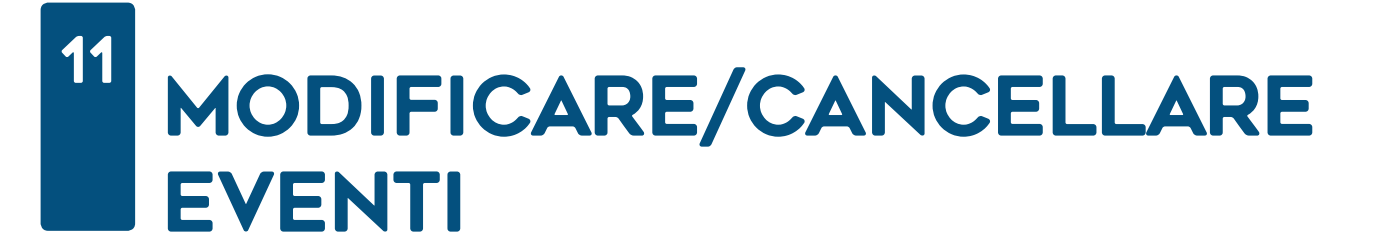

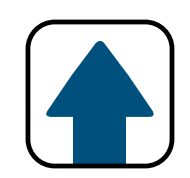

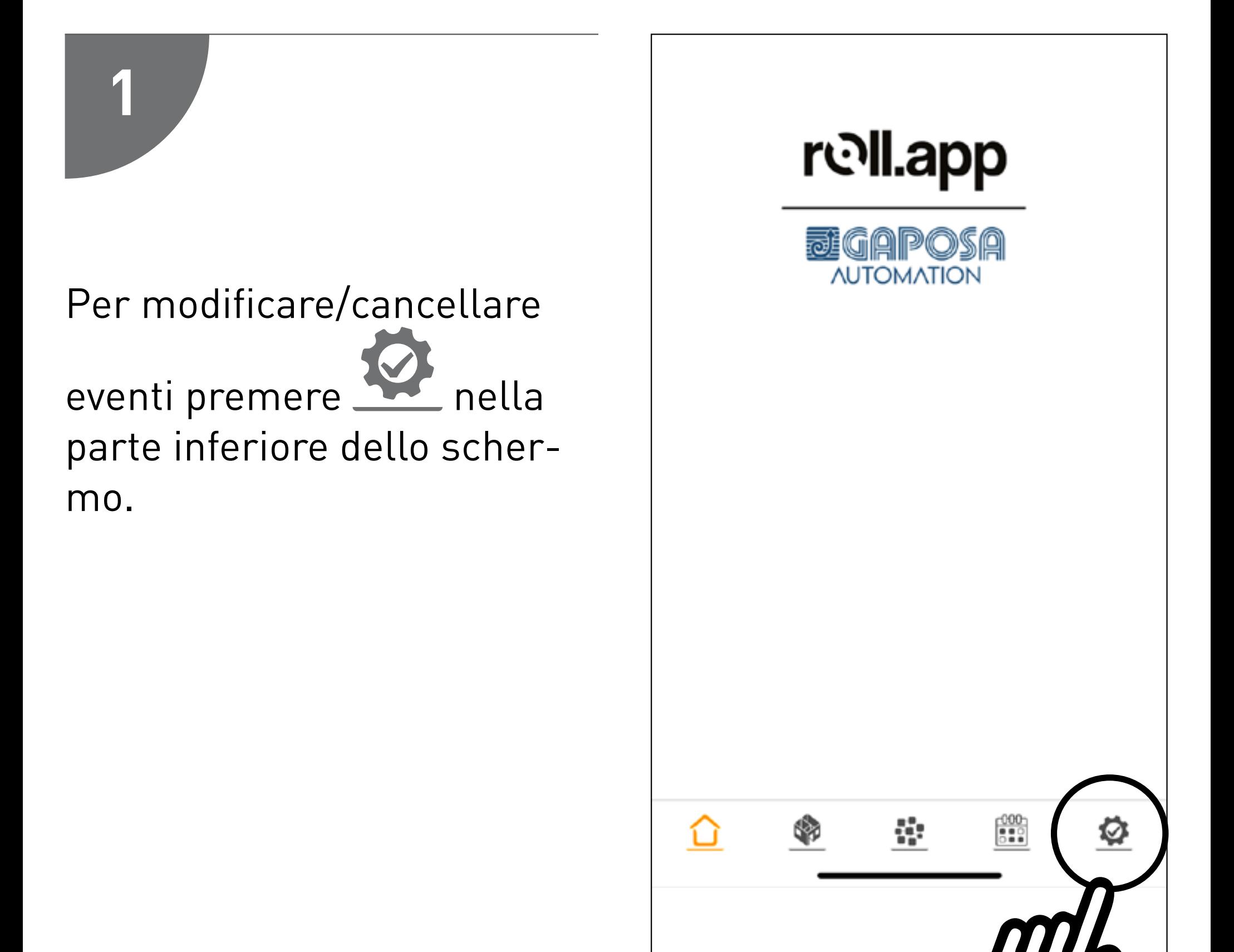

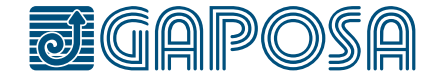

# **2**

### 11 MODIFICARE/CANCELLARE EVENTI

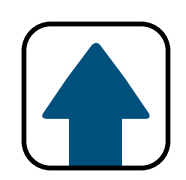

### Premere **Edit Schedule** nel menu elenco.

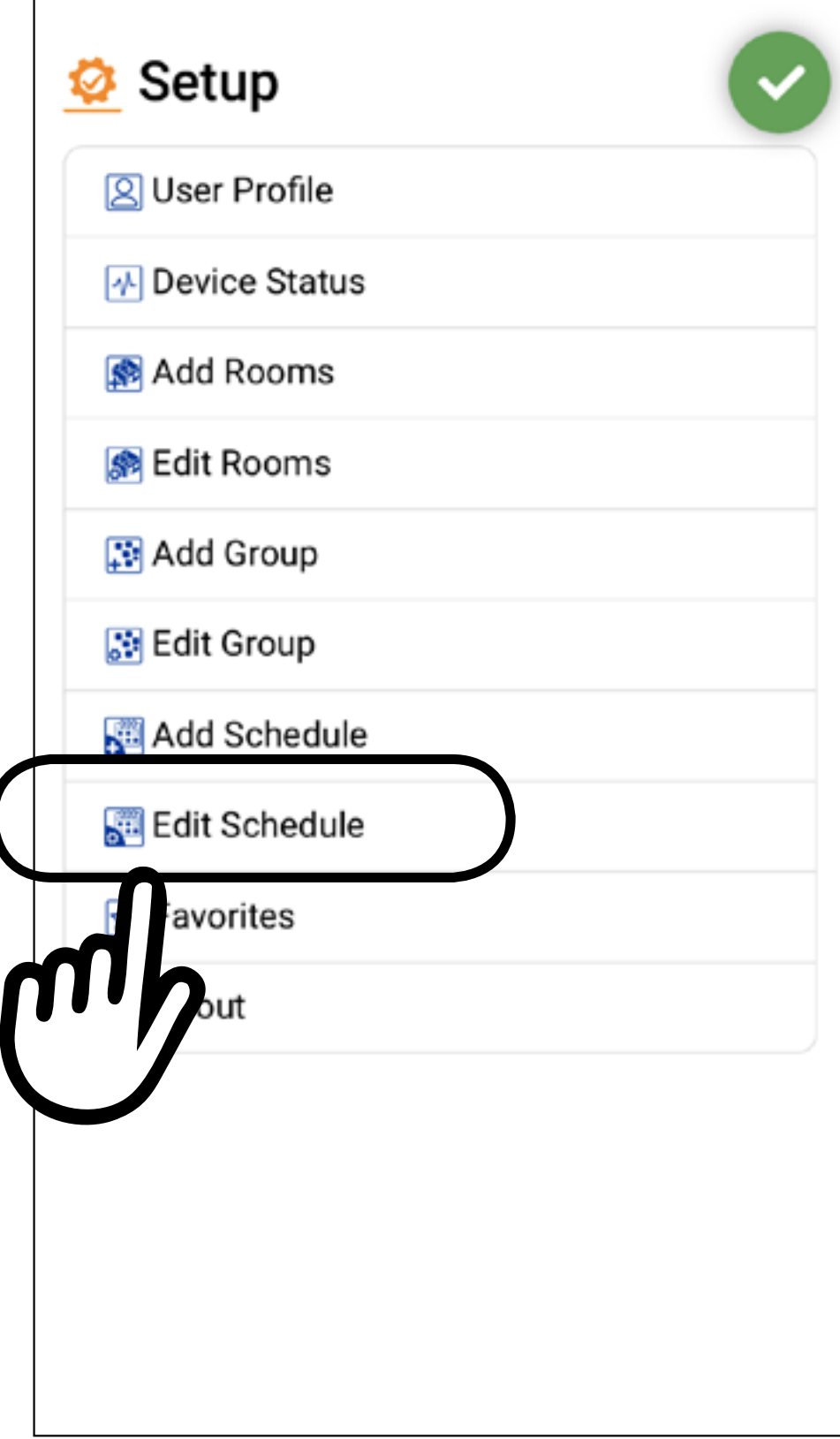

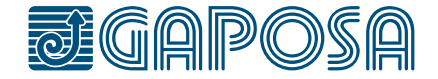

**3**

### 11 MODIFICARE/CANCELLARE EVENTI

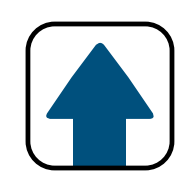

## Selezionare l'evento da modificare/cancellare.

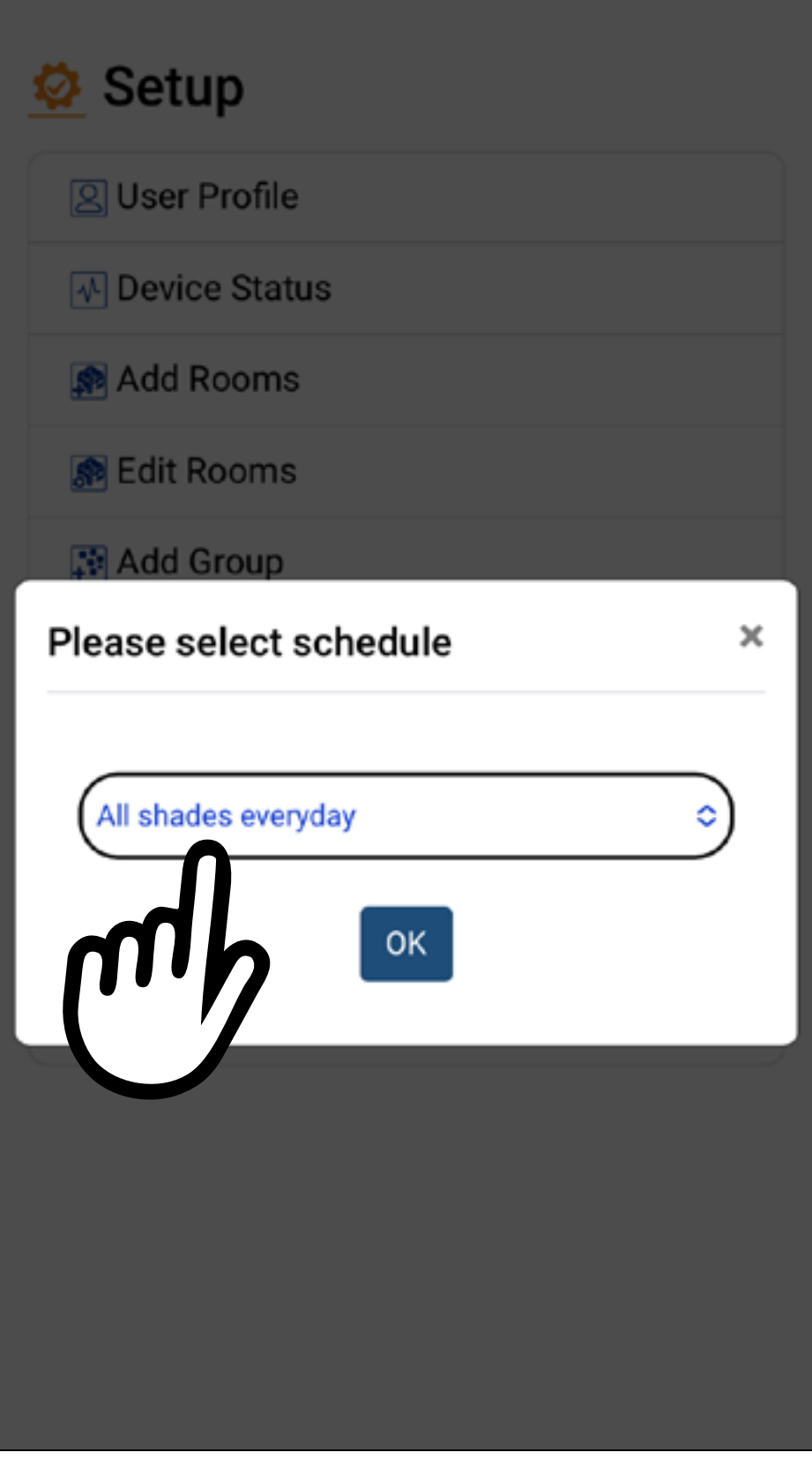

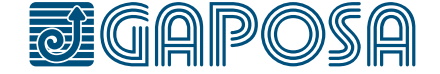

11

**4**

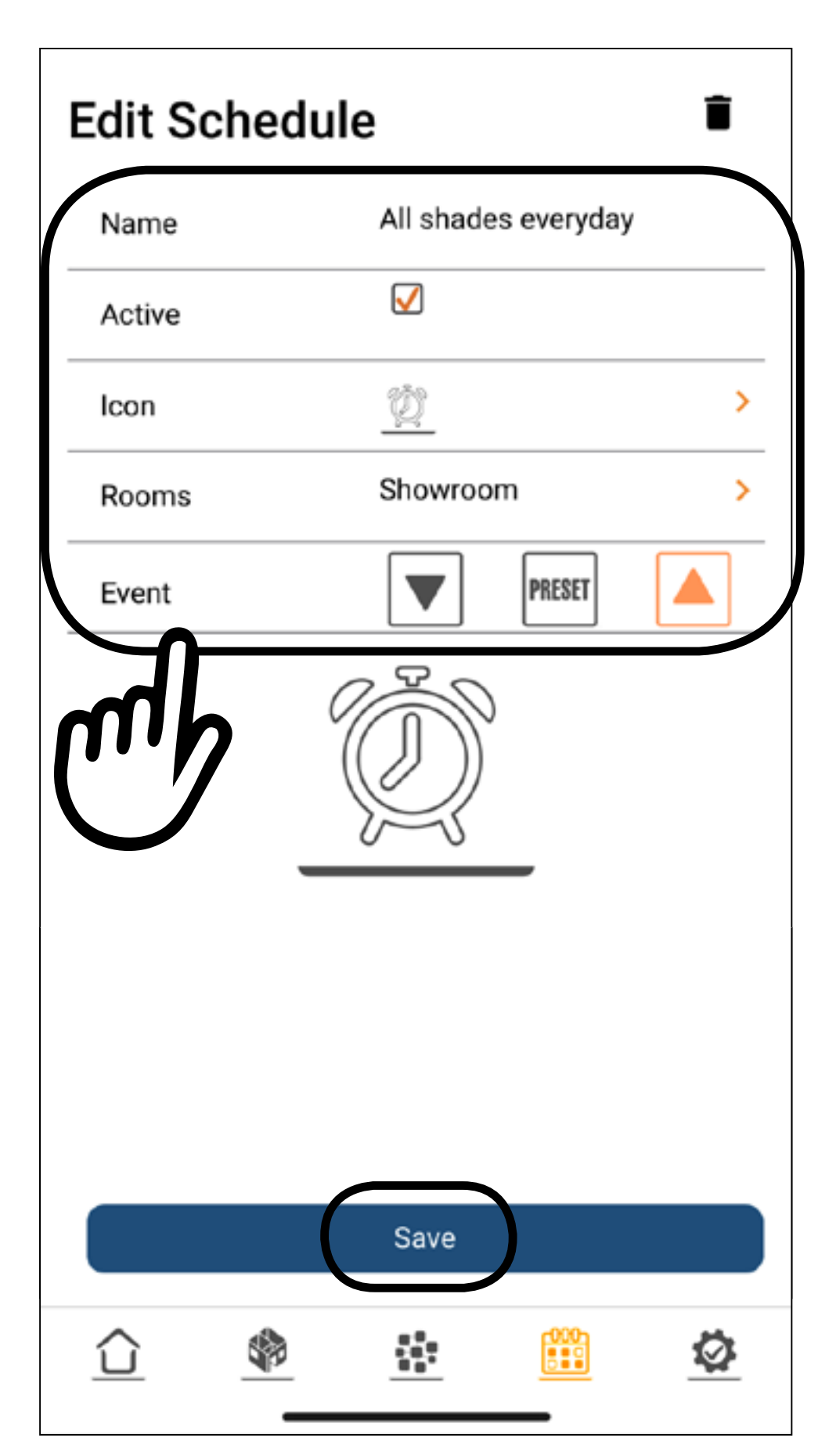

## MODIFICARE/CANCELLARE EVENTI

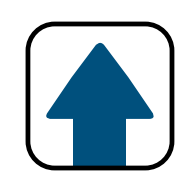

É possibile modificare il nome, se attivo o no, l'icona, la stanza/gruppo interessata dell'evento. Per modificare l'evento riferirsi al punto 5 (pag. 26).

Premere Save

**5**

## Per cancellare un evento premere  $\blacksquare$

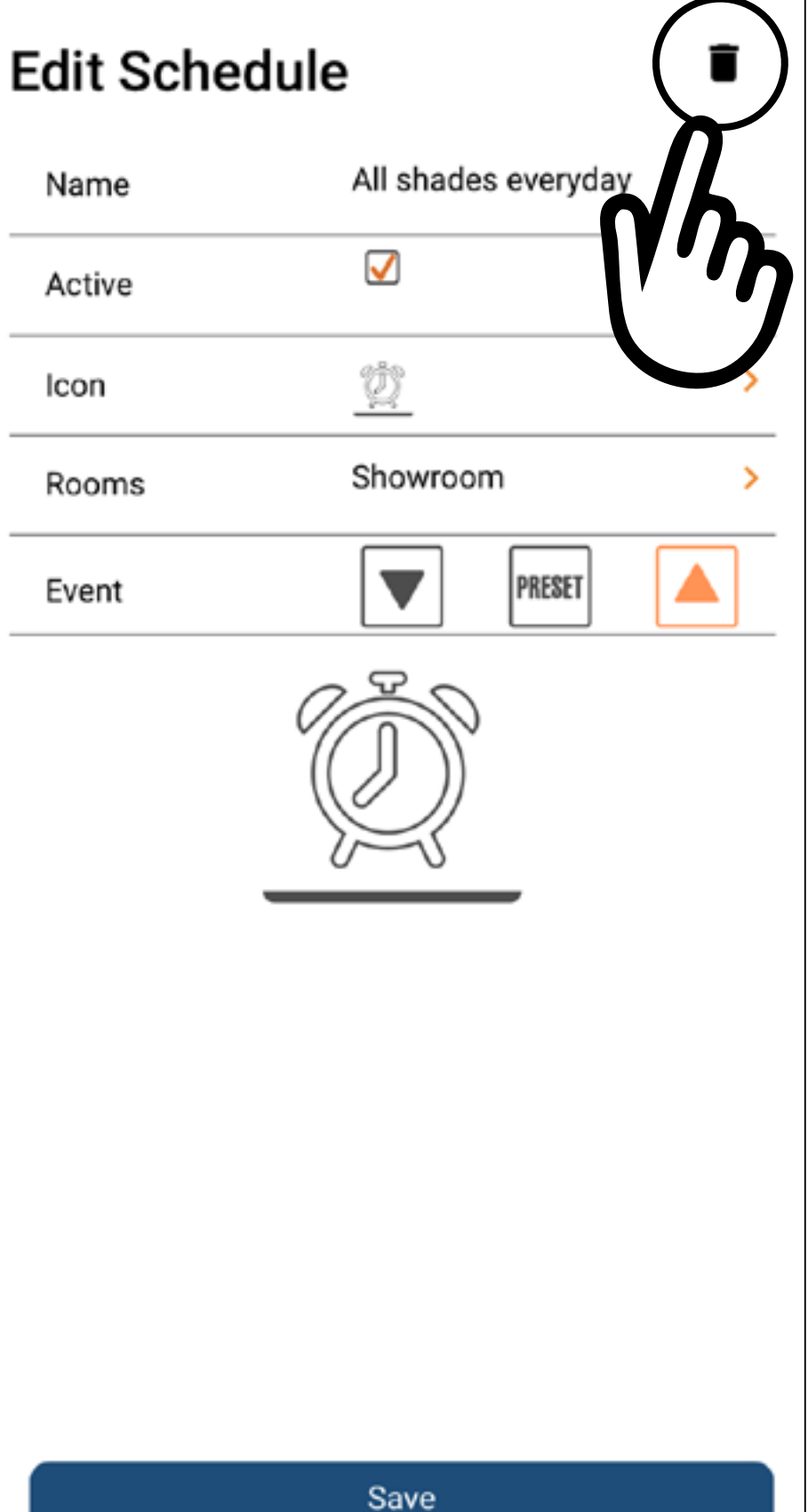

### 11 MODIFICARE/CANCELLARE EVENTI

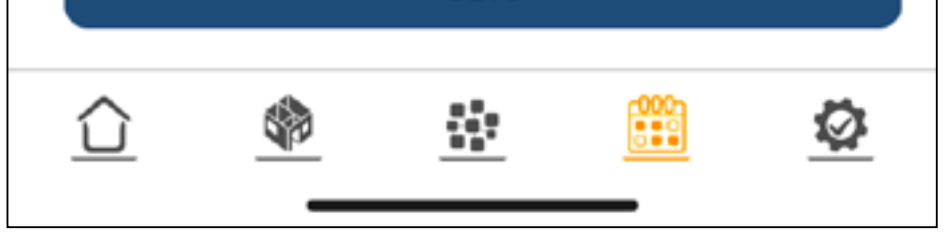

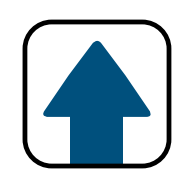

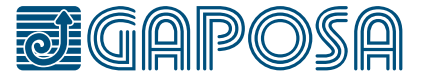

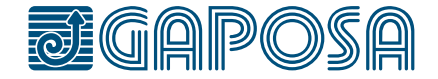

**6**

## Confermare la scelta premento il tasto Yes

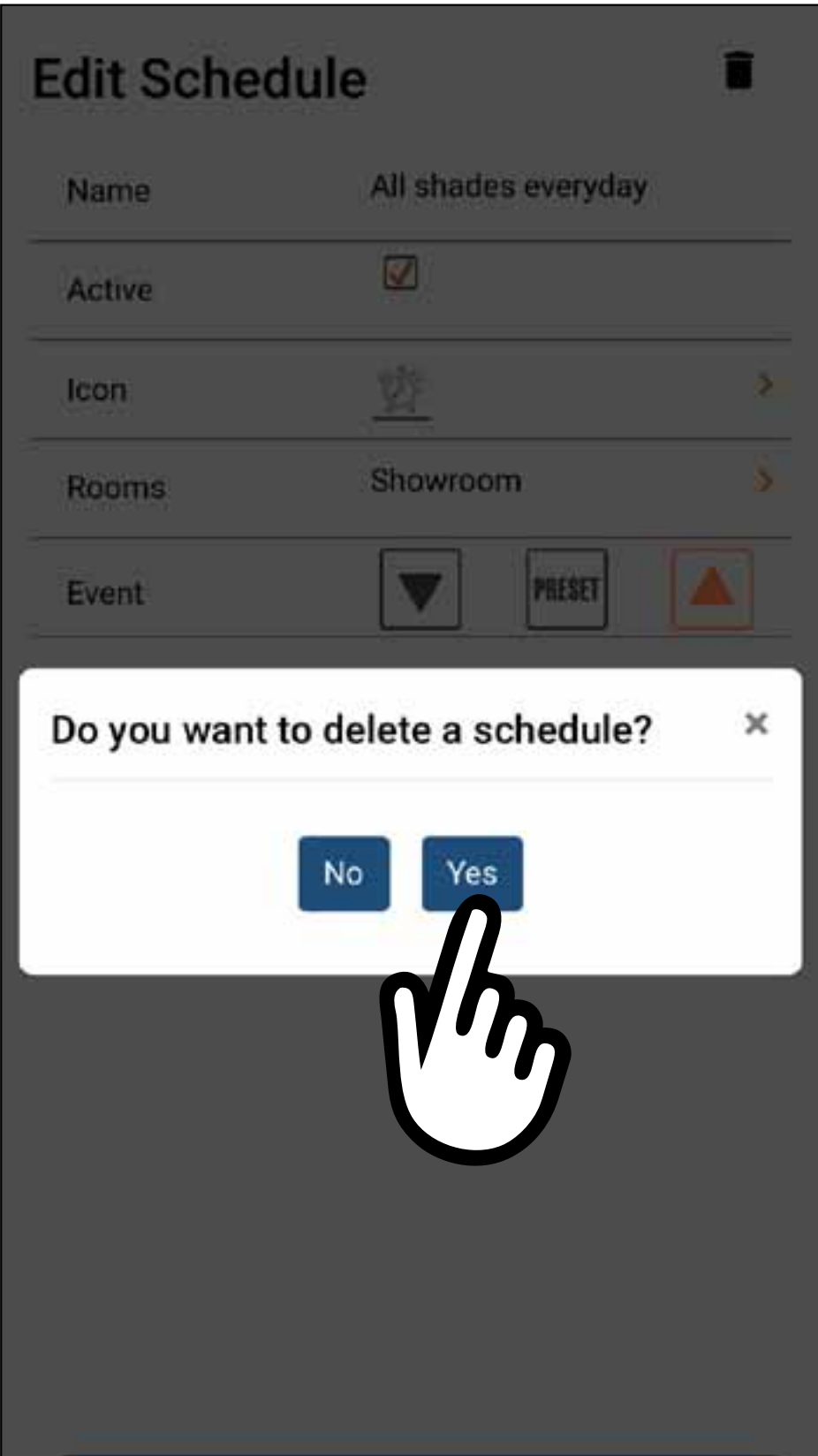

### 11 MODIFICARE/CANCELLARE EVENTI

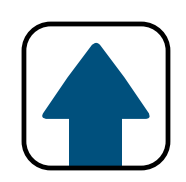

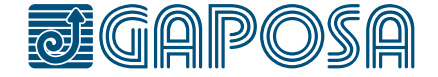

### 12 USO DELLE FUNZIONI PER STANZE/GRUPPI

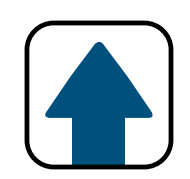

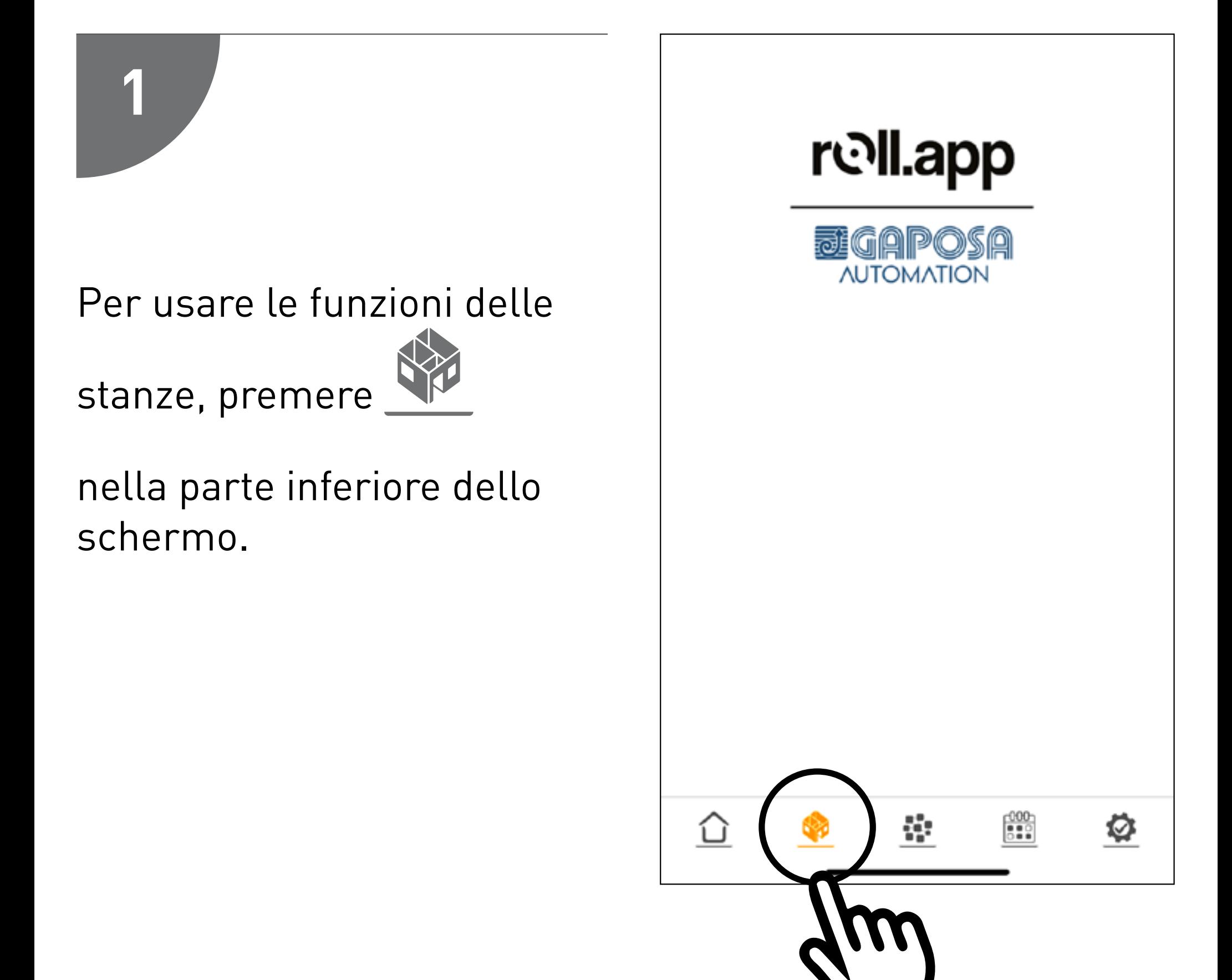

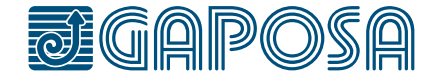

### 12 USO DELLE FUNZIONI PER STANZE/GRUPPI

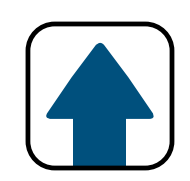

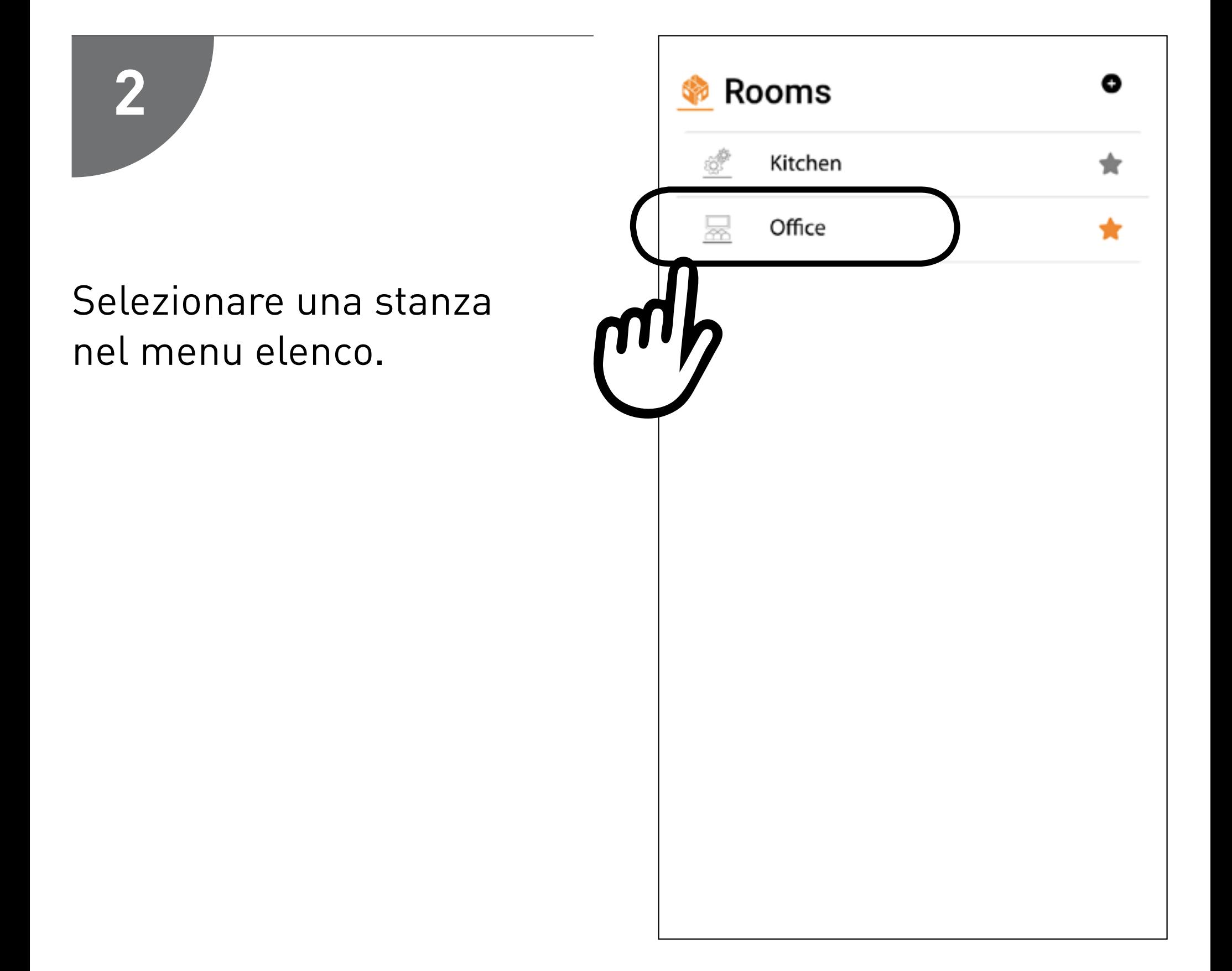

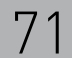

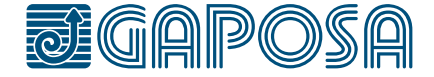

### 12 USO DELLE FUNZIONI PER STANZE/GRUPPI

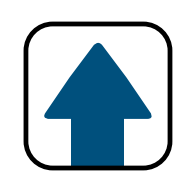

Per ogni avvolgibile della stanza selezionata è possibile inviare un comando di apertura, stop, discesa o posizione predefinita.

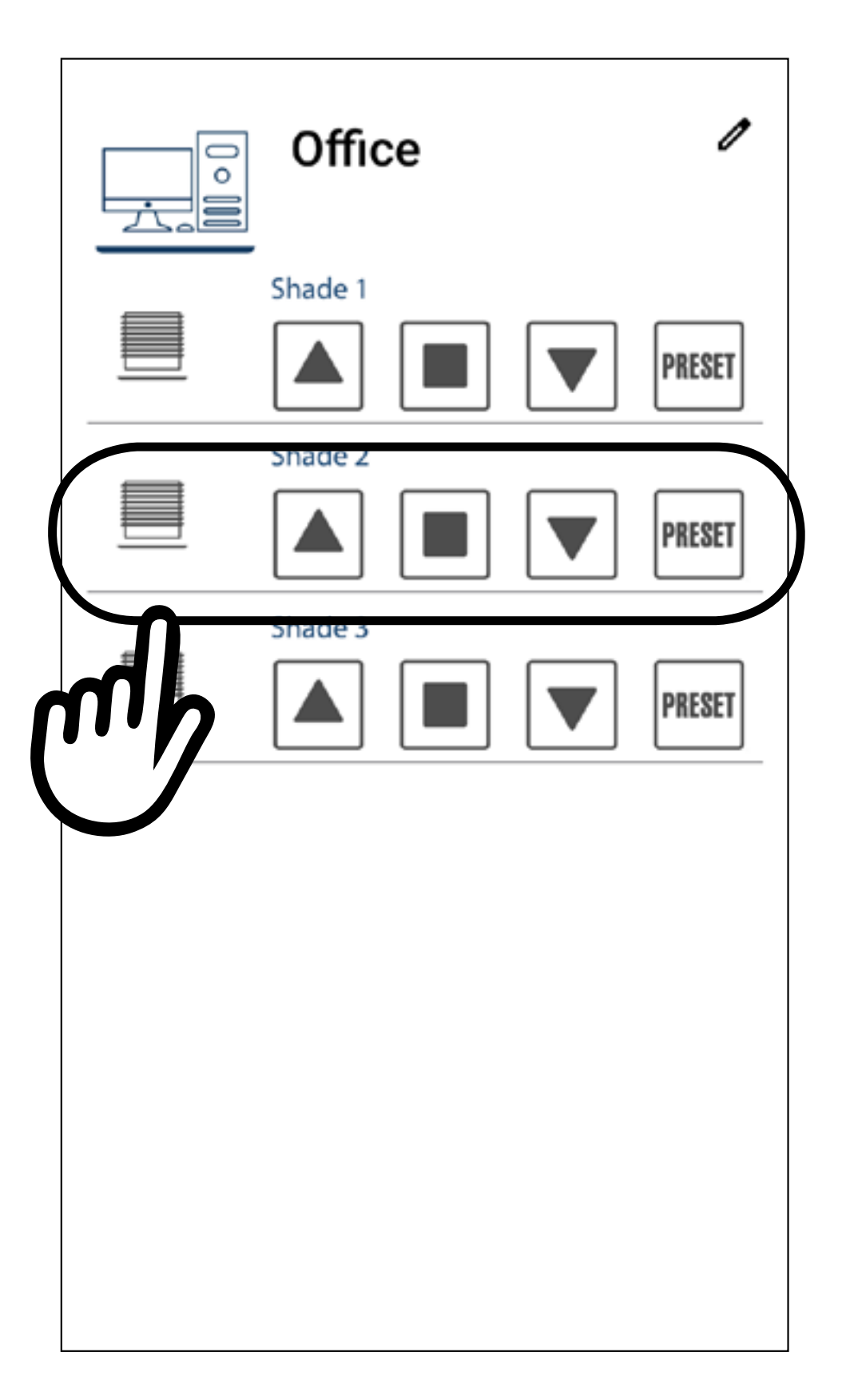

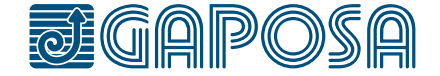

### 12 USO DELLE FUNZIONI PER STANZE/GRUPPI

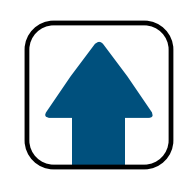

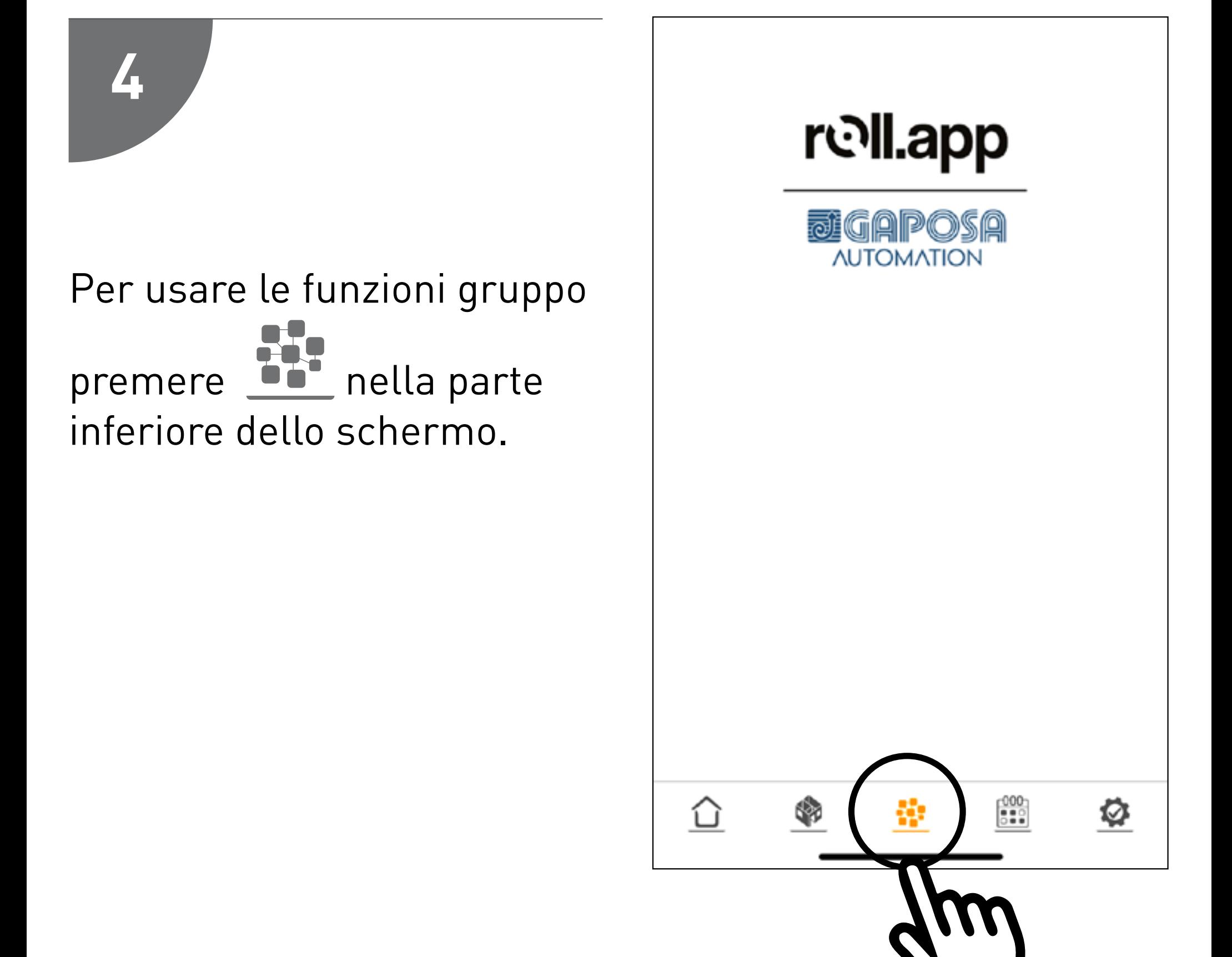
### $|12|$ USO DELLE FUNZIONI PER STANZE/GRUPPI

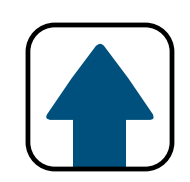

## 5

Selezionare un gruppo nel menu elenco.

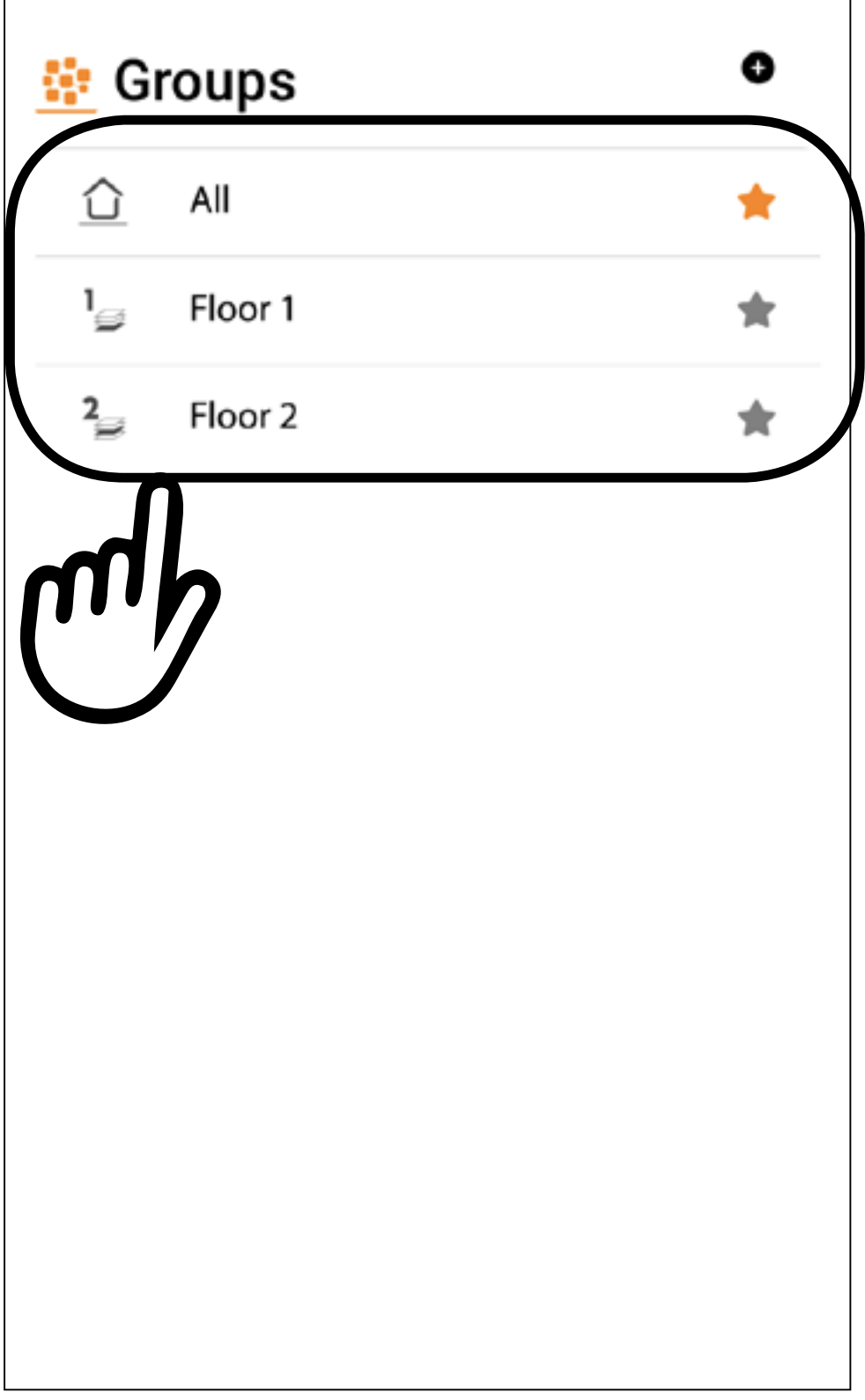

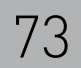

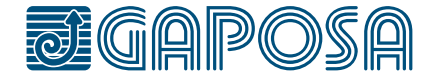

**6**

### 12 USO DELLE FUNZIONI PER STANZE/GRUPPI

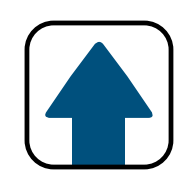

Premendo apertura, stop, discesa o posizione intermedia si possono comandare tutti gli avvolgibili del gruppo.

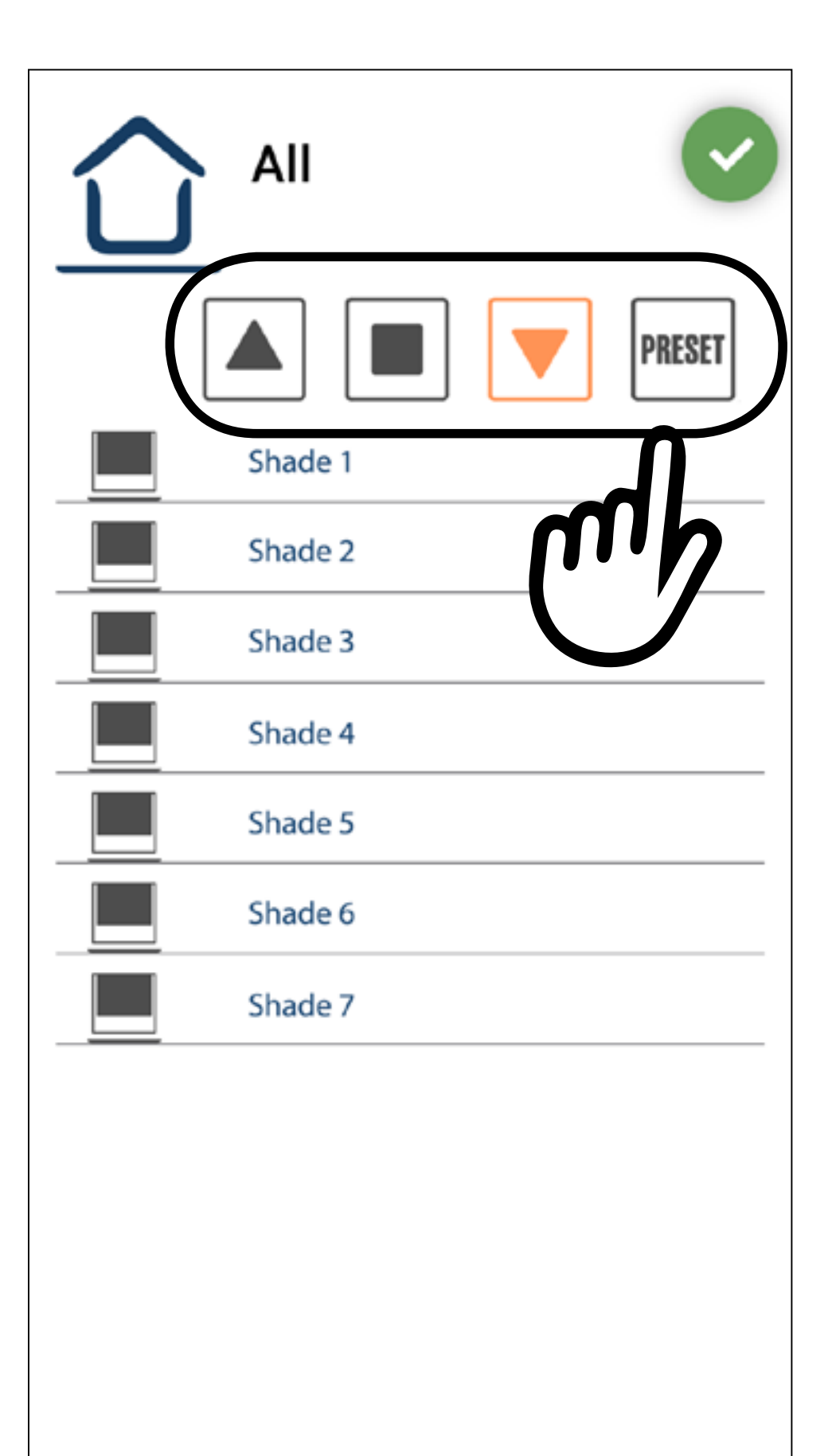

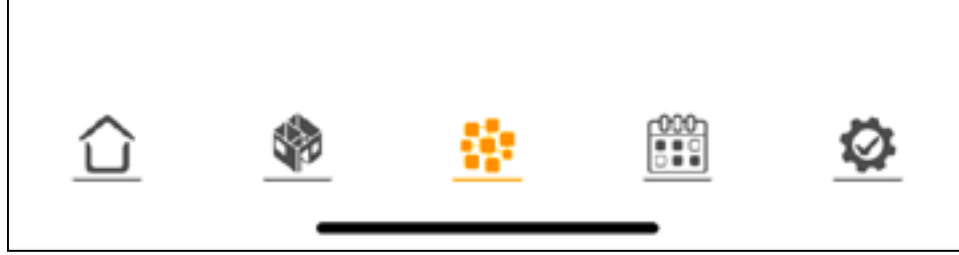

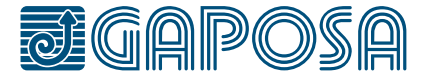

13

**1**

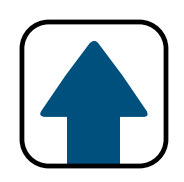

## CONNESSIONE AGLI ASSISTENTI VIRTUALI (Alexa® E Google® Assistant)

Per comandare gli avvolgibili tramite gli assistenti virtuali Alexa o Google Assistant: Accedere alla sezione

setup in fondo alla schermata e premere User Profile.

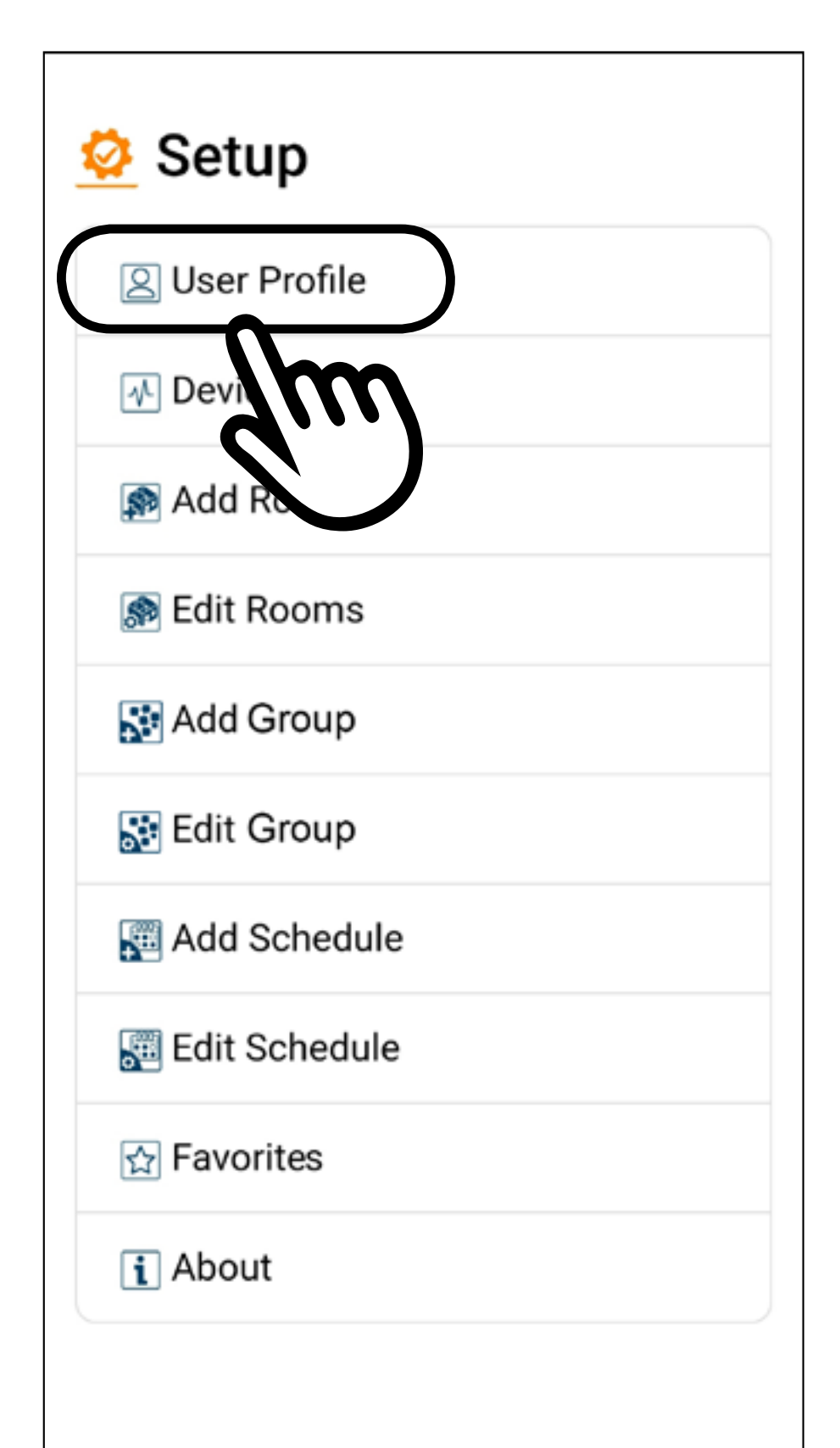

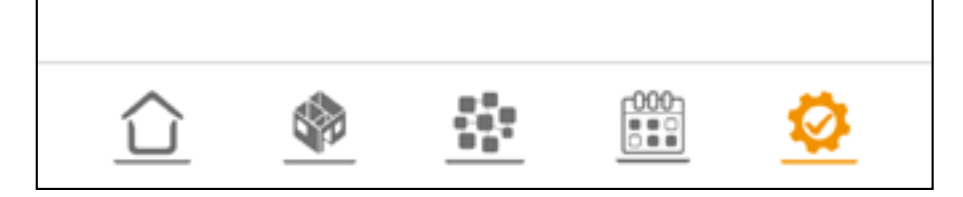

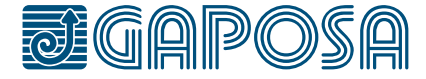

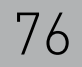

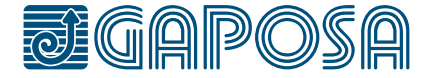

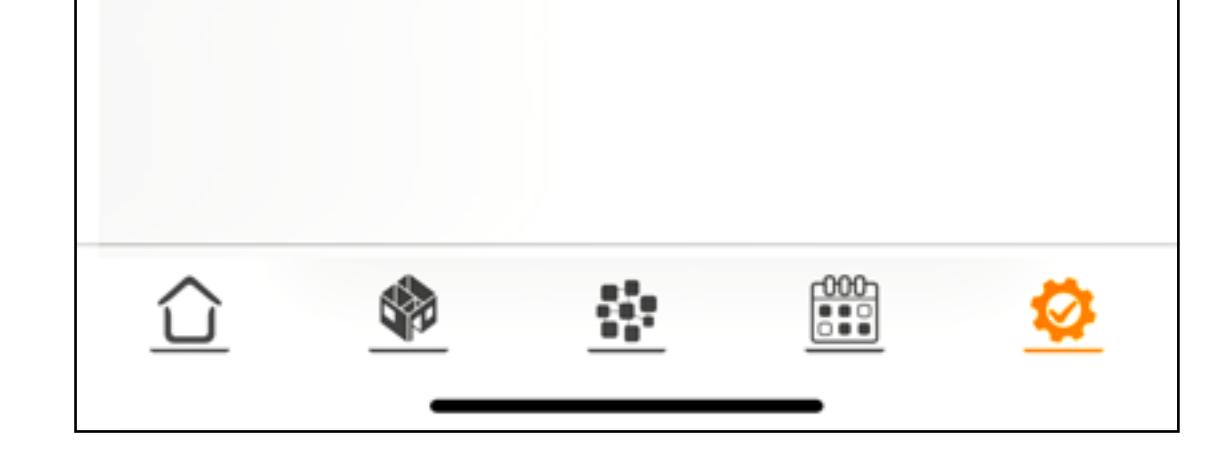

## 13 CONNESSIONE AGLI ASSISTENTI VIRTUALI (Alexa® e Google® Assistant)

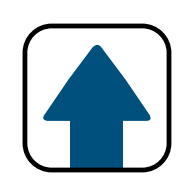

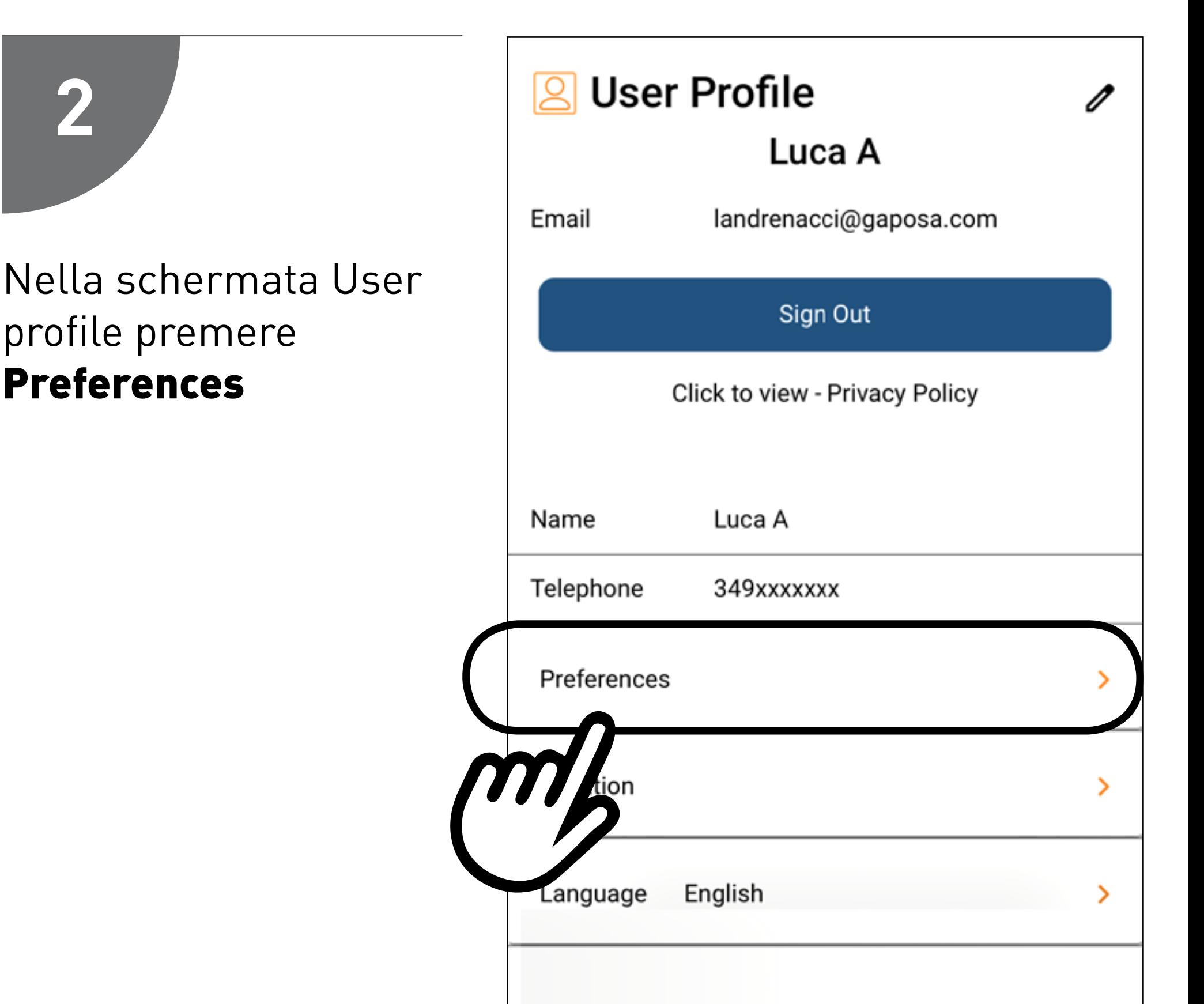

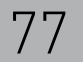

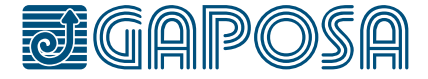

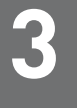

## CONNESSIONE AGLI ASSISTENTI VIRTUALI (Alexa® e Google® Assistant)

Si apre la finestra Preferenze. Per default le connessioni ad Alexa/Google Home sono disattivate.

Premere l'icona dell'assistente virtuale desiderato per attivare la connessione. La sbarra sopra le icone spariranno

Qui sopra le icone quando le connessioni sono attivate.

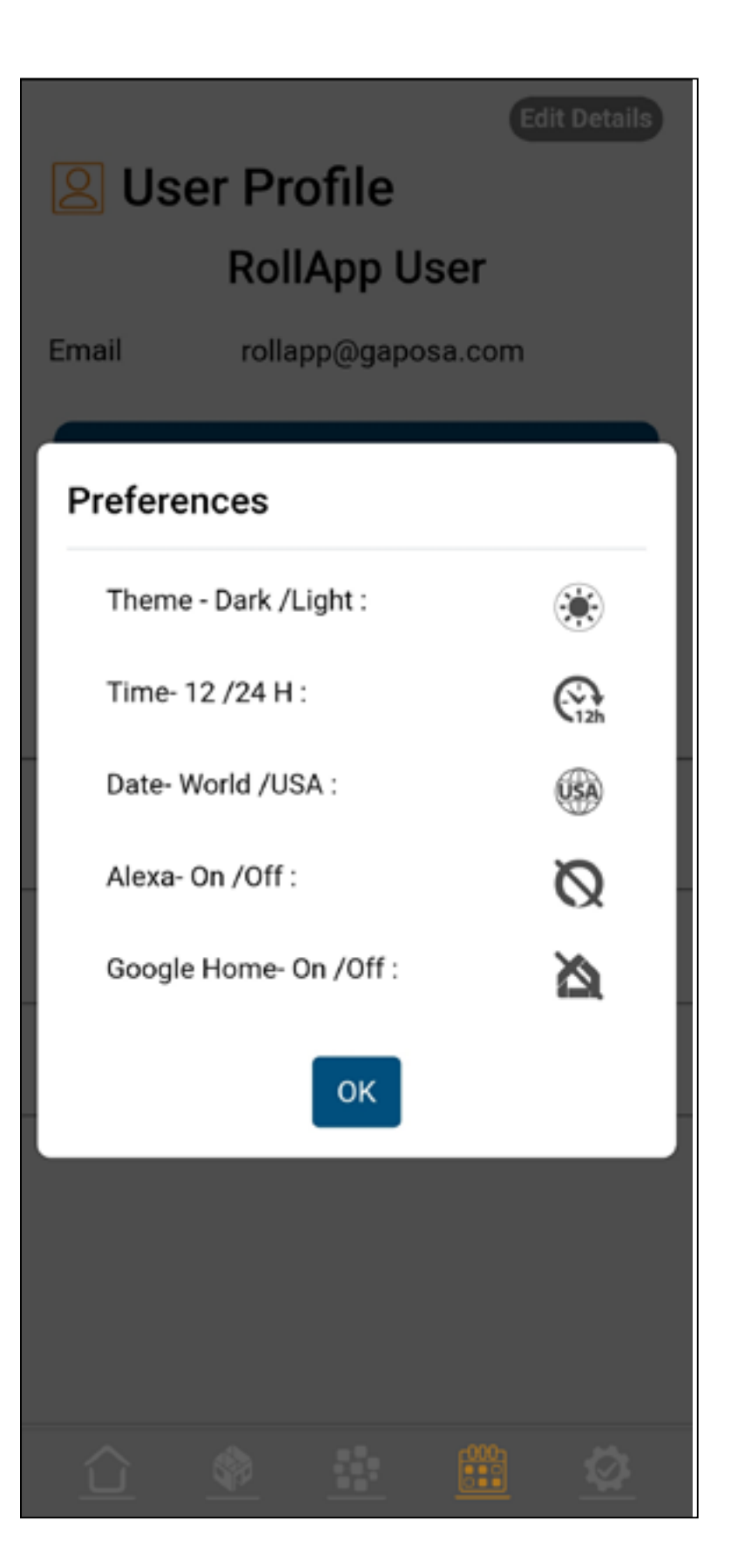

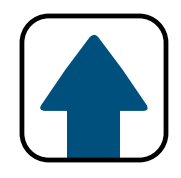

Alexa- On/Off:

Google Home- On/Off:

## <sup>13.</sup> CONFIGURAZIONE DI AMAZON **ALEXA®**

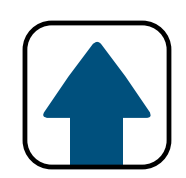

## Aprire l'applicazione Alexa e premere More $\equiv$

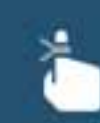

Create a reminder Remember things at a time or place

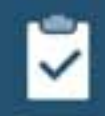

Start a list Add shopping items or things to do

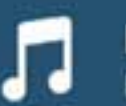

**Listen to music** Play your favorite song or artist

#### Try something new for dinner tonight

Food Network Kitchen has classic and seasonal favorites for you to explore all ye...

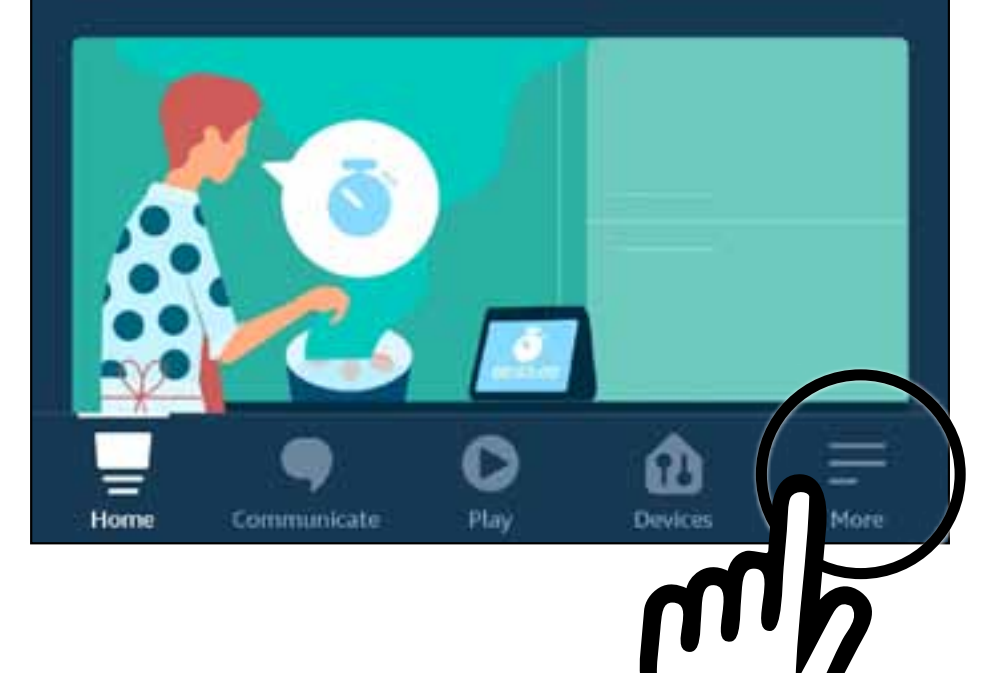

#### 78

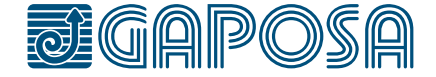

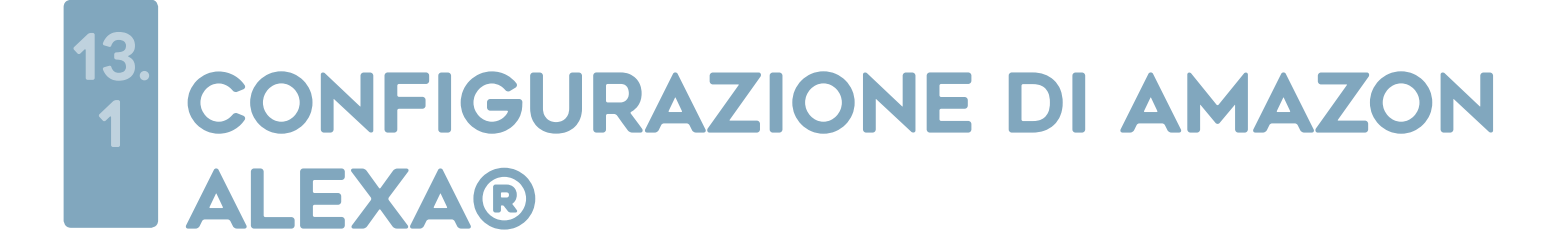

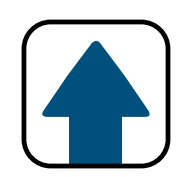

# $\mathbf{2}$

## Premere Skills & Games.

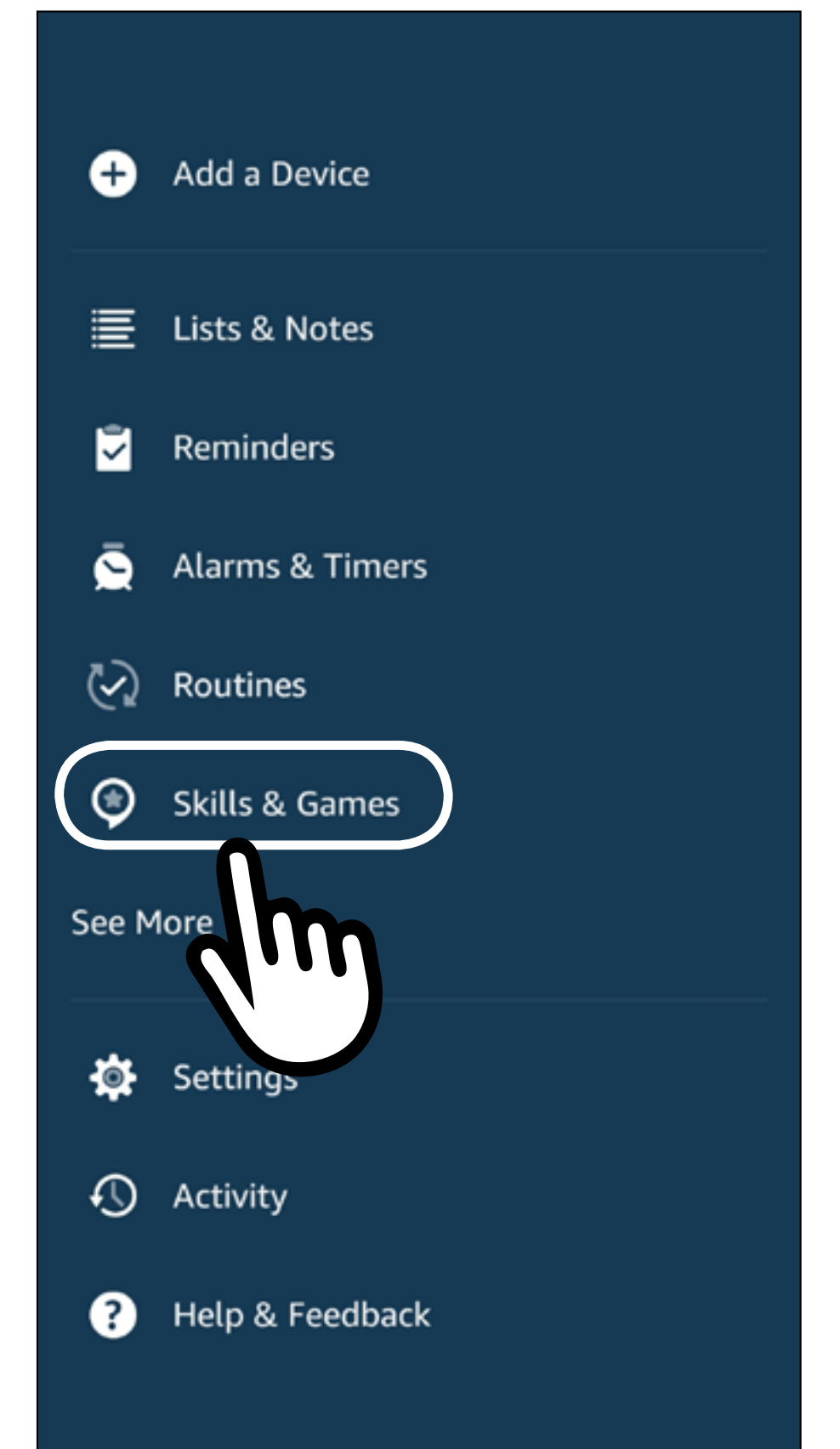

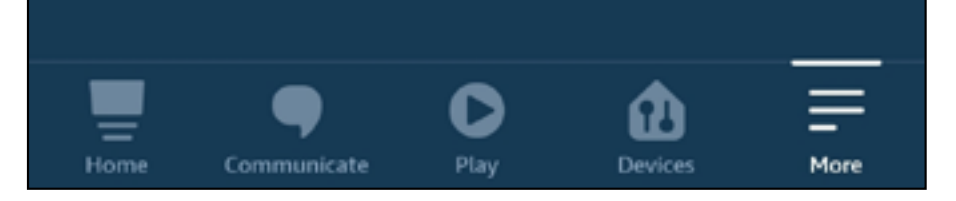

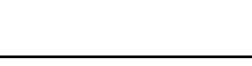

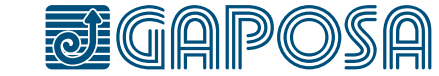

#### 79

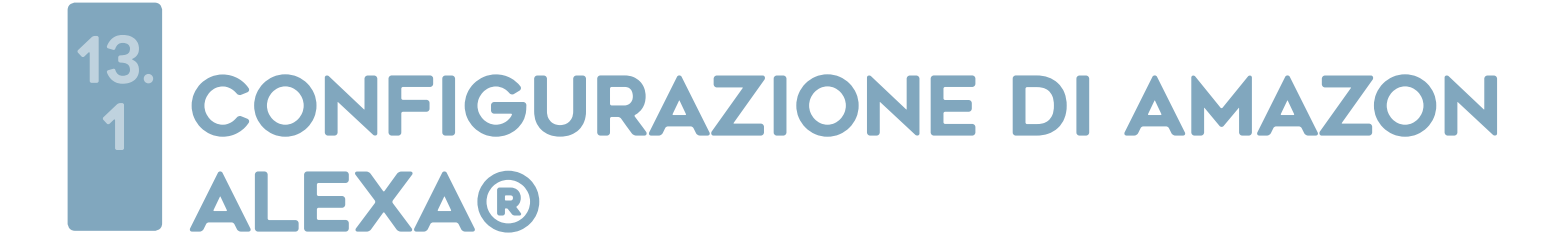

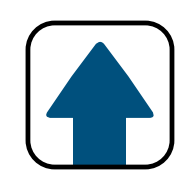

3 Premere l'icona Q **SKILLS & GAMES**  $\leftarrow$  $\overline{M}$ **Categories Discover** ills Cercare "Roll.App"e  $\leftarrow$ **SEARCH** selezionare **Roll.App by Gaposa** 

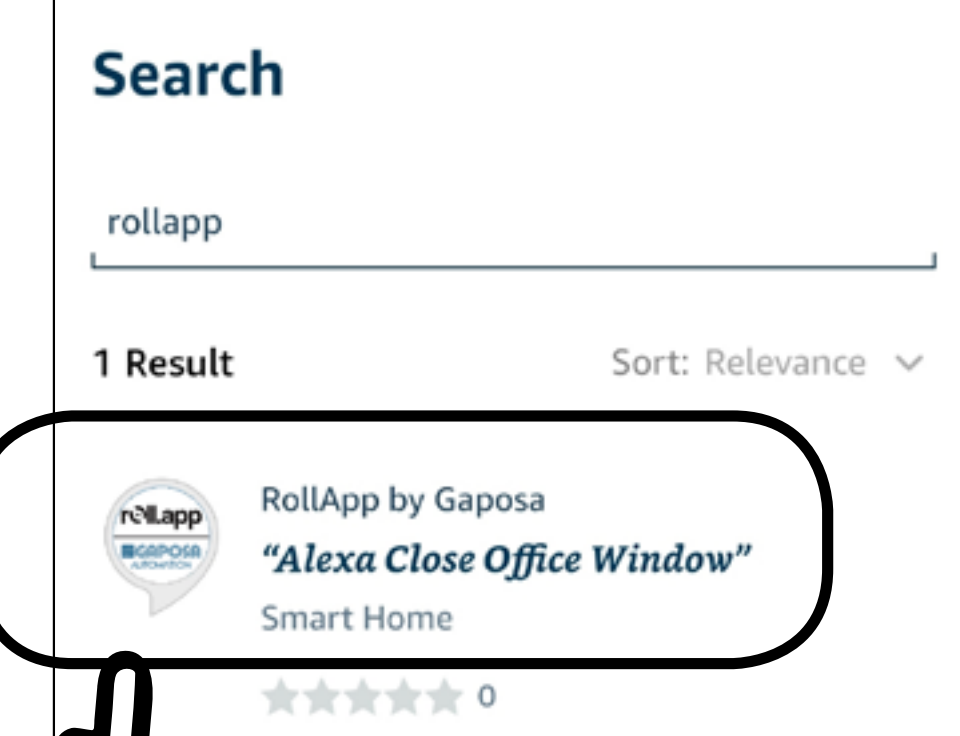

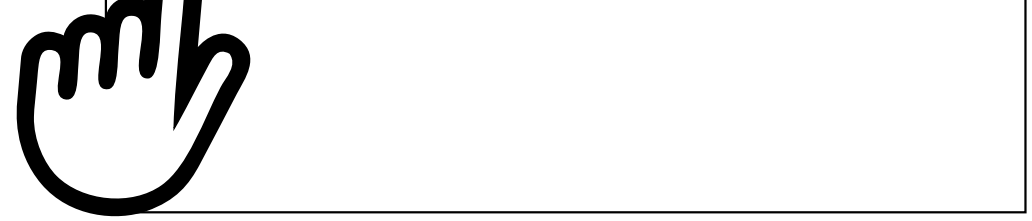

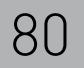

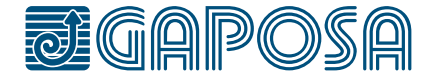

## CONFIGURAZIONE DI AMAZON **ALEXA®**

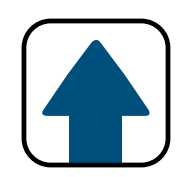

4

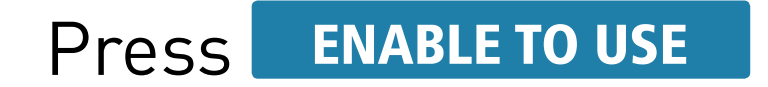

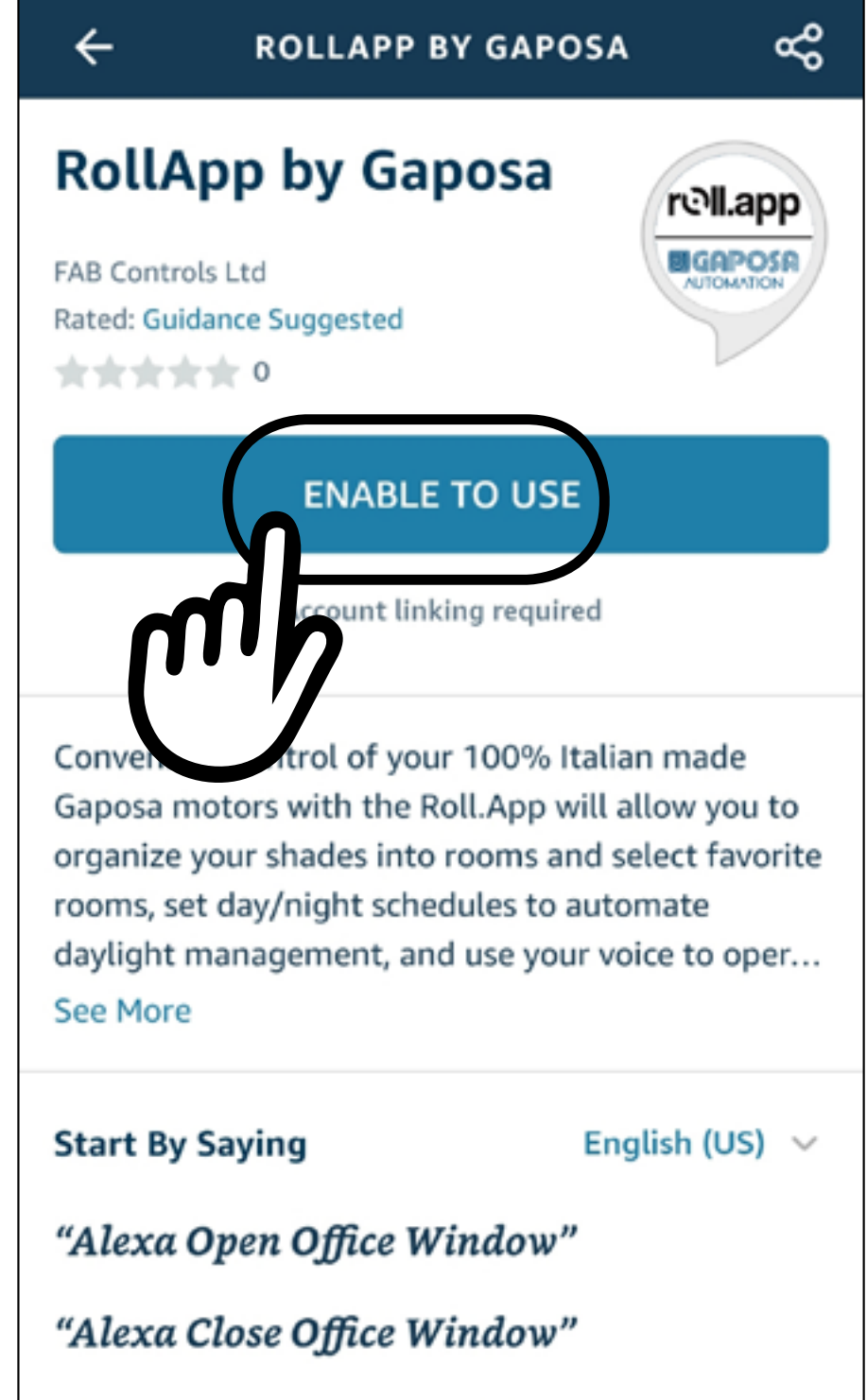

"Alexa What Mode is Office Window"

#### About

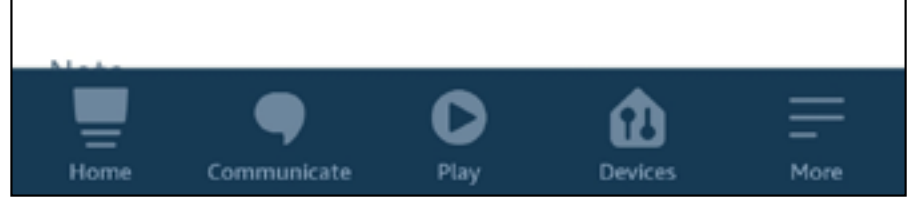

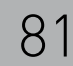

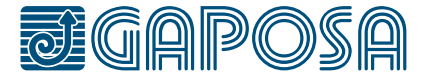

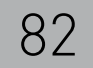

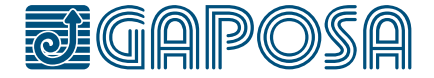

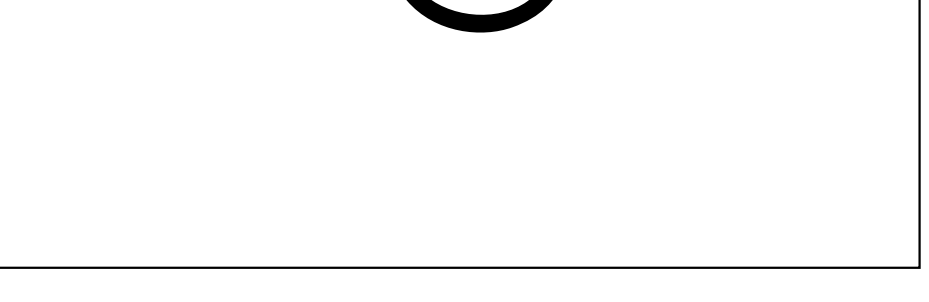

#### 13. 1 CONFIGURAZIONE DI AMAZON ALEXA®

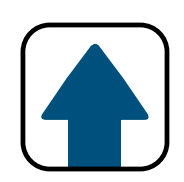

É necessario creare un account per connettersi ad Alexa

*Nota: se è già stato creato unaccount per connettersi a Google si prega di usare quello.*

Creare l'account premendo **Sign up** posto sotto il pulsante "Continue".

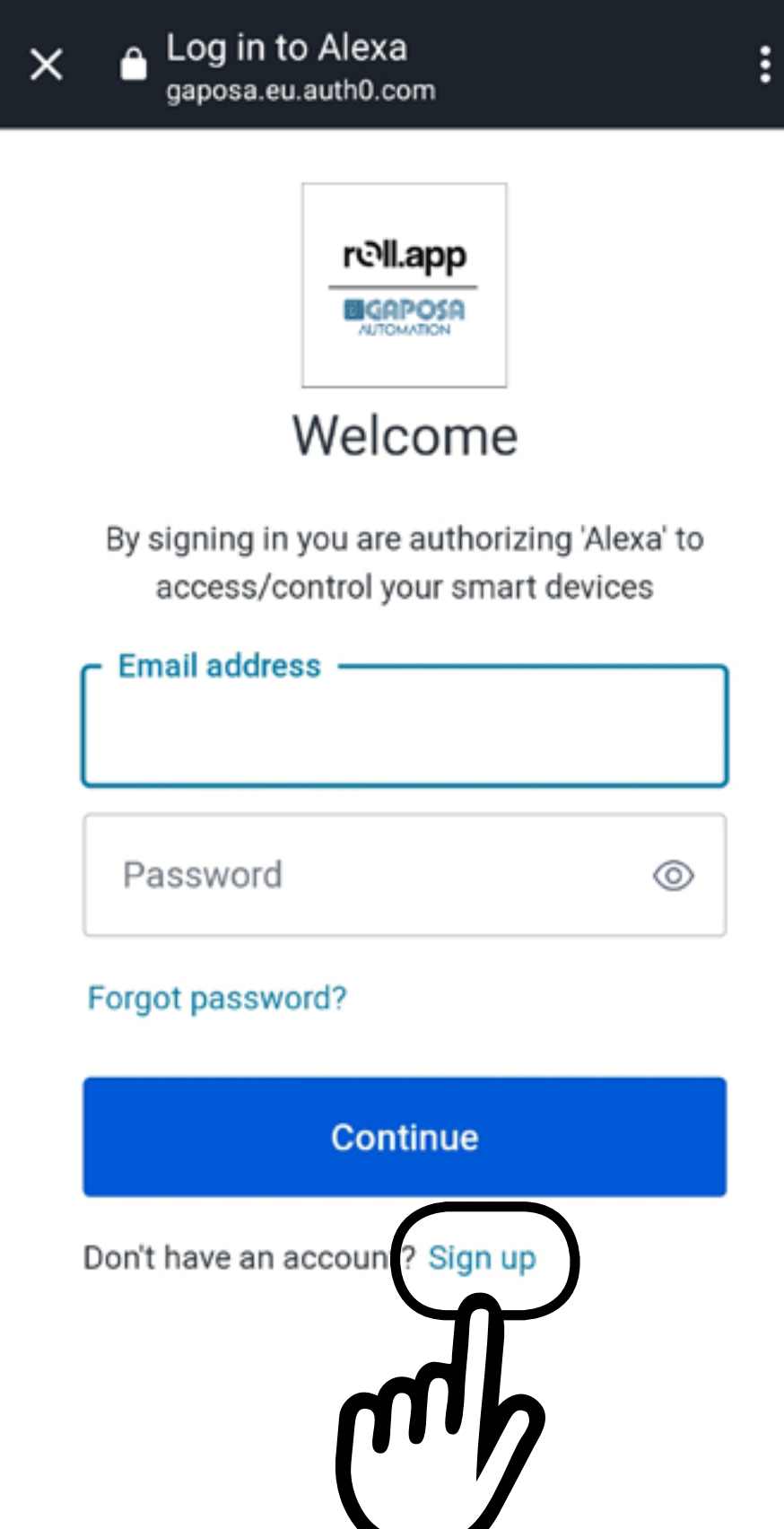

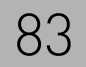

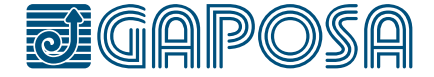

#### 13. 1 CONFIGURAZIONE DI AMAZON ALEXA®

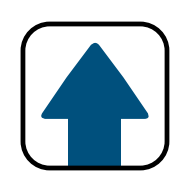

Nella pagina di iscrizione inserire l'indirizzo mail usato in fase di creazione dell'account.

Scegliere la password desideratea e premere **Continue** 

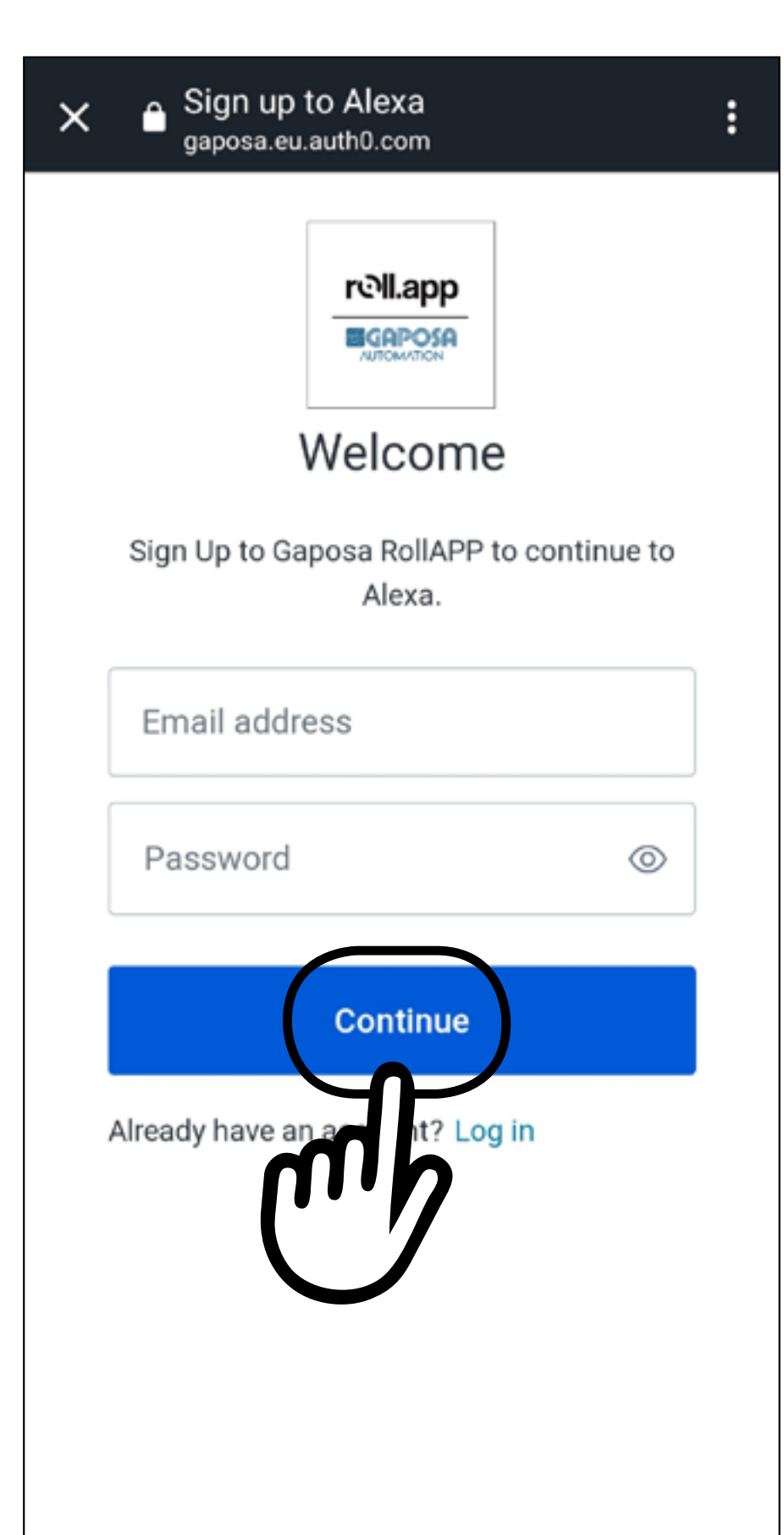

**La mail deve essere la stessa usata nell'app Gaposa Roll.App, altrimenti Alexa non sarà in grado di trovare gli avvolgibili.**

## **CONFIGURAZIONE DI AMAZON ALEXA®**

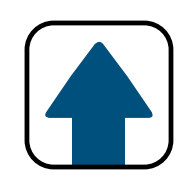

# 7

#### L'account ora è collegato. **CLOSE** Premere

#### **ACCOUNT LINKING**

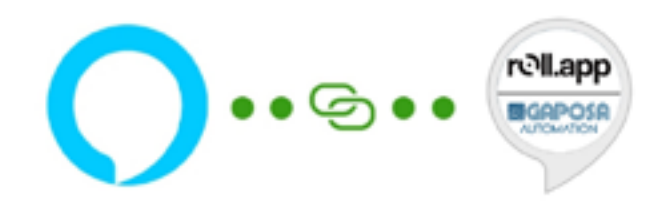

### Your RollApp by Gaposa account has been successfully linked.

What to do next:

Close this window to discover smart-home

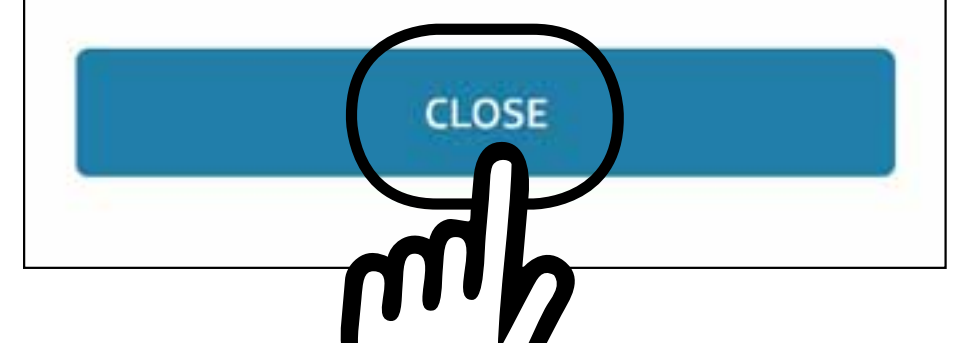

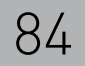

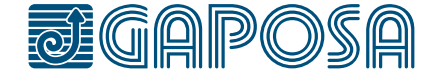

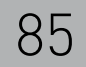

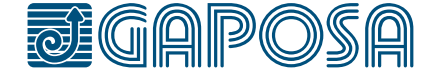

#### 13. 1 CONFIGURAZIONE DI AMAZON ALEXA®

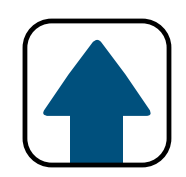

### Premere DISCOVER DEVICES

Alexa troverà tutte gli avvolgibili creati in Gaposa Roll.App.

*Nota: ogni volta si aggiungono avvolgibili nell'app Gaposa Roll.App è necessario ripetere l'operazione nell'app Alexa*

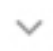

### **Discover Devices**

Smart Home devices must be discovered before they can be used with Alexa.

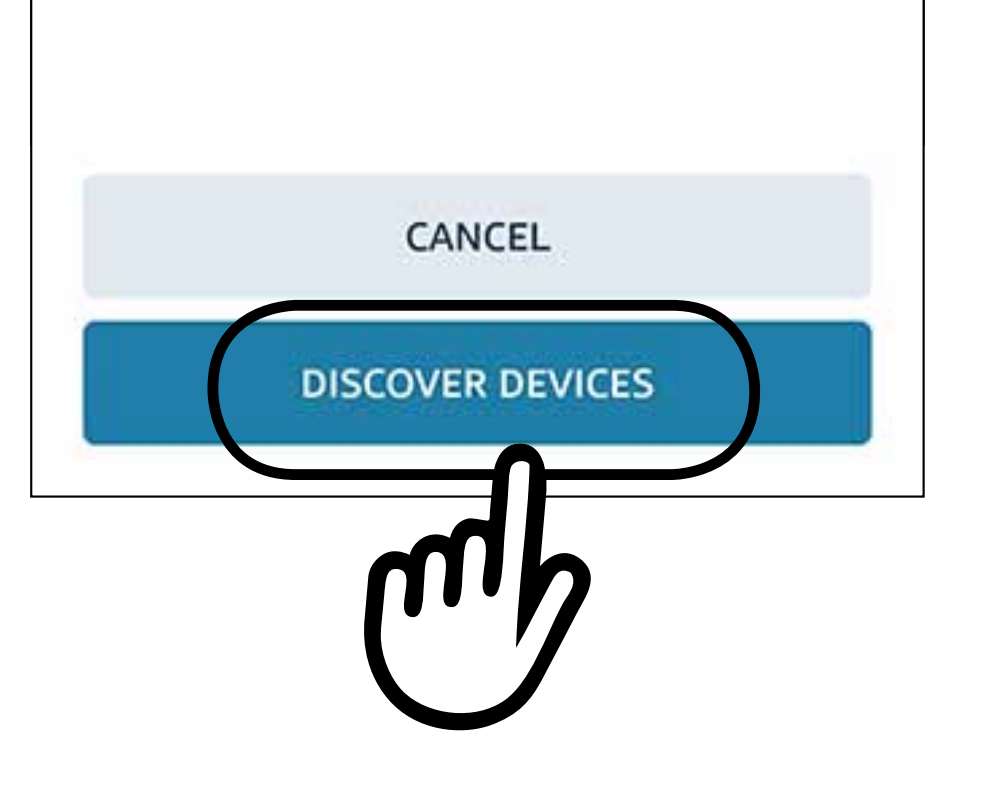

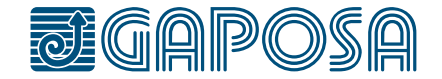

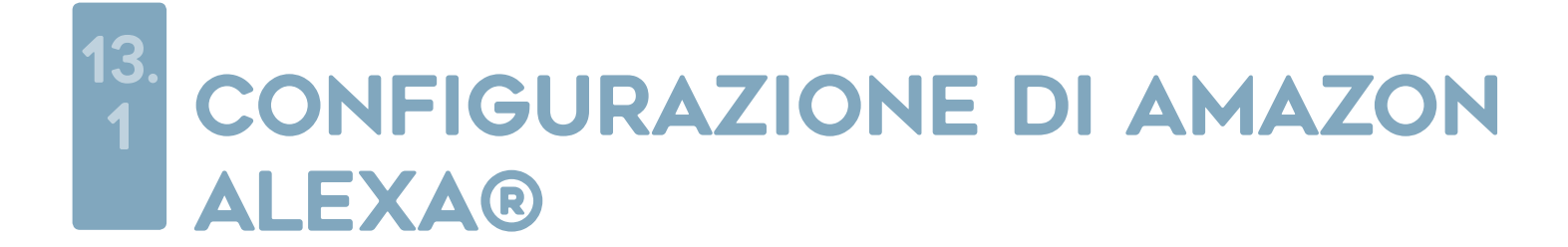

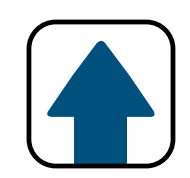

*Alexa Commands:*

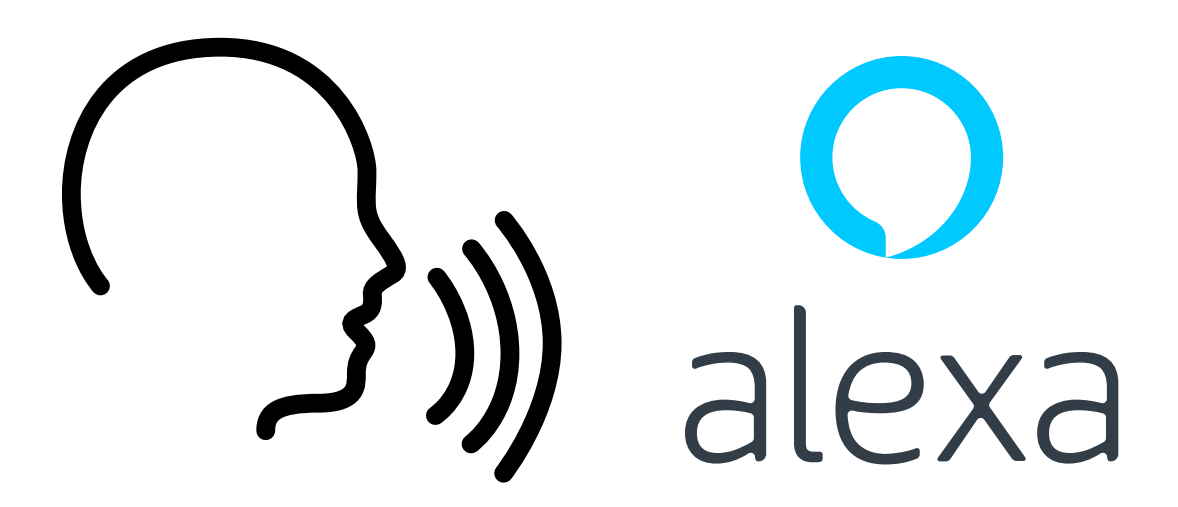

"Alexa open *shade name*" "Alexa close *shade name*" "Alexa set *shade name* to preset" "Alexa set *shade name* to stop"

## "Alexa what mode is *shade name*"

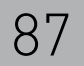

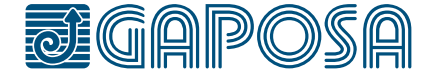

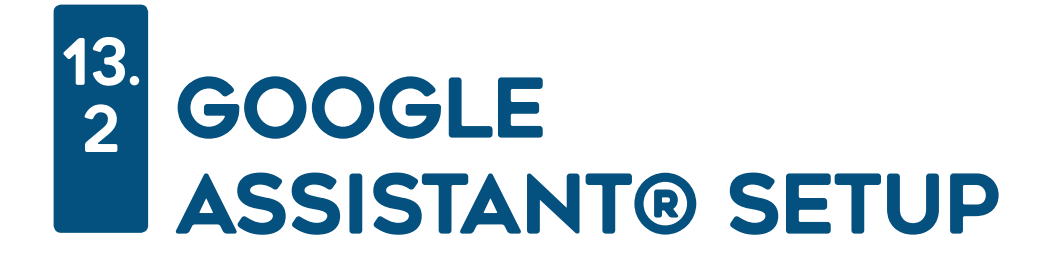

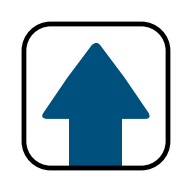

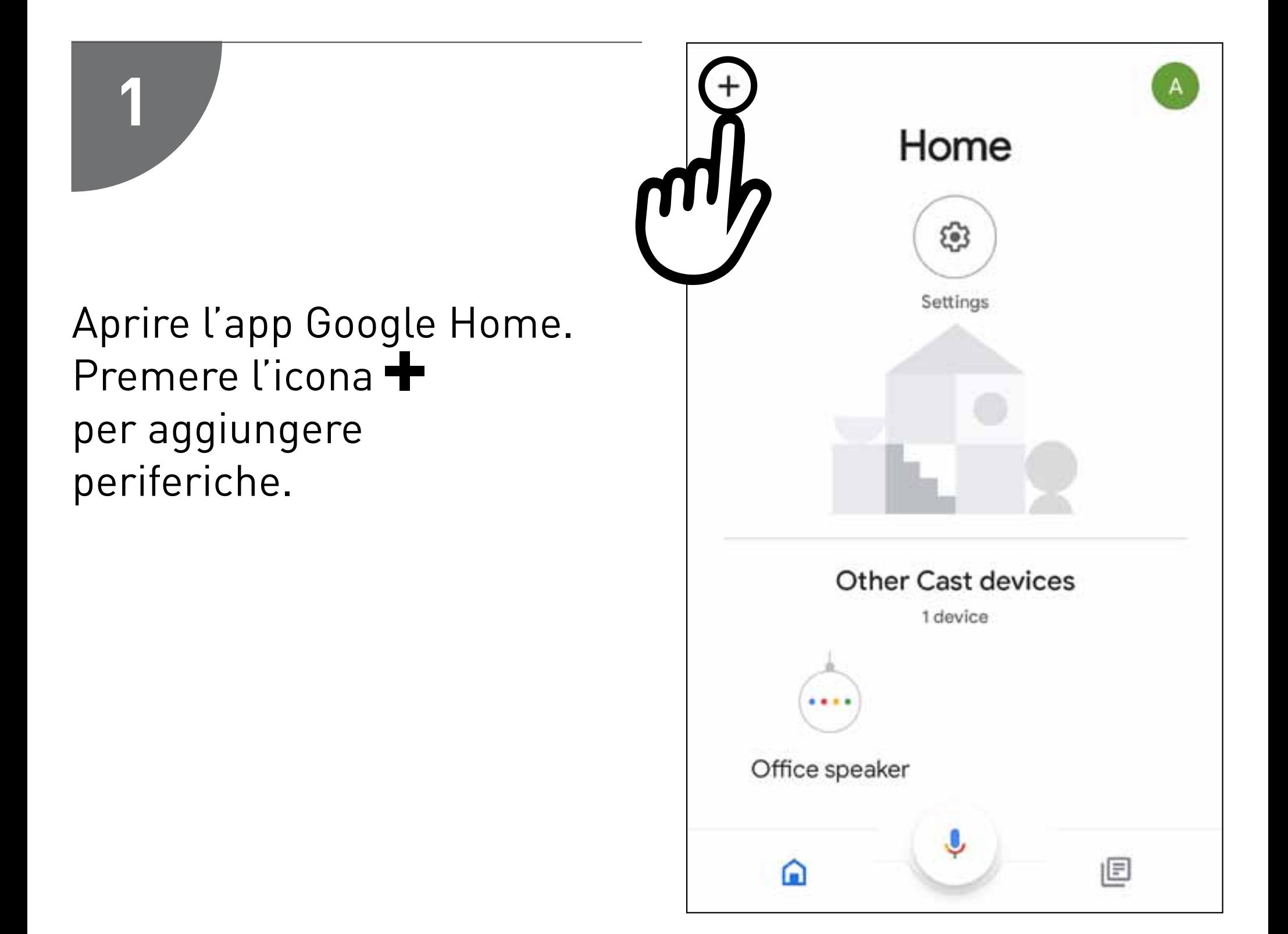

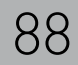

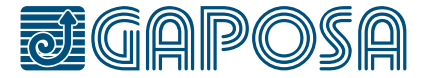

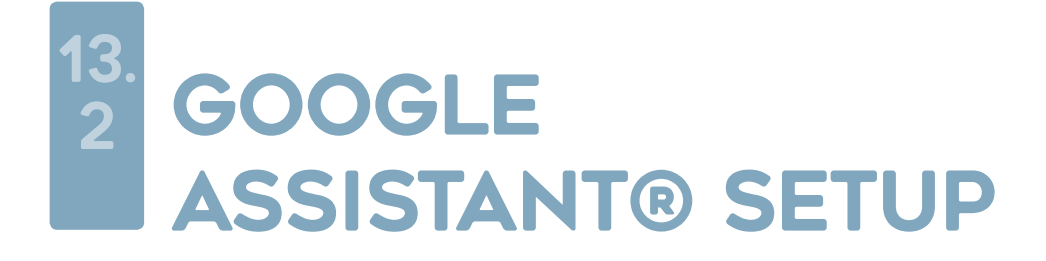

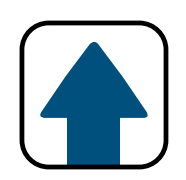

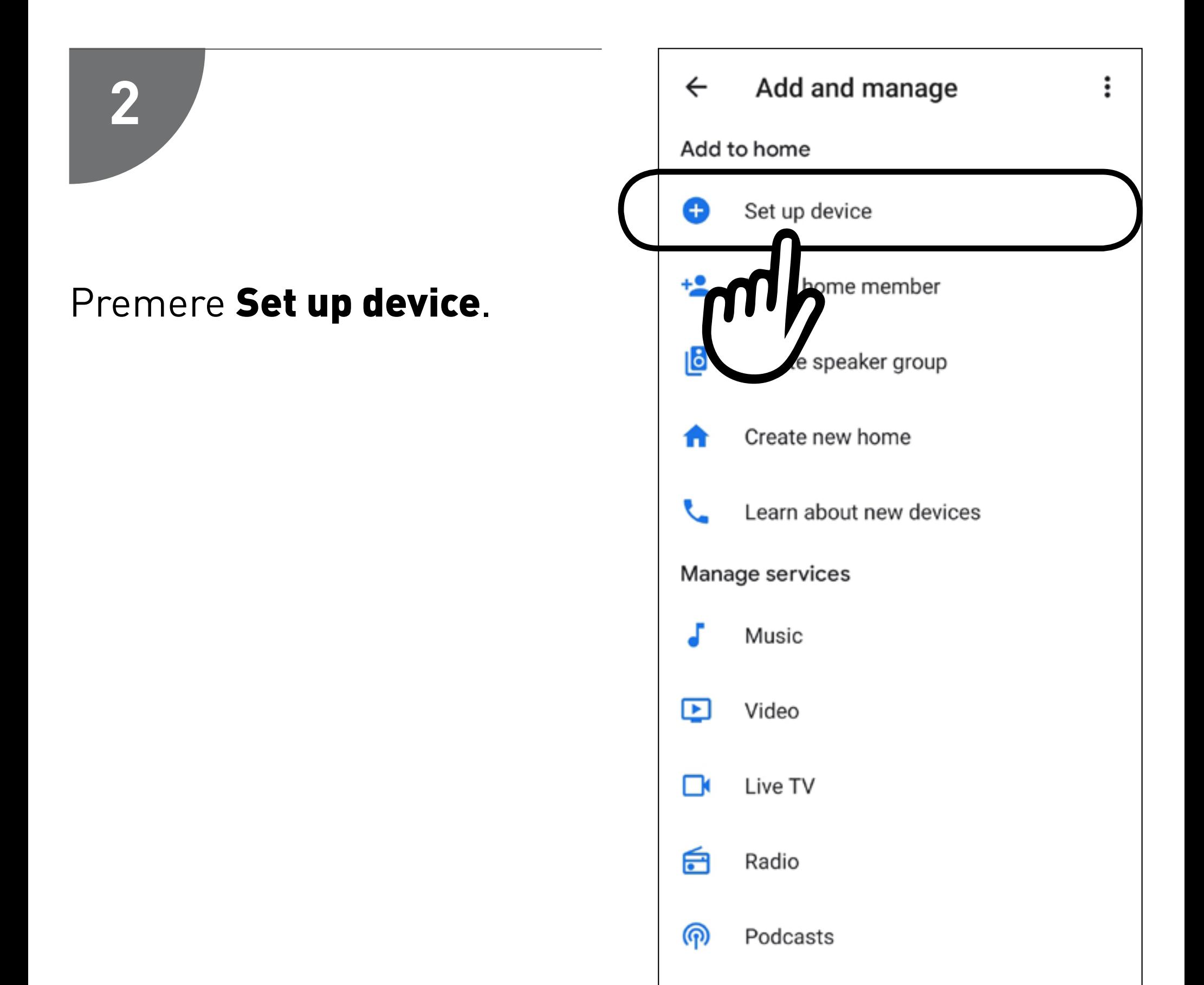

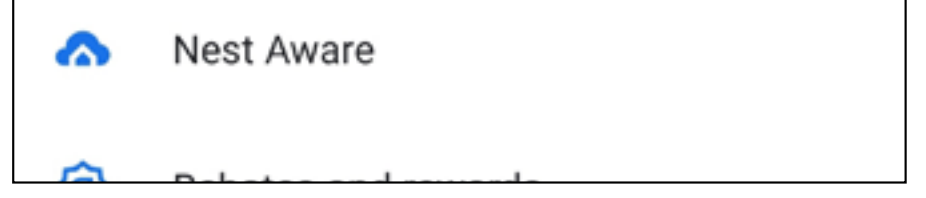

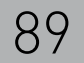

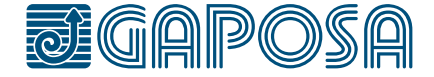

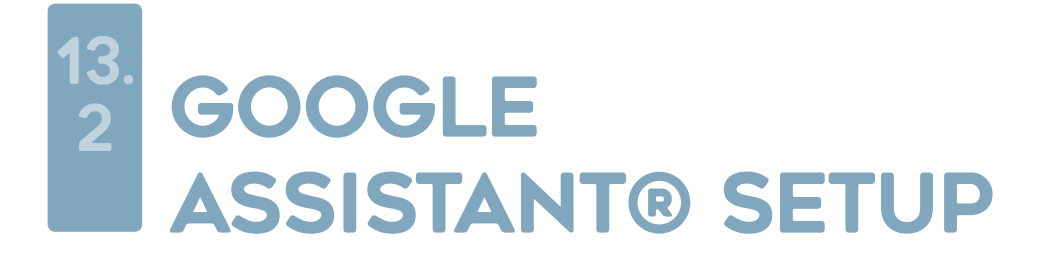

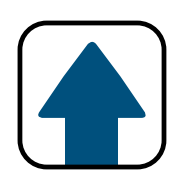

### Premere Works with Google.

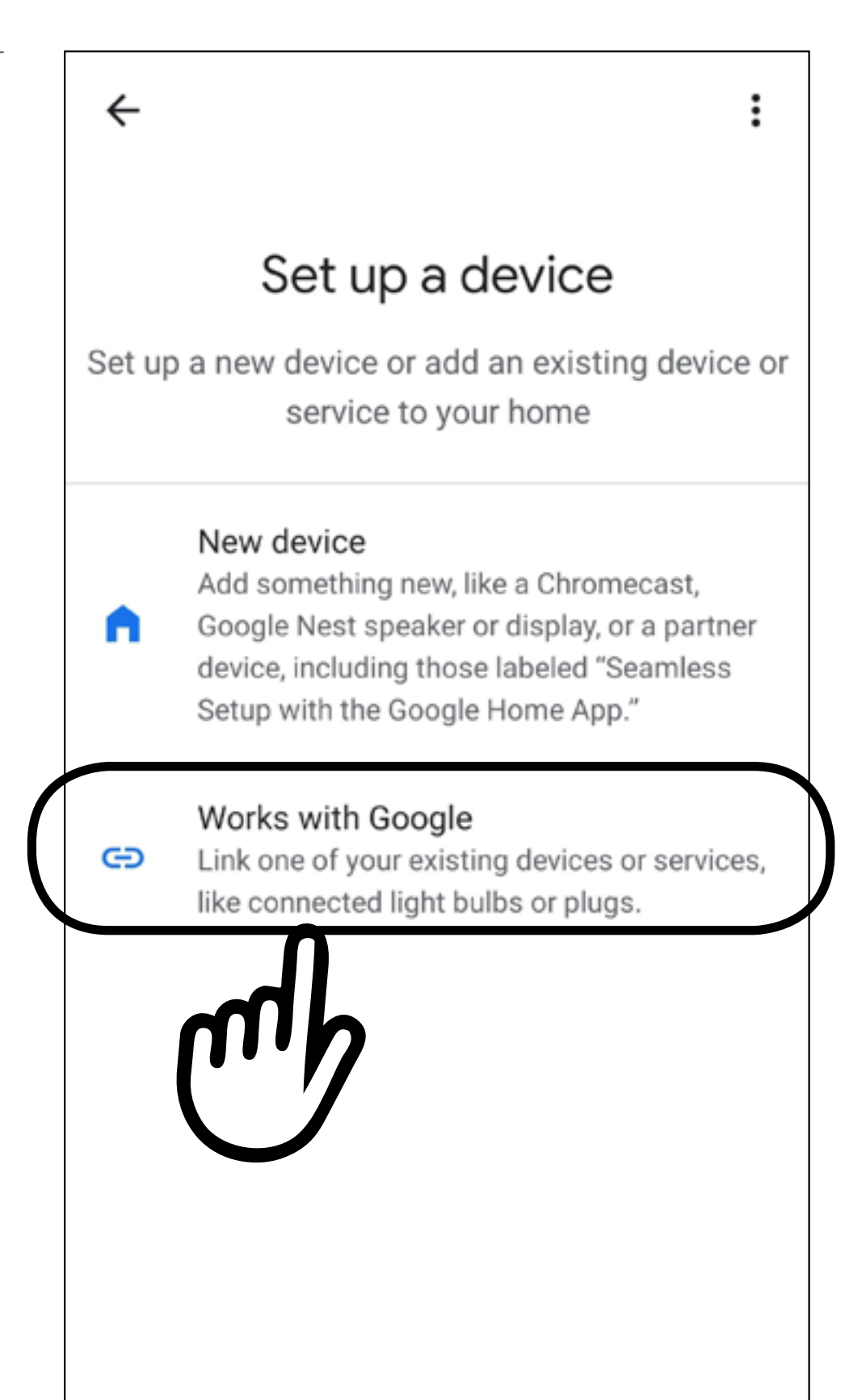

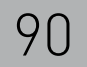

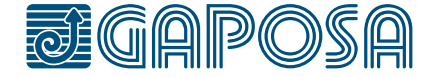

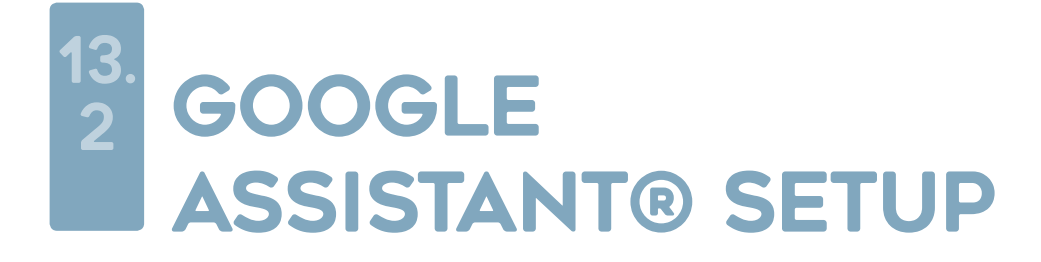

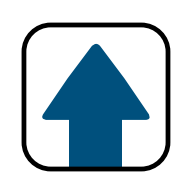

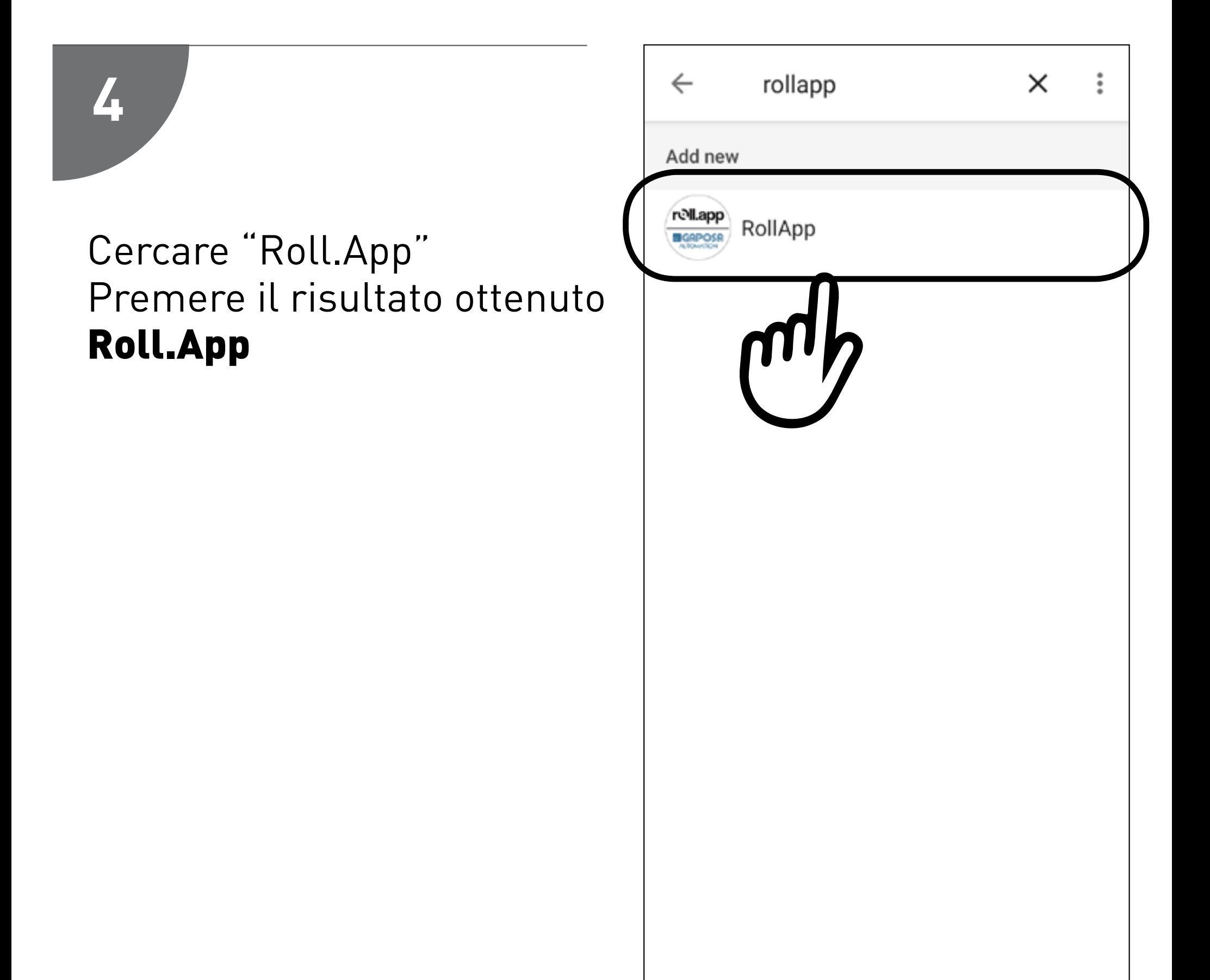

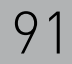

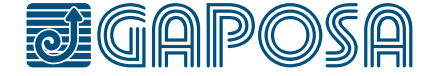

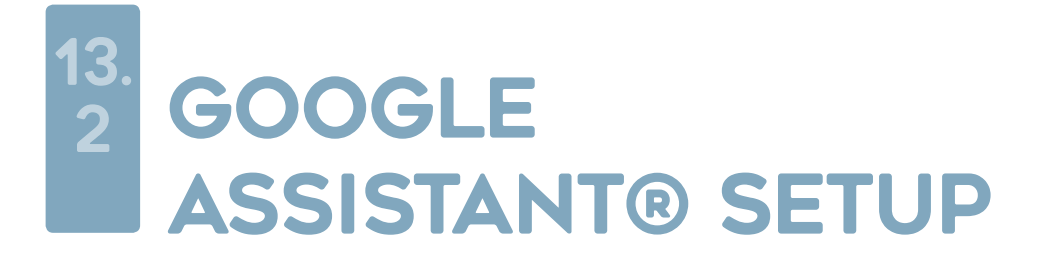

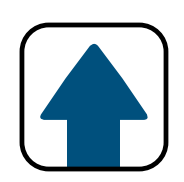

É necessario creare un account per connettersi a Google.

*Nota: se è già stato creato unaccount per connettersi ad Alexa si prega di usare quello.*

Creare l'account premendo **Sign up** posto sotto il pulsante "Continue".

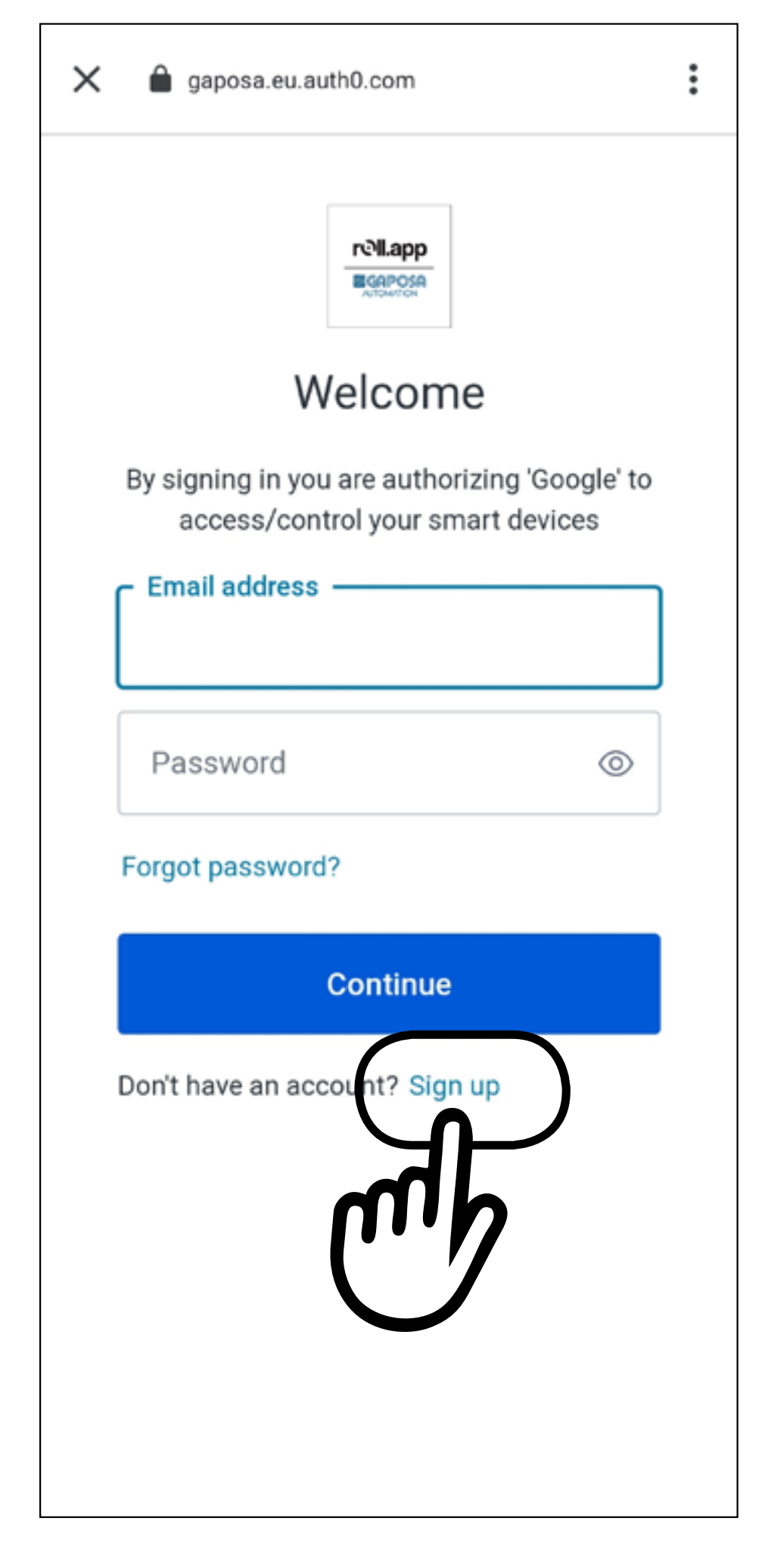

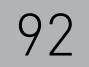

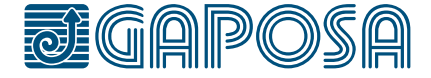

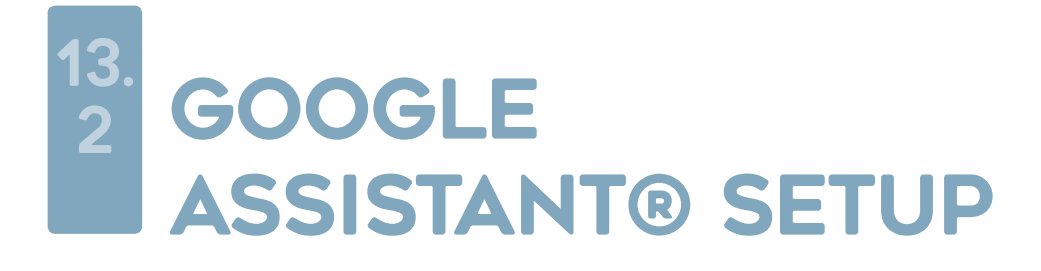

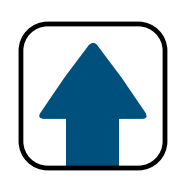

Nella pagina di iscrizione inserire l'indirizzo mail usato in fase di creazione dell'account.

Digitare la password e premere **Continue** 

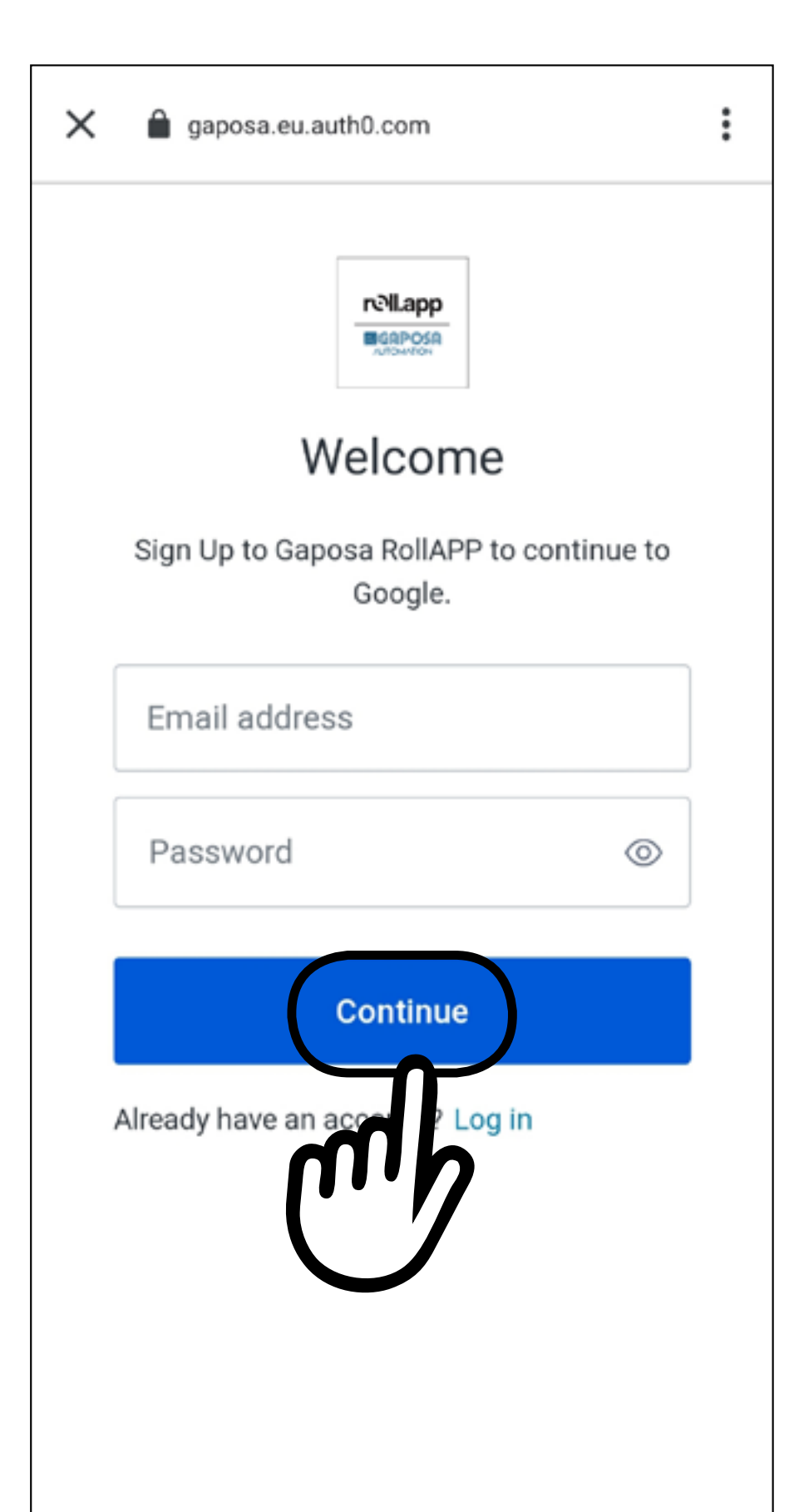

**La mail deve essere la stessa usata nell'app Gaposa Roll. App, altrimenti Google non sarà in grado di trovare gli avvolgibili.**

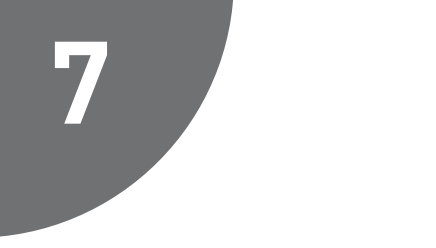

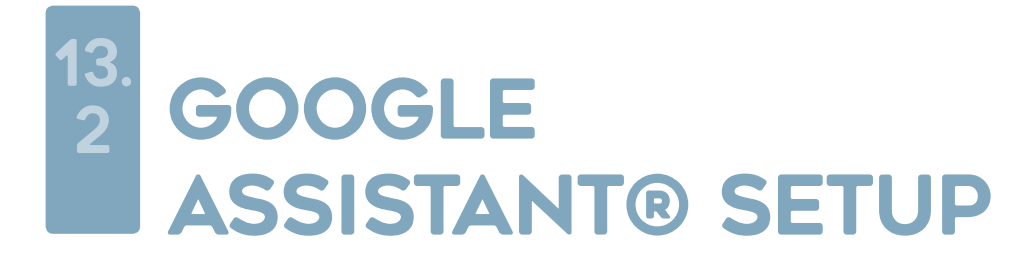

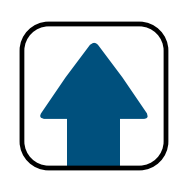

Google troverà gli avvolgibili inseriti nell'app Gaposa Roll. App.

Si possono selezionare gli avvolgibili da aggiungere alle stanze. Premere DONE.

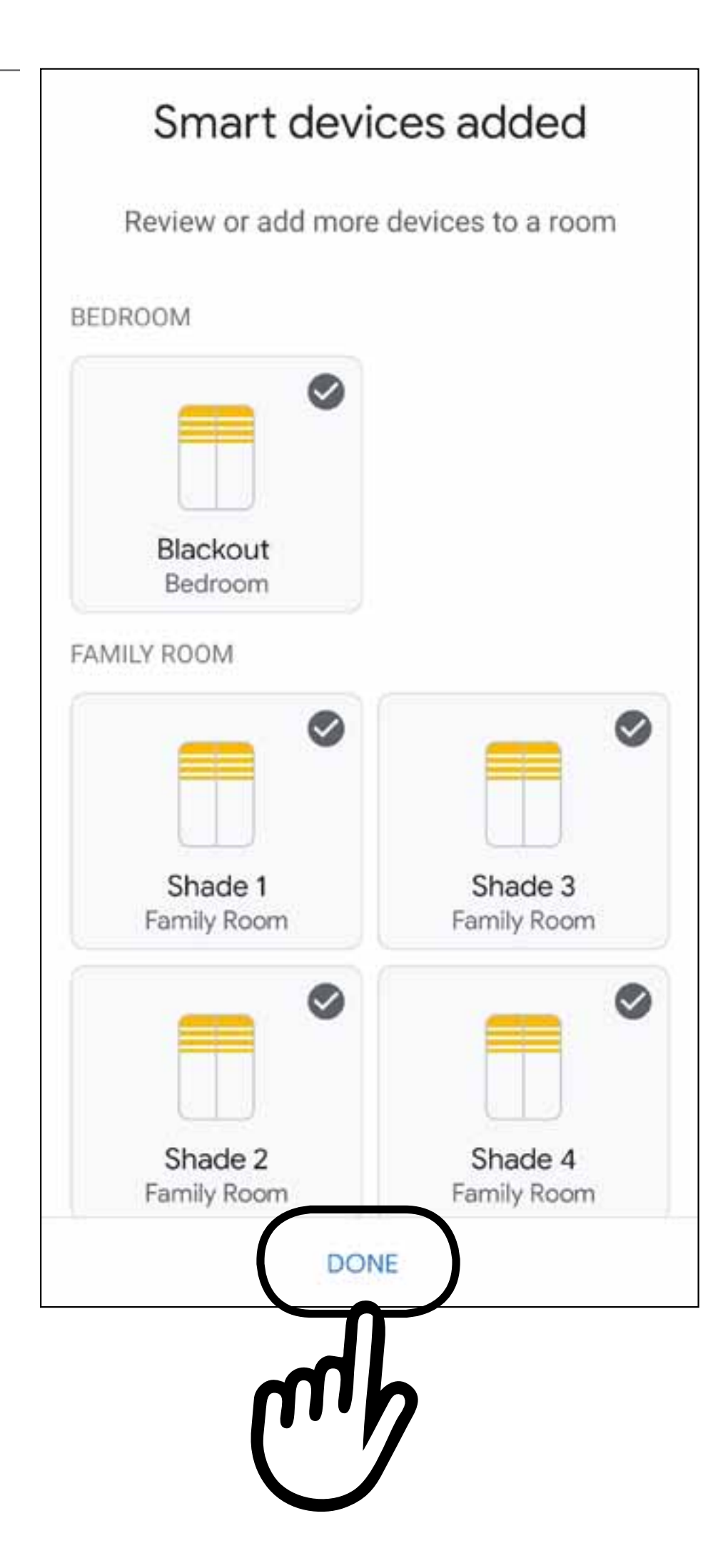

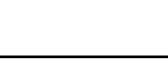

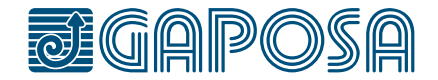

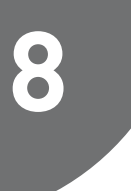

**GAPOSA** srl - via Ete, 90 63900 Fermo - Italy T. +39.0734.220701 - info@gaposa.com

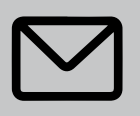

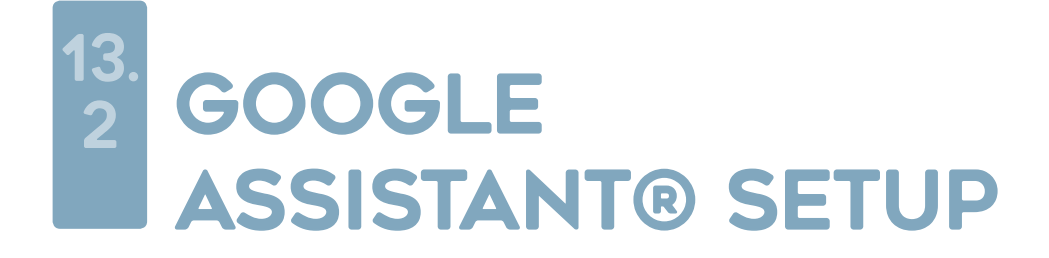

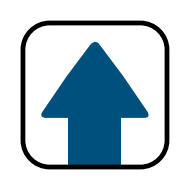

"Hey Google, *shade name* up " Hey Google, *shade name* down" "Hey Google, *shade name* open " "Hey Google, *shade name* close" Hey Google, *shade name* stop"

*Google Assistant Commands:*

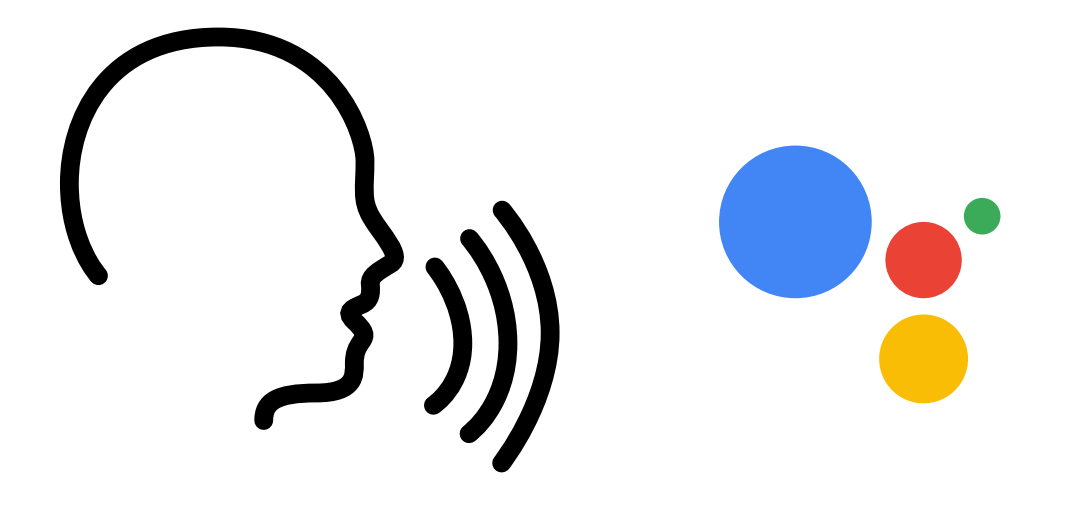

*Note: If you say "all shades" instead of the name of the specific* 

*shade for any of the above commands, all of your shades listed in the Google Home app will respond.*

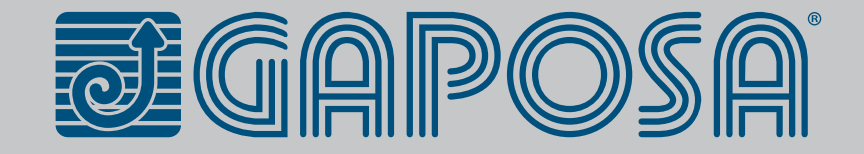